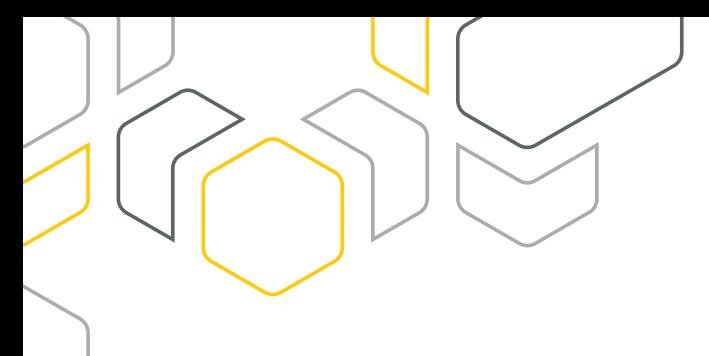

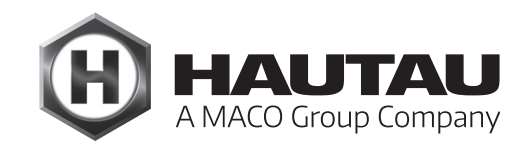

# **Move HS Comfort Drive**

HEBE-SCHIEBE-BESCHLÄGE / FENSTERAUTOMATION

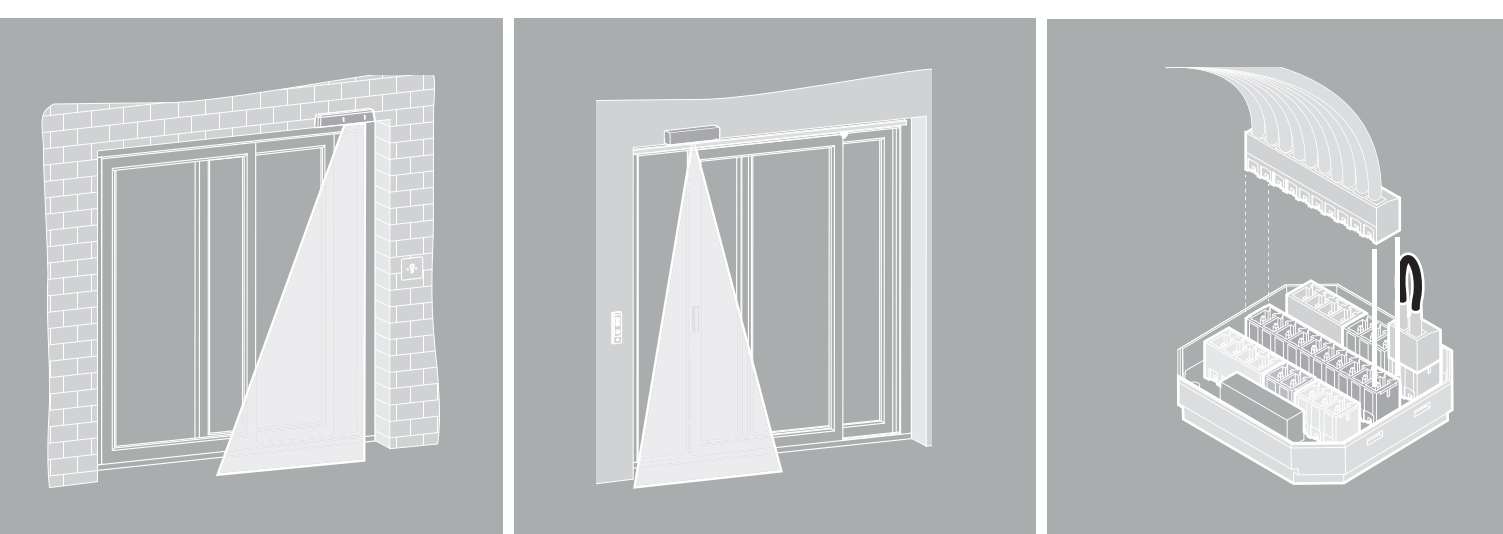

### **MONTAGEANLEITUNG FÜR ZUBEHÖR**

Move HS Comfort Drive Schema A/C sowie für andere Antriebe/Geräte

**Verwendung ausschließlich für Fachbetrieb!**

# **Originalanleitung**

**ALU**

### Inhaltsverzeichnis

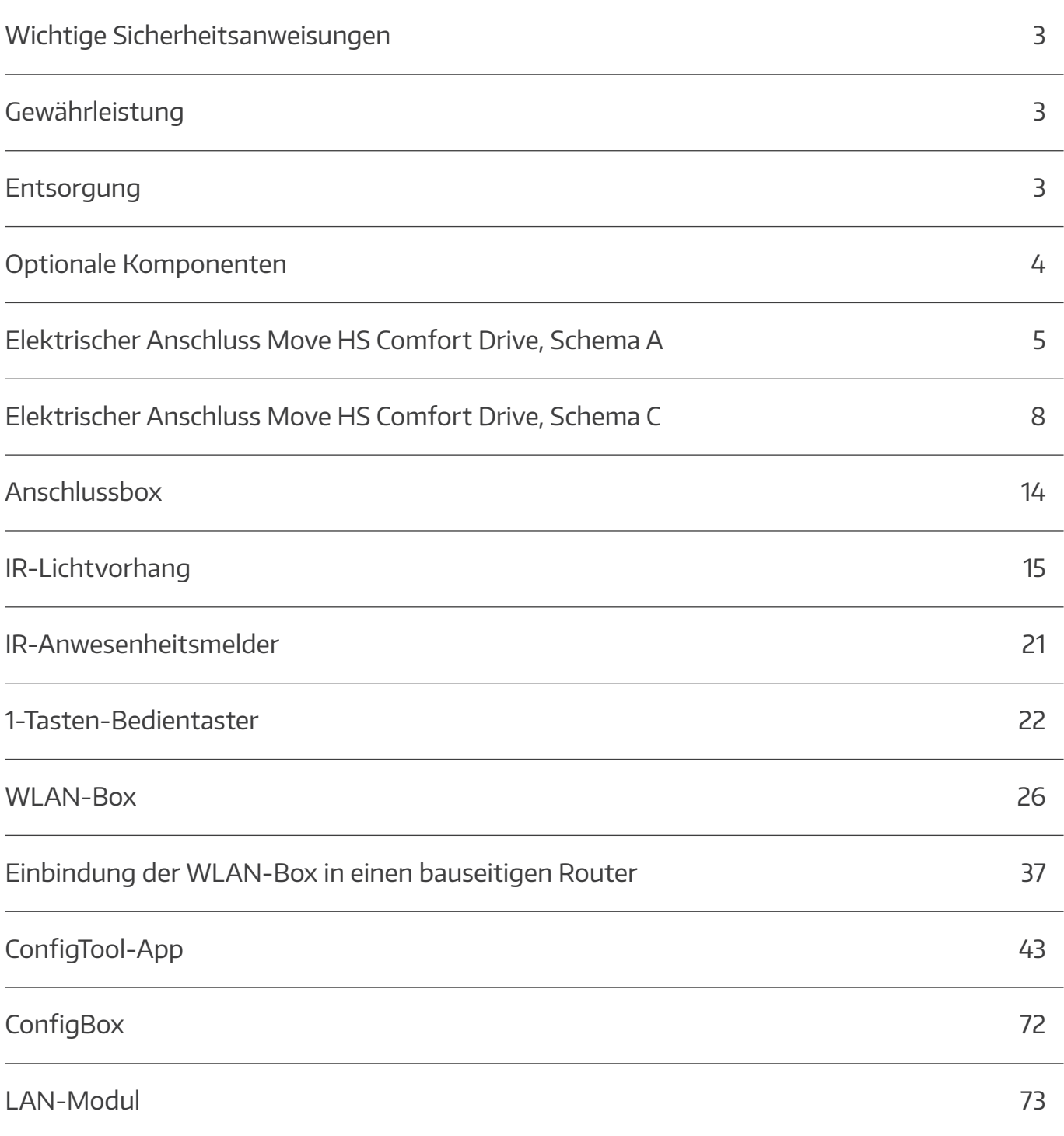

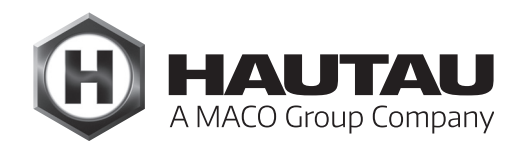

<span id="page-2-0"></span>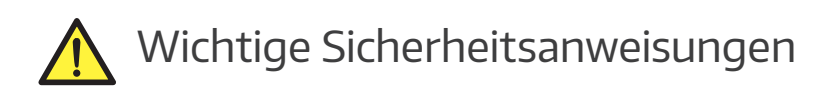

Für die Sicherheit von Personen ist es wichtig, die folgenden Anweisungen zu befolgen. Falsche Montage kann zu schweren Verletzungen führen!

#### **Herstellererklärung/Stand der Technik**

Das in diesem Dokument aufgeführte Zubehör wurde gemäß der anzuwendenden europäischen Richtlinien geprüft und hergestellt. Eine entsprechende Einbauerklärung für den Move HS Comfort Drive liegt vor. Sie dürfen die Geräte nur betreiben, wenn für das Gesamtsystem eine Konformitätserklärung vorliegt. Der Antrieb entspricht dem Stand der Technik und erfordert qualifiziertes Fachpersonal bei der Montage, Wartung etc.

#### **Personal**

Die fachgerechte Ausführung des elektrischen Anschlusses darf nur durch eine Elektrofachkraft (z. B. nach DIN VDE 1000-10) erfolgen! Der Einbau des Antriebs muss durch Personal erfolgen, welches entsprechend dem Stand und nach anerkannten Regeln der Technik unterwiesen wurde.

**Beachten Sie auch die wichtigen Sicherheitsanweisungen in der jeweiligen Anleitung Move HS Comfort Drive!**

### Gewährleistung

Für das Zubehör gelten die Allgemeinen Geschäftsbedingungen (AGB) der Fa. HAUTAU. (Internet: www.HAUTAU.de)

### **Entsorgung**

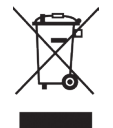

 Das Symbol des durchgestrichenen Mülleimers besagt, dass dieses Elektro- bzw. Elektronikgerät am Ende seiner Lebensdauer nicht im Hausmüll entsorgt werden darf. Zur Rückgabe stehen in Ihrer Nähe kostenfreie Sammelstellen für Elektroaltgeräte sowie ggf. weitere Annahmestellen für die Wiederverwendung der Geräte zur Verfügung. Die Adressen erhalten Sie von Ihrer Stadt- bzw. Kommunalverwaltung. Sofern das alte Elektrobzw. Elektronikgerät personenbezogene Daten enthält, sind Sie selbst für deren Löschung verantwortlich, bevor sie es zurück geben. Weitere Informationen finden Sie auf www.elektrogesetz.de bzw. für andere Sprachen auf

Internetseiten zur WEEE-Richtlinie.

### <span id="page-3-0"></span>Optionale Komponenten

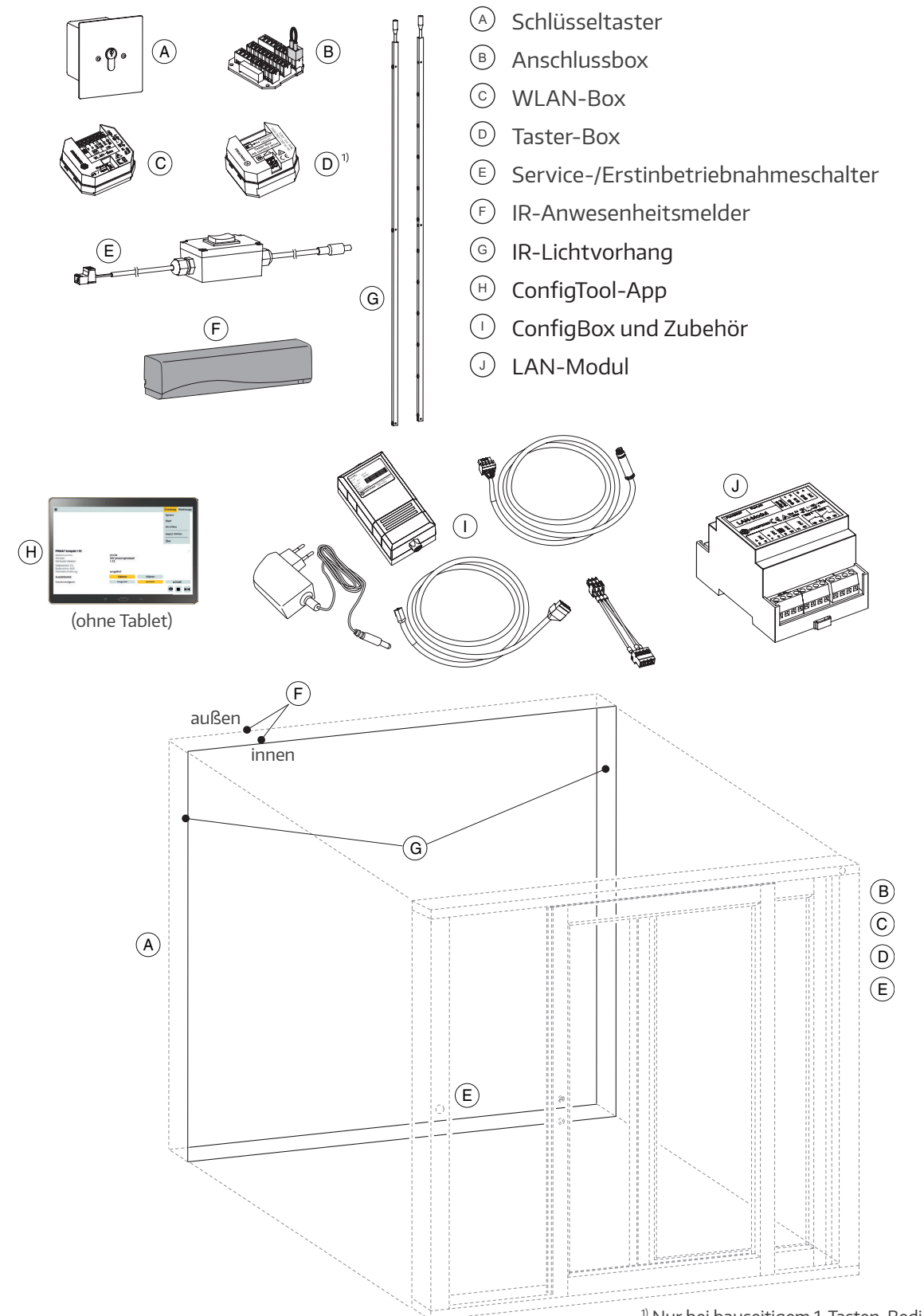

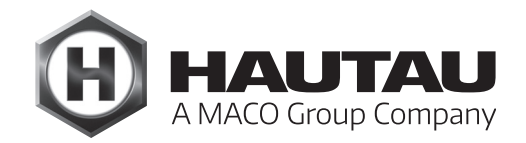

### <span id="page-4-0"></span>Elektrischer Anschluss Move HS Comfort Drive, Schema A

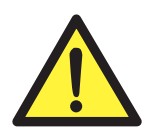

**WARNUNG! Unterbrechen Sie während der Anschlussarbeiten die Stromzufuhr zum Antrieb! Andernfalls besteht Lebensgefahr durch elektrische Spannung!**

#### Anschlussplan (Beispiele)

Die Adresse vom HS/S Comfort Drive ist 103 (Auslieferzustand). Siehe auch Montage- und Betriebsanleitungen "WLAN-Box" und "Einbindung der WLAN-Box in einen Router", HAUTAU-Artikel-Nummern 500384 und 500623.

#### **Schiebeausführung + WLAN-Box**

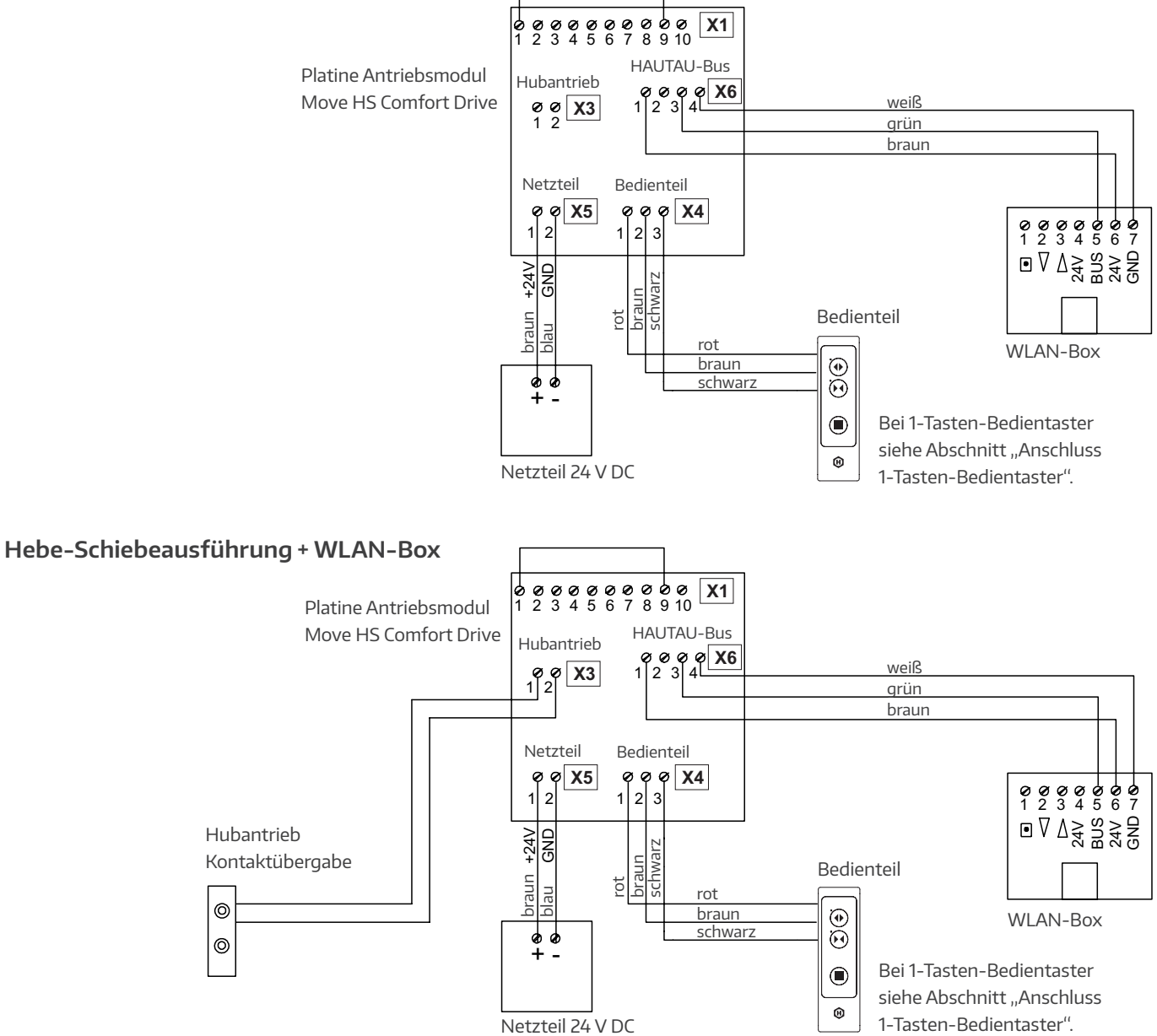

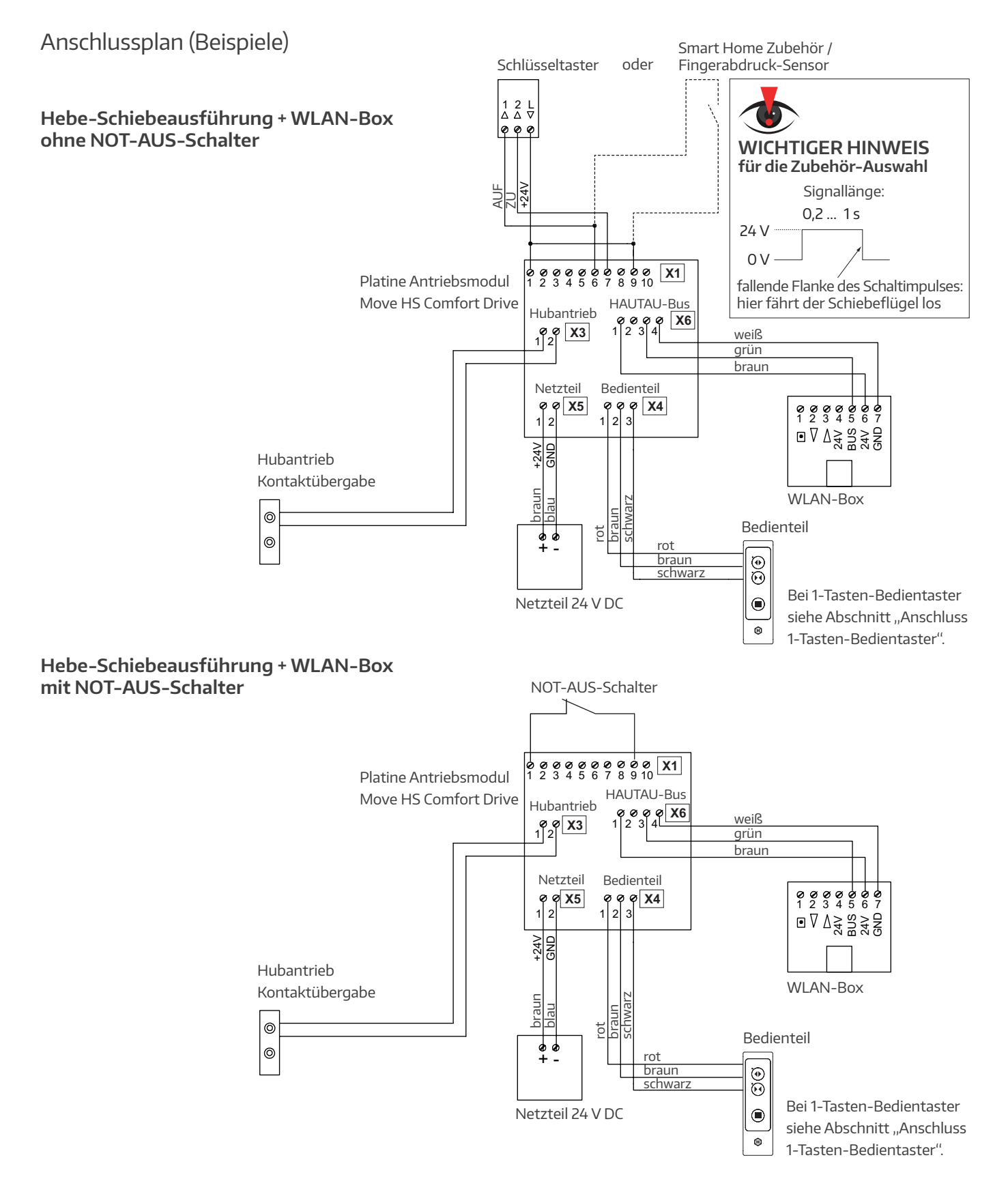

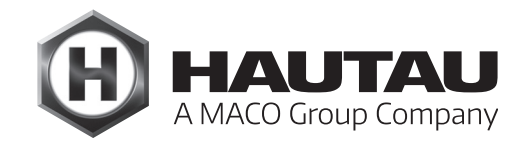

#### Anschlussplan (Beispiele)

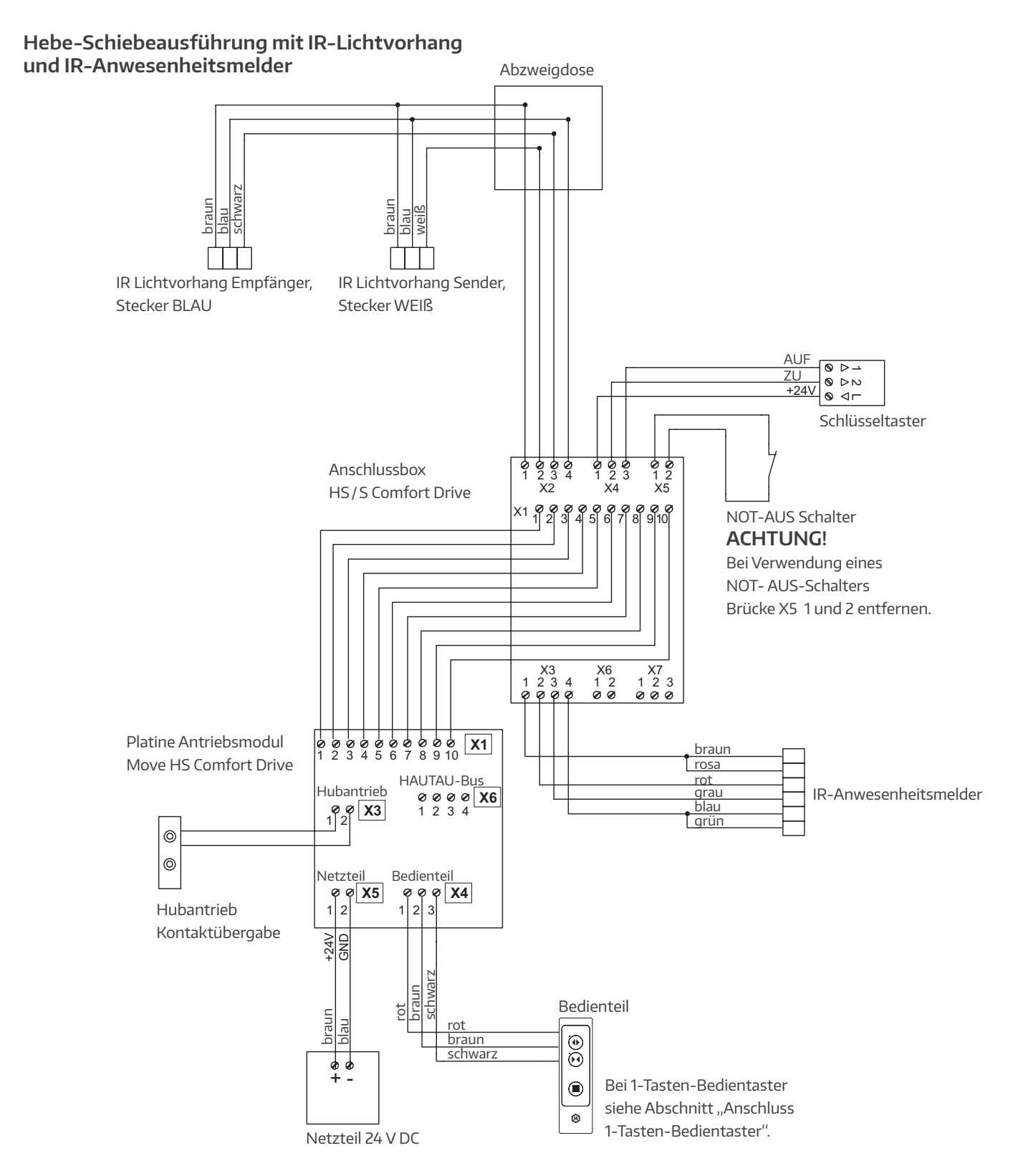

### <span id="page-7-0"></span>Elektrischer Anschluss Move HS Comfort Drive, Schema C

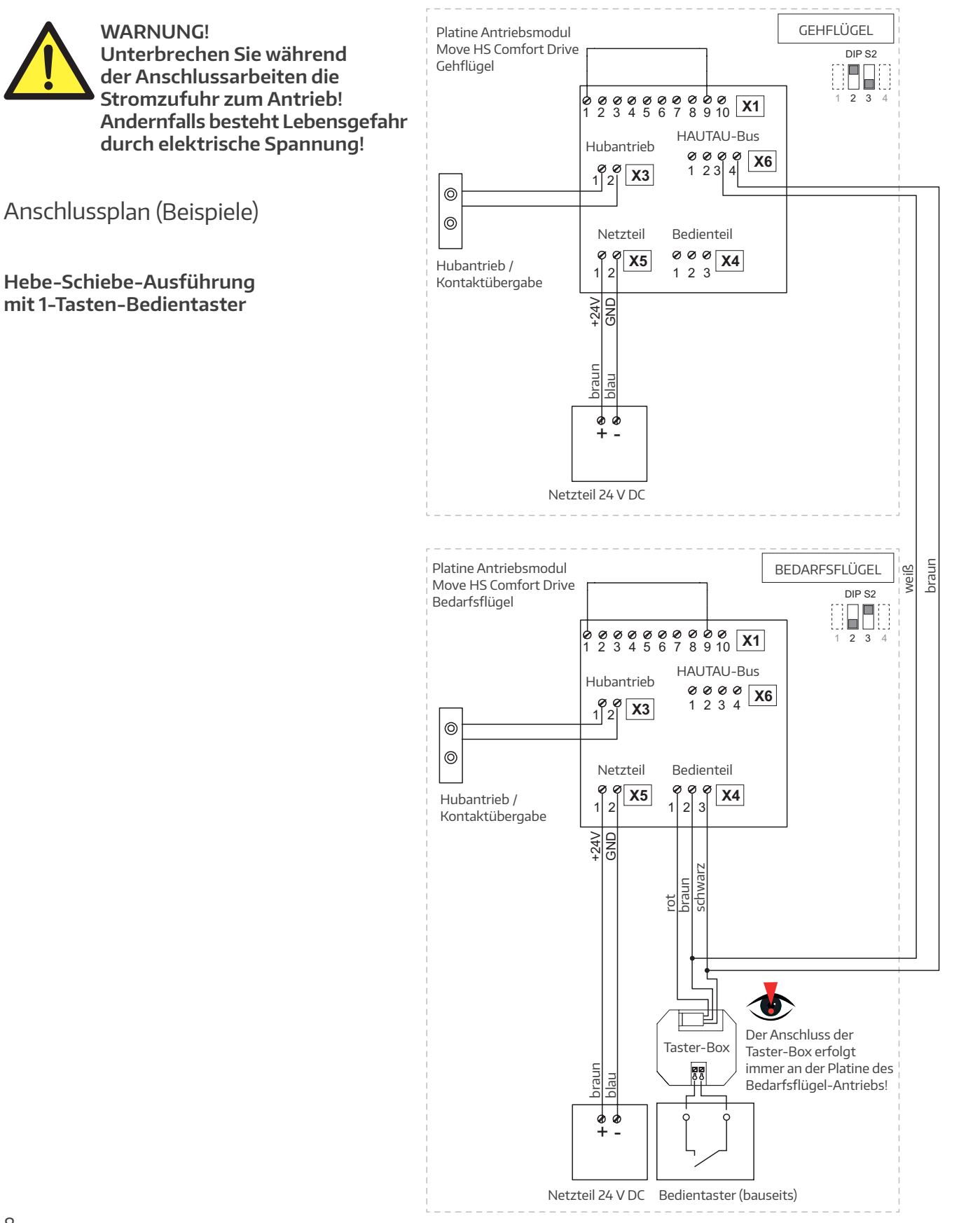

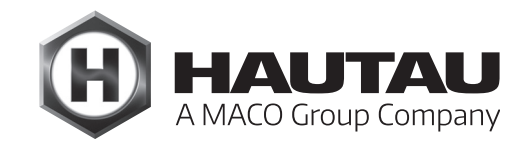

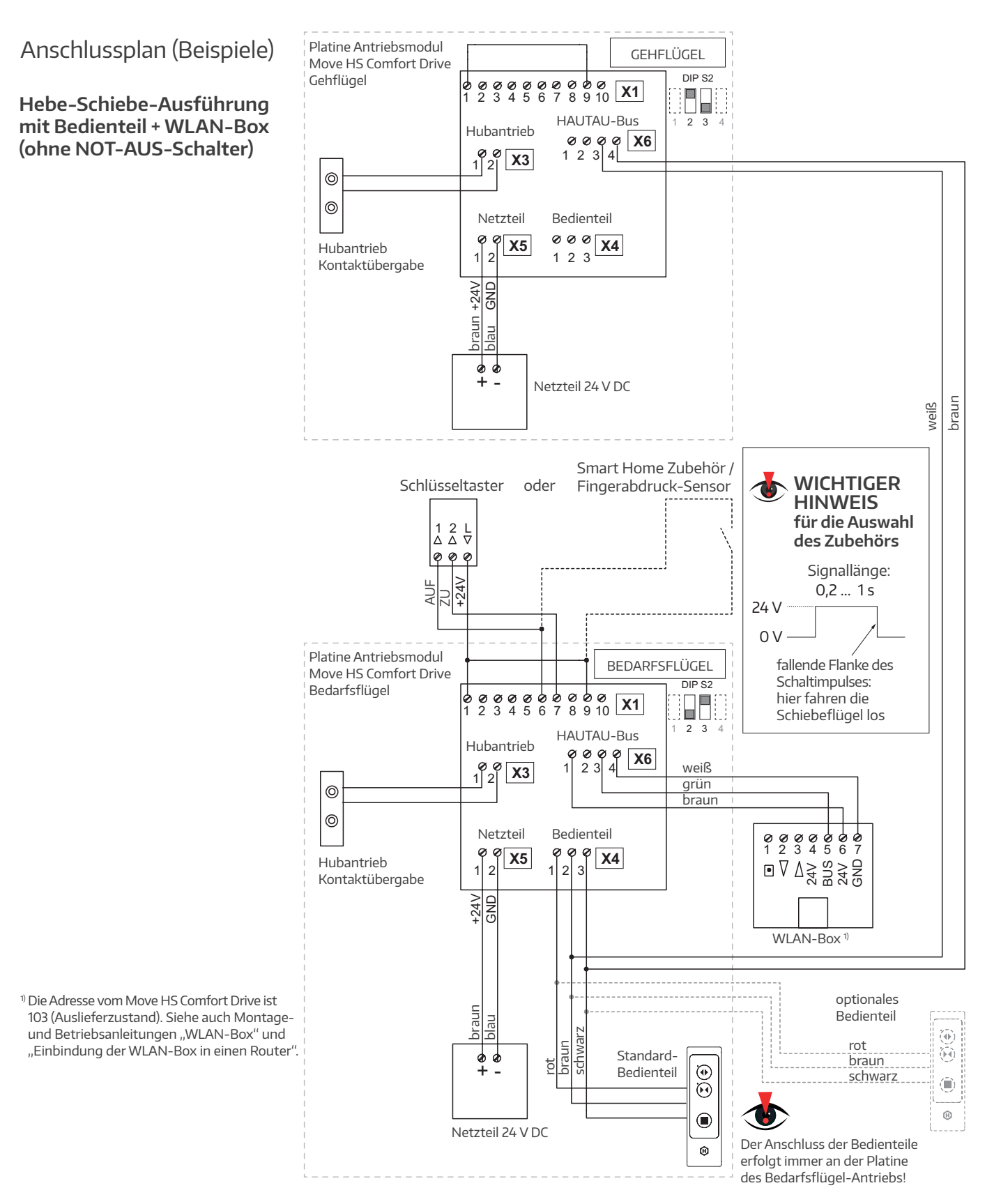

9

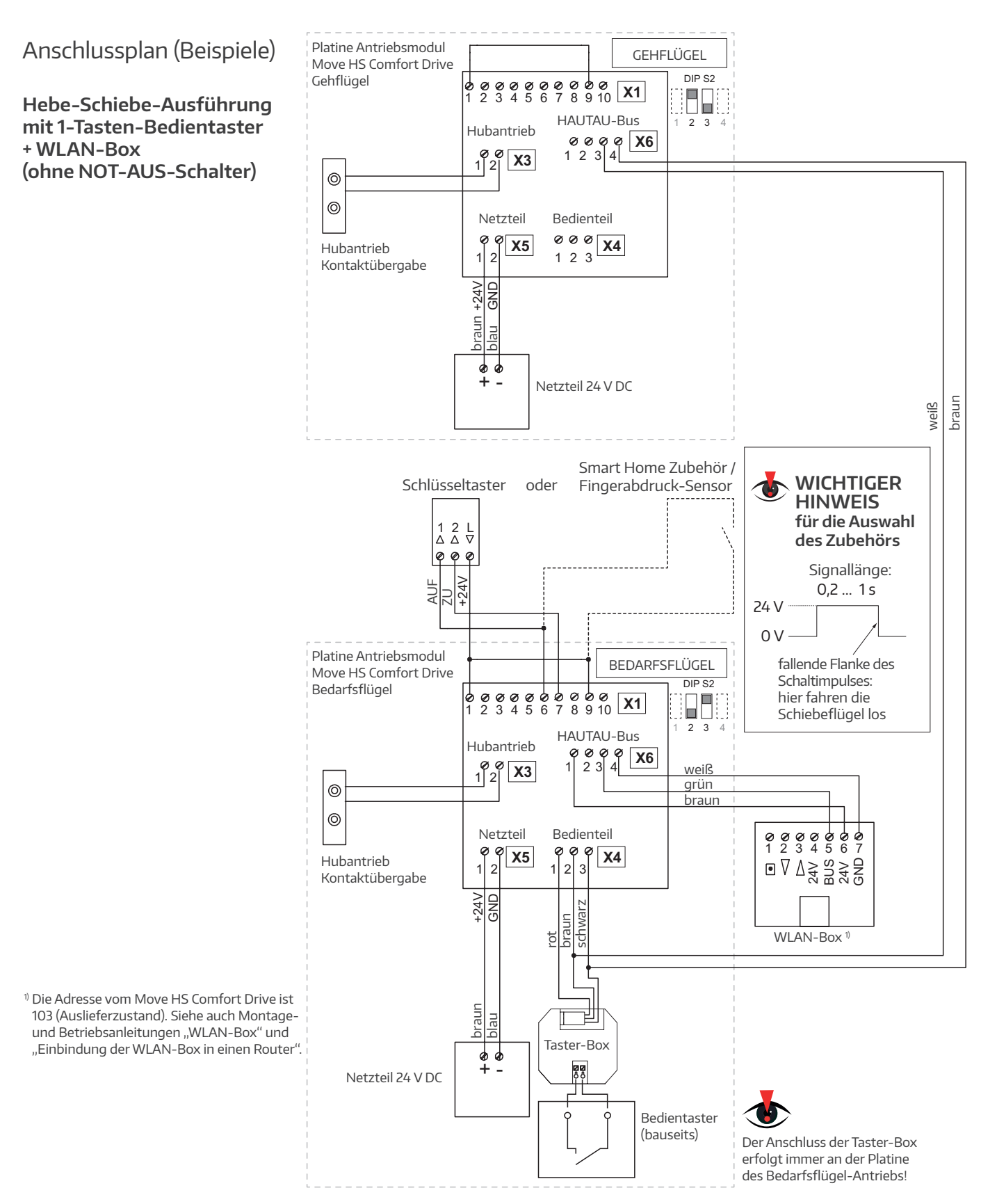

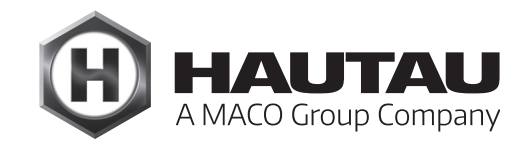

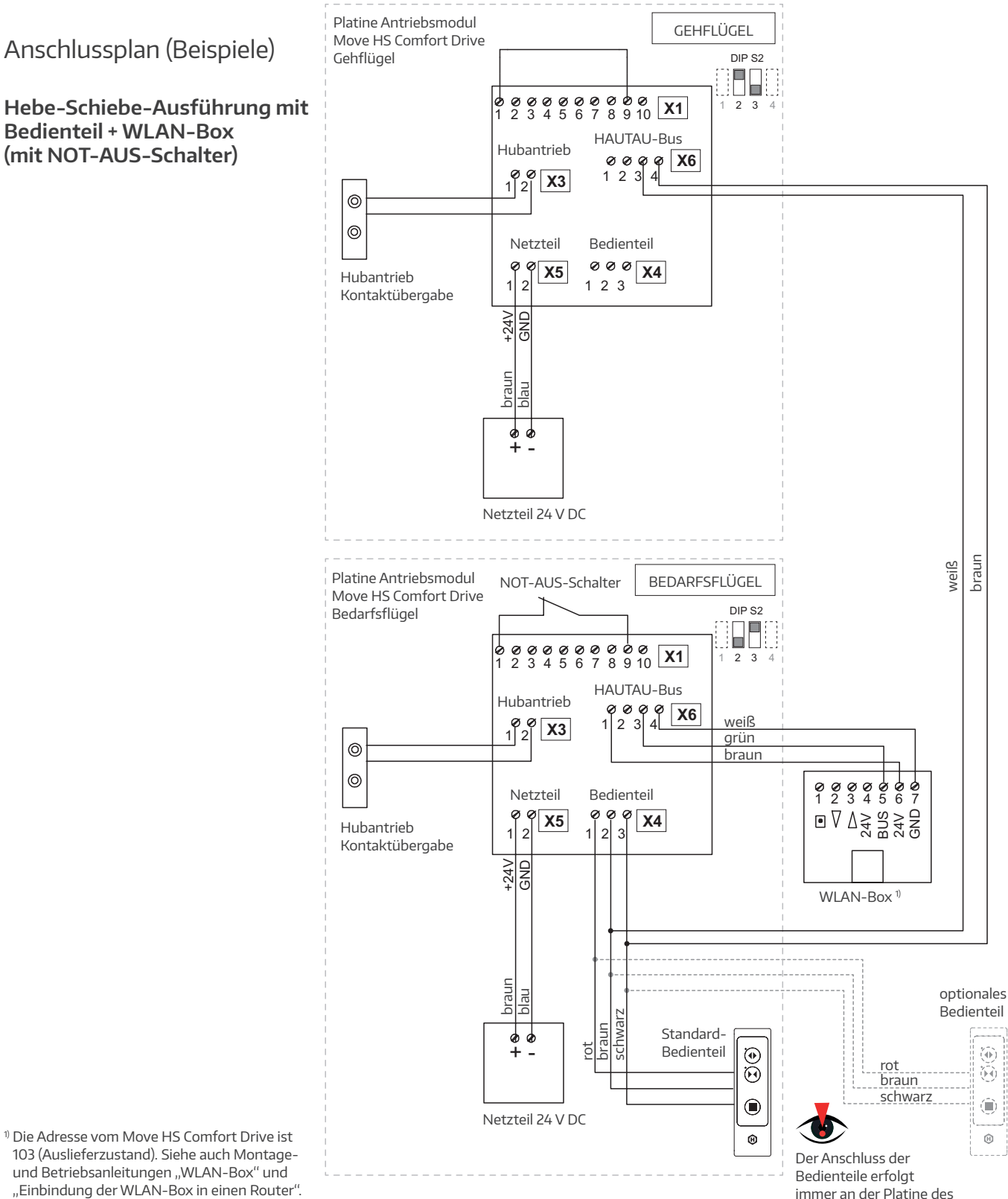

immer an der Platine des Bedarfsflügel-Antriebs!

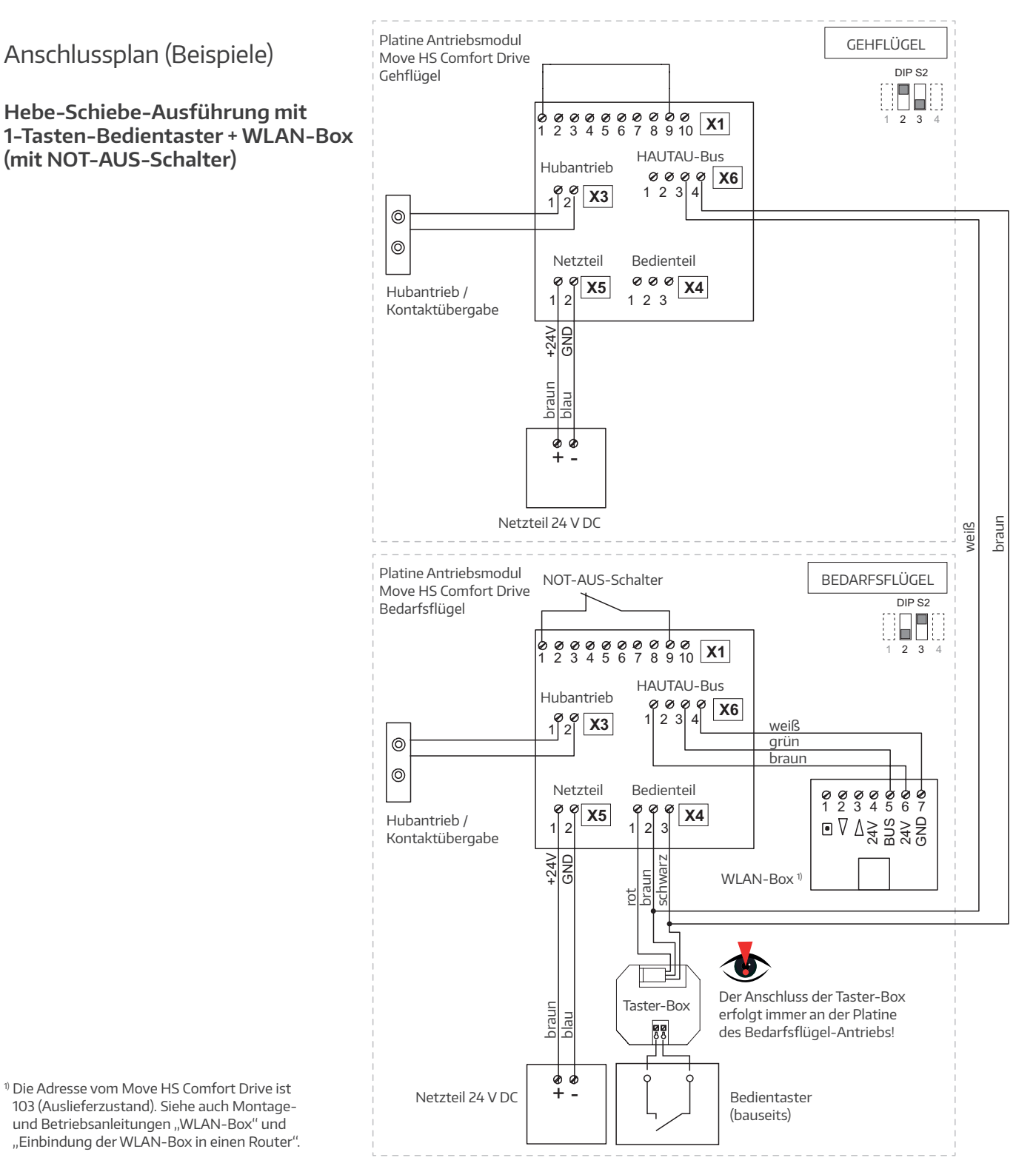

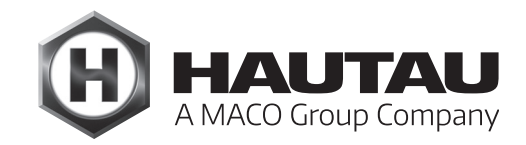

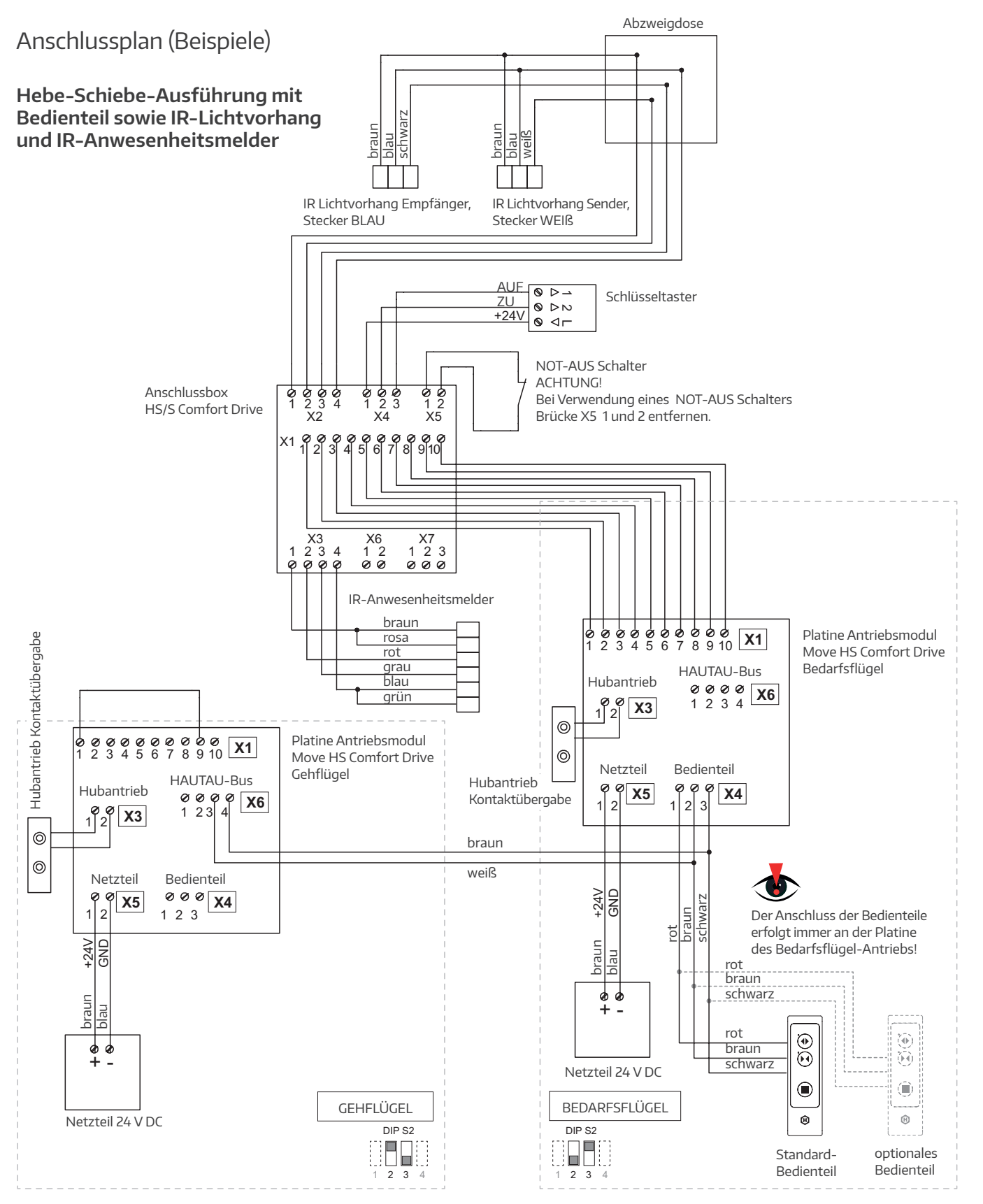

### <span id="page-13-0"></span>Anschlussbox

Bei externen Sicherheitseinrichtungen (z. B. IR-Lichtvorhang oder IR-Anwesenheitsmelder - siehe entsprechendes Kapitel) muss die Anschlussbox ortsnah montiert werden.

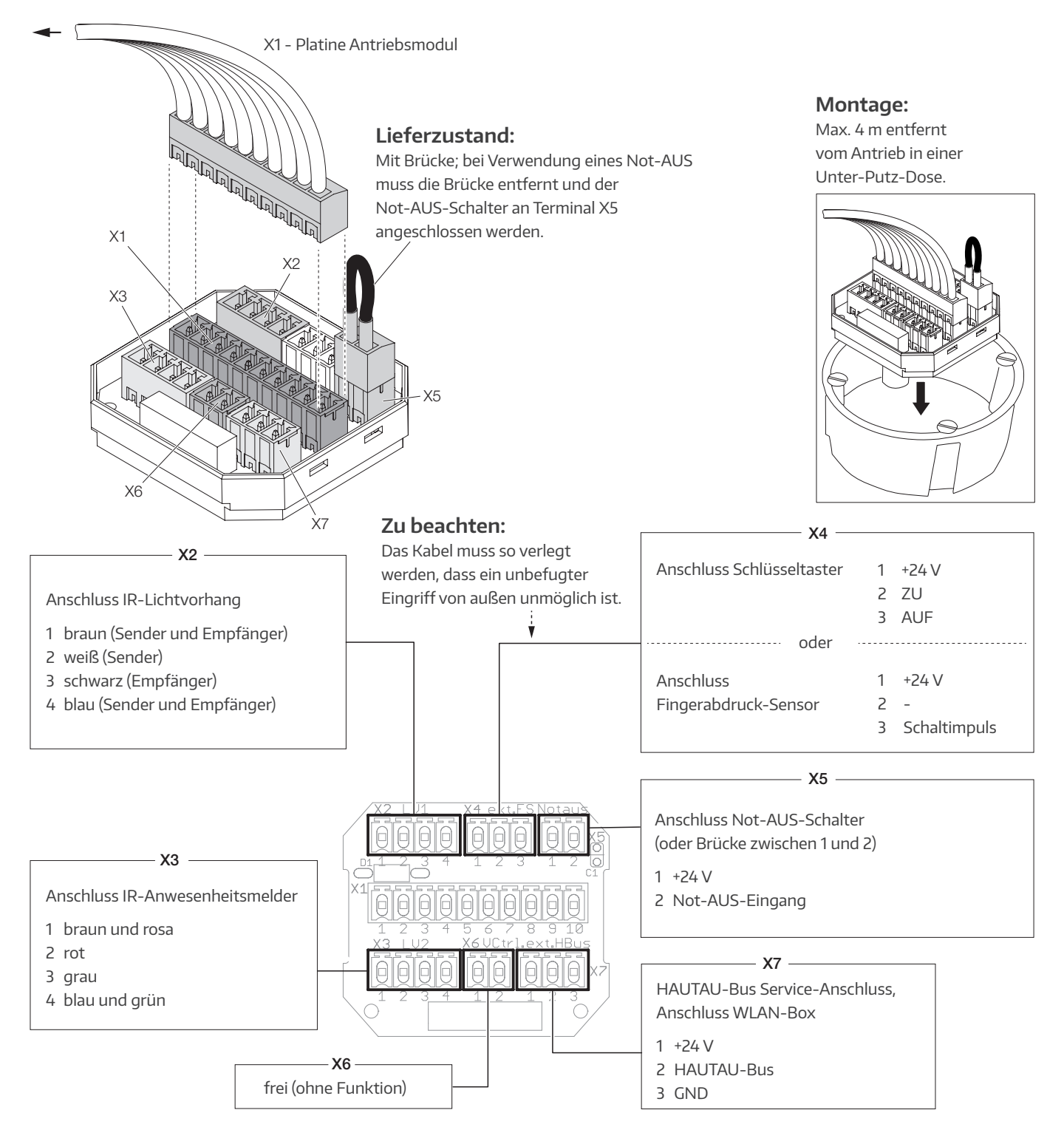

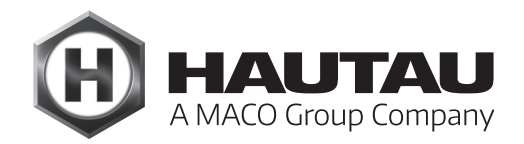

### <span id="page-14-0"></span>IR-Lichtvorhang

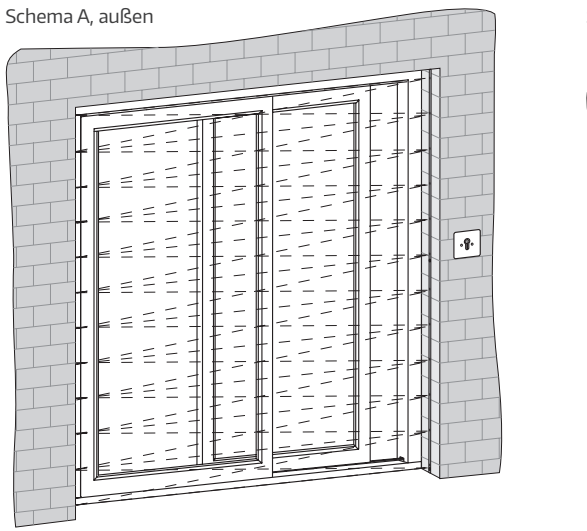

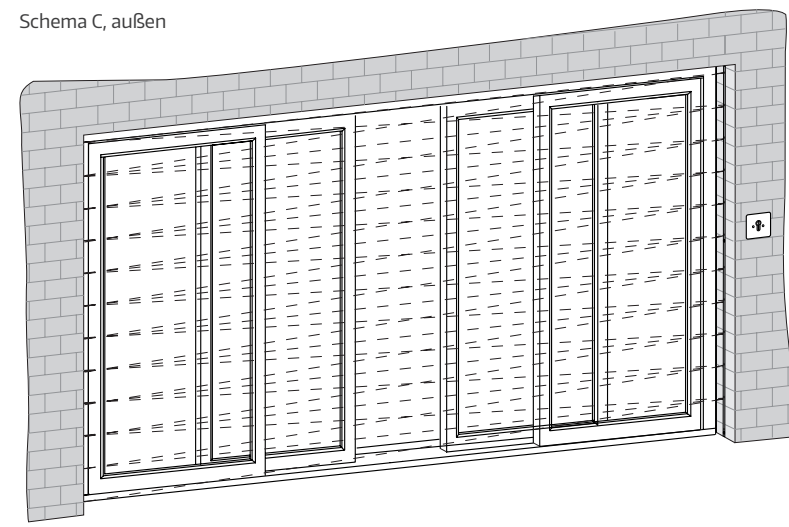

Schema A, innen

|   | $\leq$<br>Ħ<br>≡             |
|---|------------------------------|
|   |                              |
|   |                              |
|   | $\leq$<br>=                  |
|   |                              |
|   | $\equiv$<br>Ξ                |
|   |                              |
|   | $\leq$<br>$\leq$             |
|   |                              |
|   | L<br>$\leq$<br>⊩<br>$\leq$   |
|   |                              |
|   |                              |
| B | $\leq$                       |
|   |                              |
|   | $\leq$<br>Ł<br>$\equiv$<br>= |
|   |                              |
|   | $\equiv$                     |
|   |                              |
|   | $\equiv$                     |
|   |                              |
|   |                              |
|   | $\equiv$                     |
|   |                              |
|   |                              |
|   |                              |

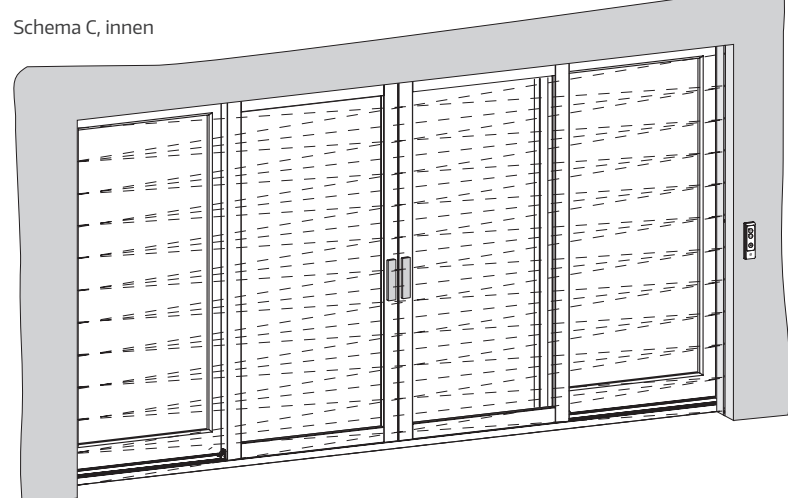

### IR-Lichtvorhang (Fortsetzung)

Teileübersicht

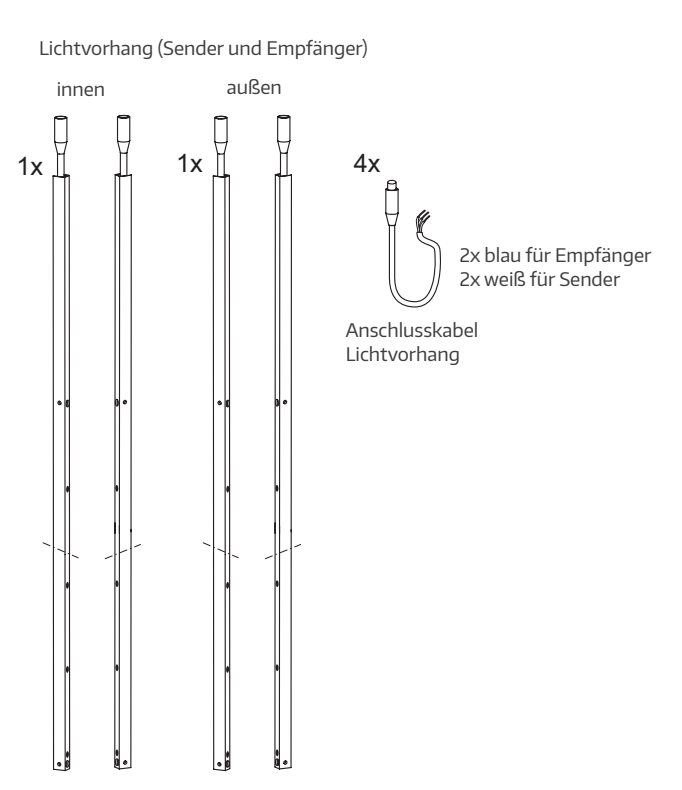

### Technische Daten IR-Lichtvorhang

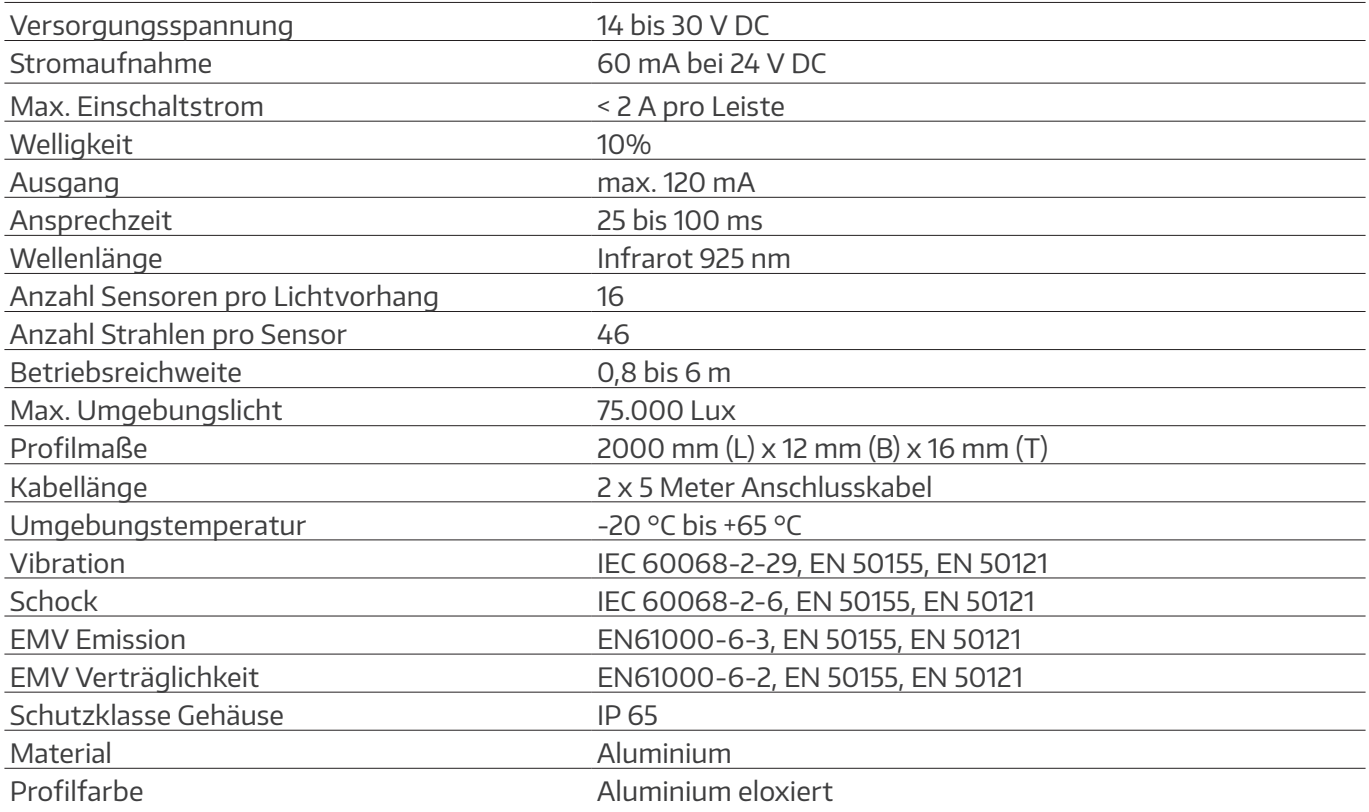

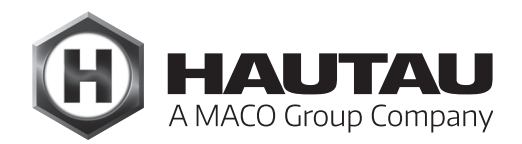

### IR-Lichtvorhang (Fortsetzung)

#### Merkmale

- › Selbstkalibrierend, fehlertolerant
- › Einfache Installation ohne Justierung
- › Dichtes Schutzfeld
- › Robust und betriebssicher
- › Integrierte Diagnose
- › Abschaltzeit einstellbar

#### Funktionsbeschreibung

Zwischen Sender E und Empfänger R besteht ein dichtes Überwachungsfeld mit geraden und gekreuzten Strahlen. Eine eingebaute Kalibrierungsfunktion stellt die Leistung für jeden einzelnen Strahl ein, so dass externe Justierungen wegfallen und Fremdlicht oder Verschmutzungen keinen Einfluss haben. Diese Eigenschaften ermöglichen eine hervorragende Funktionssicherheit. Jede Unterbrechung durch ein Objekt oder eine Person im Überwachungsfeld wird detektiert und löst das Schalten des Ausgangssignals aus.

#### Montagehinweise

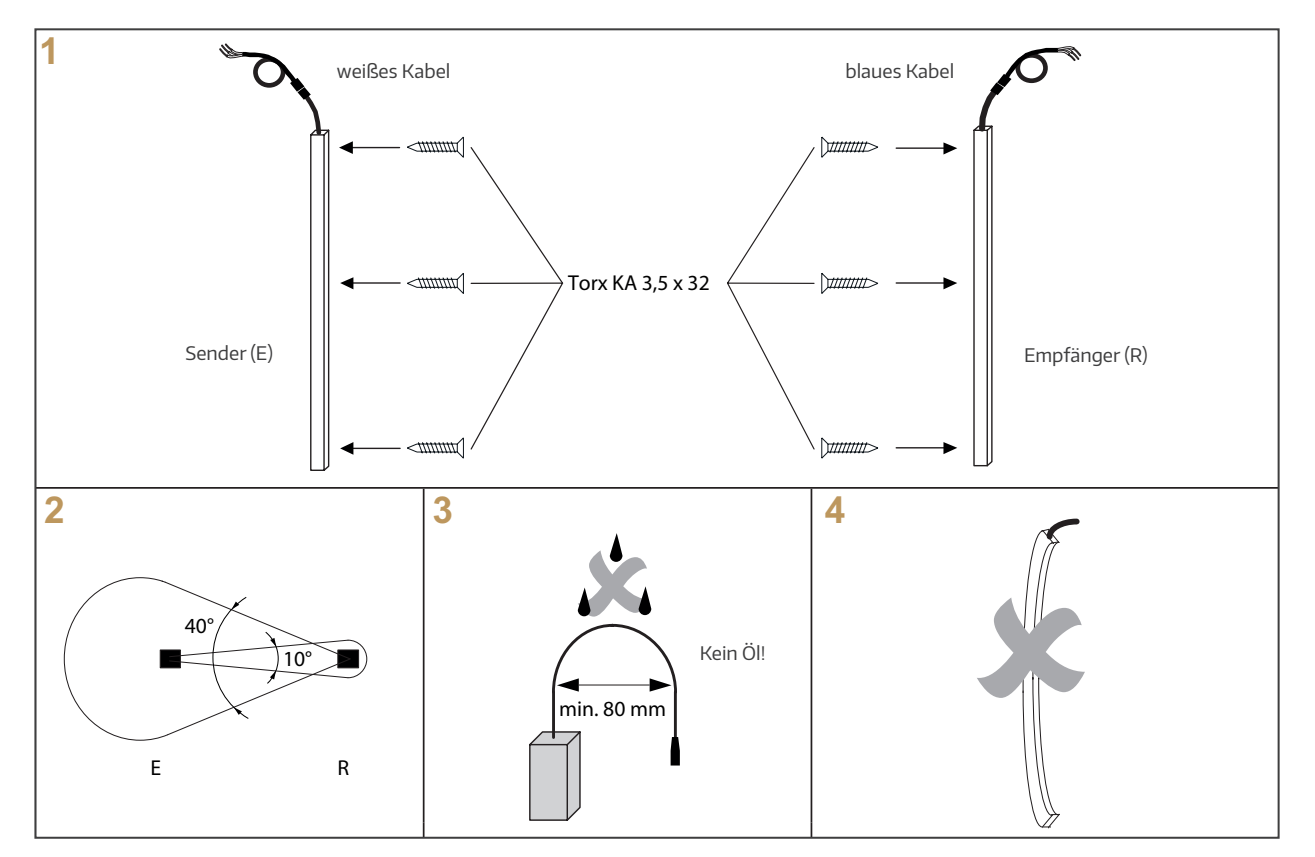

### *min. 80 mm* IR-Lichtvorhang (Fortsetzung)

#### Montagehinweise (Fortsetzung)

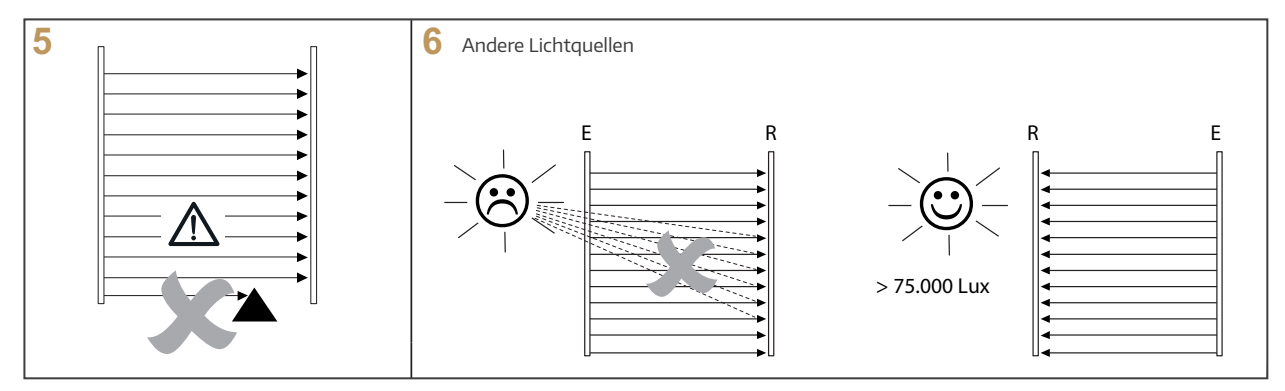

*E R E R* Dank des großen optischen Öffnungswinkels und der automatischen Kalibrierung ist keine Ausrichtung *20° 20°* notwendig, solange der vorgegebene Öffnungswinkel eingehalten wird (Abb. 2).

Bei Installation des Lichtvorhangs ist zu beachten, dass ...

- › die Optoleisten nicht 180° verdreht montiert werden, also beide Kabel in dieselbe Richtung weisen (Abb. 1).
- › die Optoleisten nicht gebogen, verbogen oder Torsionskräften ausgesetzt werden (Abb. 4).
- › die Befestigungsgrundlage ausreichend eben ist.
- › keine Zugkraft oder Scherkraft auf das Anschlusskabel einwirkt.
- › das Kabel fixiert, sicher und mit großem Biegeradius (Abb. 3) geführt ist.
- › eine Verschmutzung der Optoleisten vermieden wird.
- › das Kabel nicht mit ölhaltigen Flüssigkeiten in Berührung kommt.
- › Geräteteile wie Flügel, Kabel usw. im Betrieb nicht in das Überwachungsfeld hineinragen (Abb. 5).
- › keine fremden Infrarot-Lichtquellen, z. B. andere Lichtvorhänge, Energiesparlampen, direktes Sonnenlicht etc. direkt in die Empfänger-Leiste R strahlen (Abb. 6).
- › die Reinigung mit Seifenwasser erfolgt, denn Lösungsmittel zerstören die Optoleisten.
- › die Betriebsreichweite der Spezifikation des Lichtvorhangs entspricht.

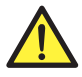

**WICHTIGER SICHERHEITSHINWEIS: Dieses Produkt ist kein Sicherheitssensor, um Menschen vor Verletzungen von gefährlichen Maschinen zu schützen!**

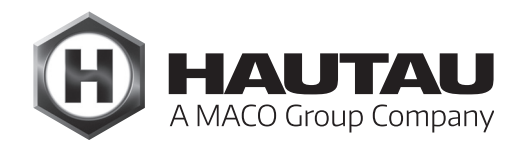

### IR-Lichtvorhang (Fortsetzung)

#### Montage IR-Lichtvorhang

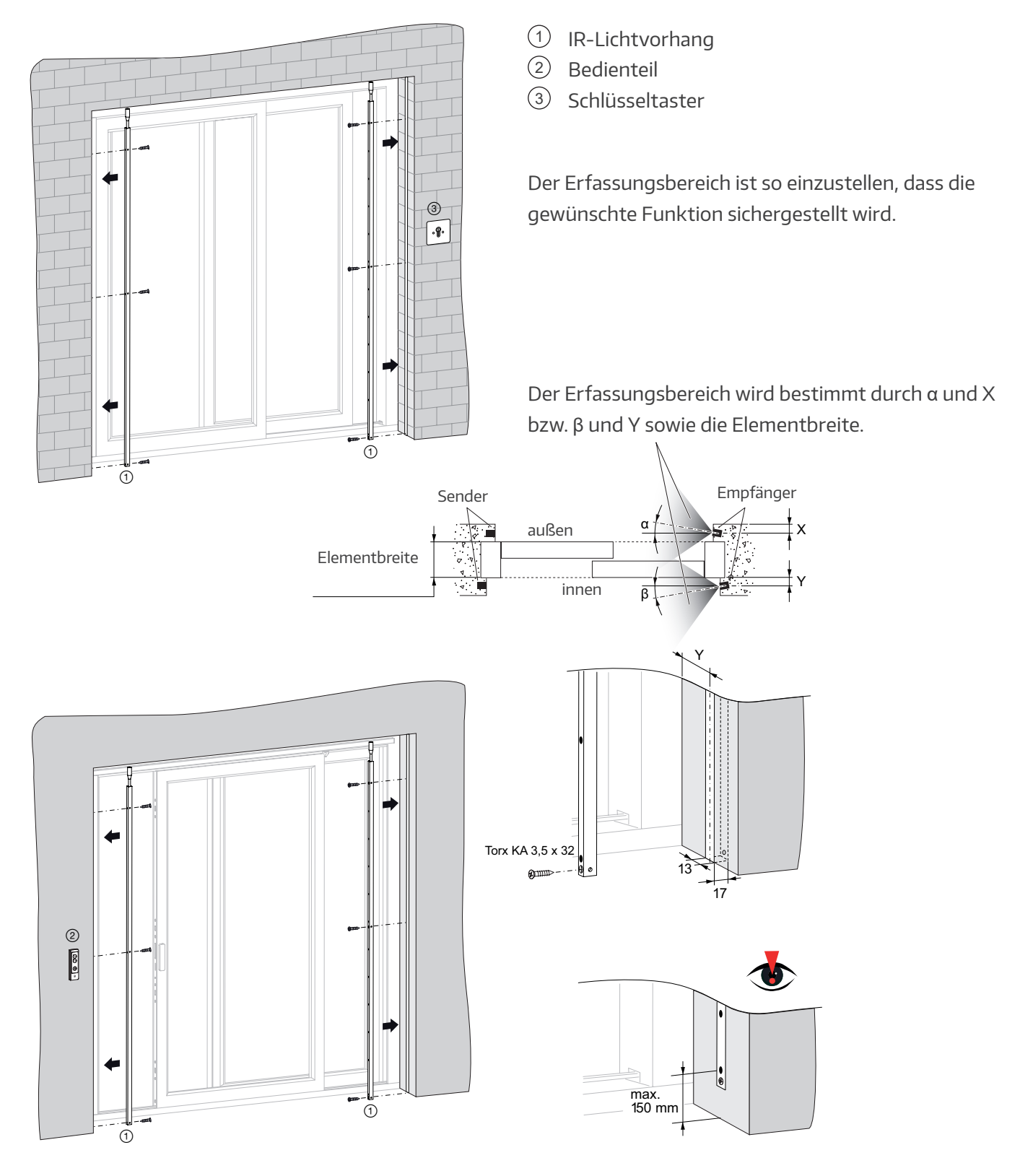

### IR-Lichtvorhang (Fortsetzung)

#### Installation

Den Lichtvorhang gemäß des Anschlussplans anschließen. An jeder Leiste befindet sich oben eine LED, die den Status des Lichtvorhangs anzeigt: 

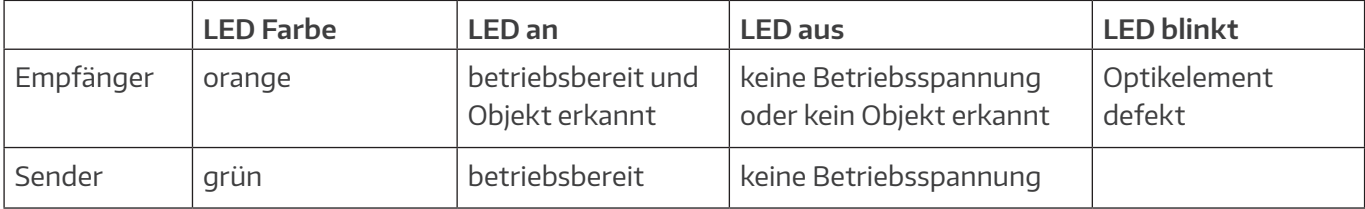

#### **Störungsbehebung**

Wenn der IR-Lichtvorhang nicht so funktioniert, wie erwartet, dann befolgen Sie folgende Hinweise Schritt für Schritt:

- 1. Schalten Sie den Lichtvorhang ein (Empfänger- und Senderleiste).
- 2. Prüfen Sie die Versorungsspannung an der Empfänger- und Senderleiste. Leuchtet die grüne LED an der Senderleiste und die orange LED an der Empfängerleiste, wenn ein Hindernis sich zwischen Sender- und Empfängerleiste befindet? Liegt die Versorgungsspannung zwischen 14 und 30 Volt DC? Die Welligkeit der DC-Spannung sollte nicht mehr als 10% der mittleren Spannung im oberen und unteren Bereich liegen.
- 3. Wenn beim Schließen des Flügels das Ausgangssignal nicht stabil ist, stellen Sie sicher, dass
	- a. die Kabel des Lichtvorhangs von möglichen elektromagnetischen Störfaktoren weit genug entfernt verlegt sind.
	- b. sich keine Hindernisse zwischen Sender- und Empfängerleiste befinden. Stellen Sie sicher, dass keine Hindernisse in den Lichtstrahlbereich hinein- ragen.
	- c. die Leisten korrekt angeschlossen sind und so ausgerichtet sind, dass sie weder schwingen noch vibrieren und die Lichtstrahlen korrespondieren können.
	- d. die optischen Elemente der Leisten sauber sind und frei von Staub und Schmutz. Der Lichtvorhang reagiert auch bis zu einem gewissen Verschmutzungsgrad, aber die Leistung ist wesentlich besser, wenn die Elemente sauber sind.
- 4. Wenn der Flügel schließt trotz eines Hindernisses, gibt es zwei mögliche Ursachen:
	- a. der Ausgangswählschalter ist nicht richtig angeschlossen (siehe Schritt 2 und 3).
	- b. fehlerhaftes/defektes Leitungssystem oder fehler-hafte Empfängerleiste.

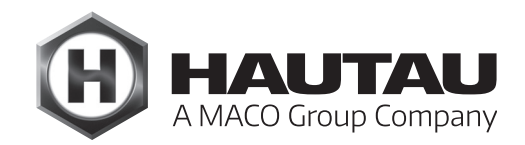

### <span id="page-20-0"></span>IR-Anwesenheitsmelder

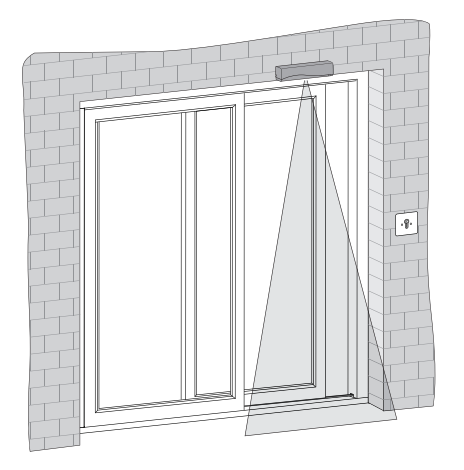

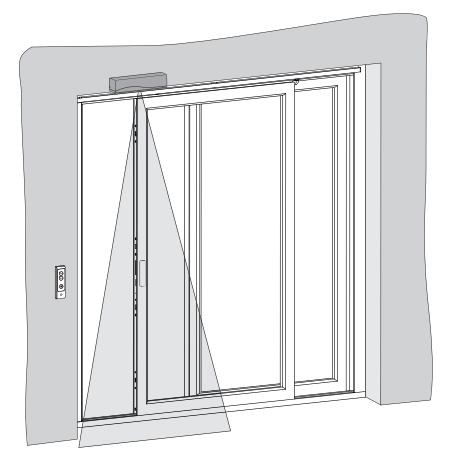

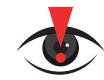

Für die Montage sowie weiteres Zubehör verwenden Sie bitte die separate Anleitung für den mitgelieferten Anwesenheitsmelder ("Absicherungssensor") IXIO-ST.

Teileübersicht

IR-Anwesenheitsmelder

("Absicherungssensor")

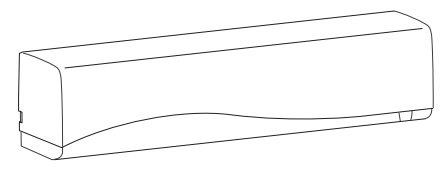

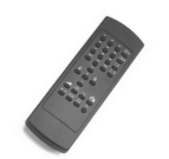

BEA Fernbedienung

#### Elektrischer Anschluss

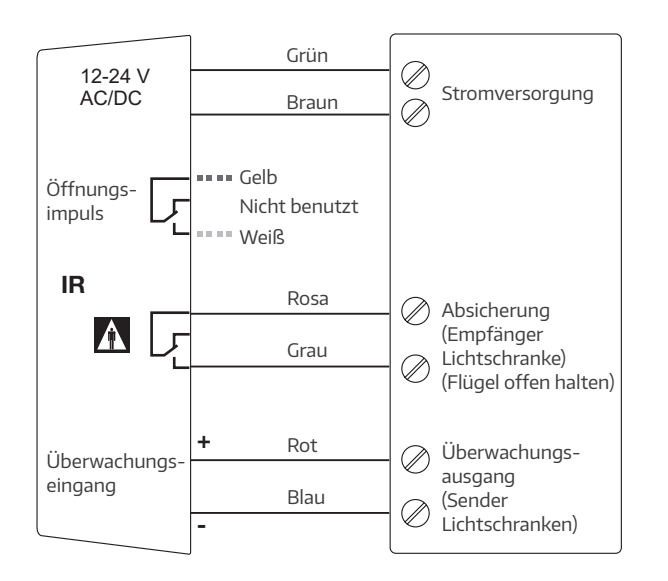

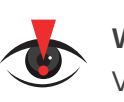

#### **WICHTIG:**

Vor der Inbetriebnahme des IR-Anwesenheitsmelders muss der automatische Test über die BEA-Fernbedienung wie folgt auf "AN" programmiert werden:

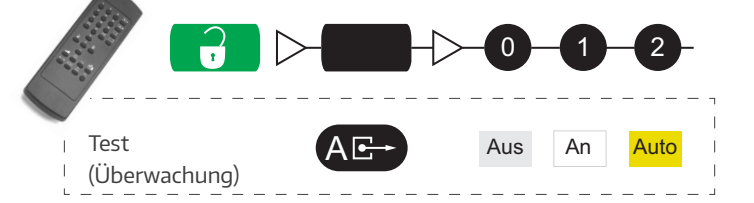

### <span id="page-21-0"></span>1-Tasten-Bedientaster

#### Merkmale

- › zum Einbau in eine tiefe Unter-Putz-Dose (UP)
- › die HS/S Comfort Drive Steuerelektronik erkennt selbstständig, ob eine 3-Tasten-Bedientastatur oder eine Taster-Box mit einem Bedientaster angeschlossen ist
- › Spannungsversorgung über den HAUTAU-Bus
- › für eine Bedienung über nur einen Taster für AUF, STOP und ZU
- › ein Summer auf der Platine dient zur Signalisierung von Fehlern und Zuständen

#### Geräteübersicht

- 1 Spannungsversorgung und Verbindung zur HS Comfort Drive Platine, Klemme X4
- 2 Anschluss für Taster
- 3 Summer zur Signalisierung (im Gehäuse)
- 4 Anschlusskabel (Länge: 10 m)

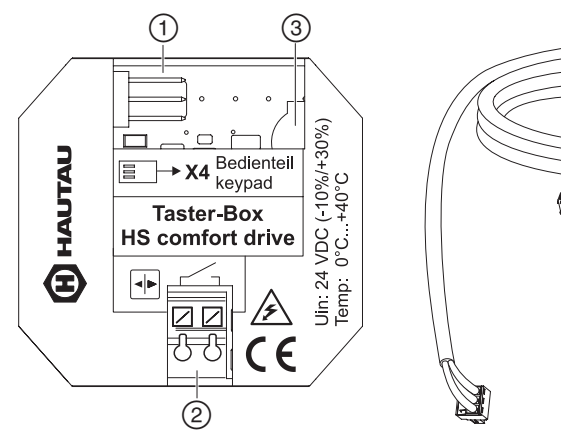

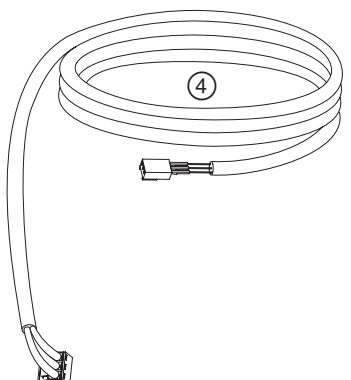

#### Montage der Taster-Box

Die Taster-Box ist ausgelegt zur Montage in eine bauseitige, tiefe Unter-Putz-Dose. Der Montageort muss trocken und leicht zugänglich sein. Eine Revisionsklappe o. ä. ist zu empfehlen. Eine Befestigung der Taster-Box in der Unter-Putz-Dose ist nicht notwendig. Für einen erweiterten Klemmraum ist eine Unter-Putz-Elektronikdose zu empfehlen.

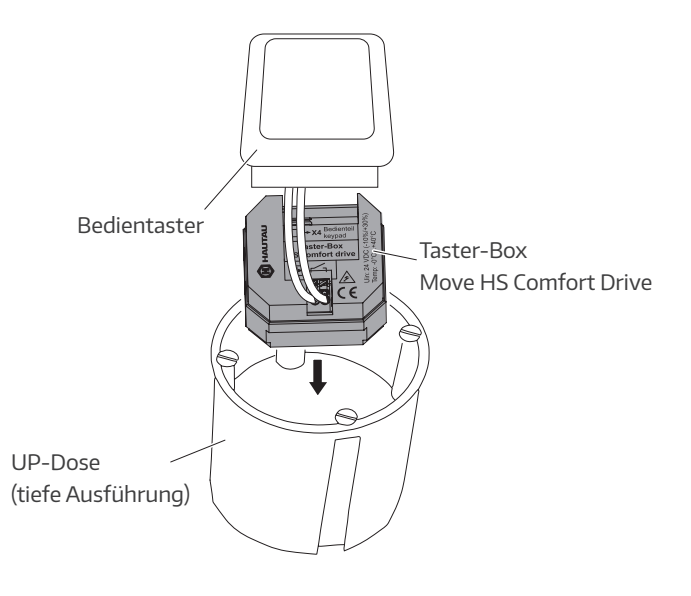

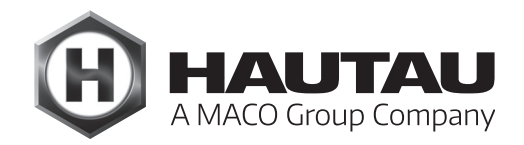

### 1-Tasten-Bedientaster (Fortsetzung)

#### Anschlussplan

Platine Antriebsmodul HS/S Comfort Drive (bei Schema C: Platine des Bedarfsflügel-Antriebs) (Abbildung kann abweichen)

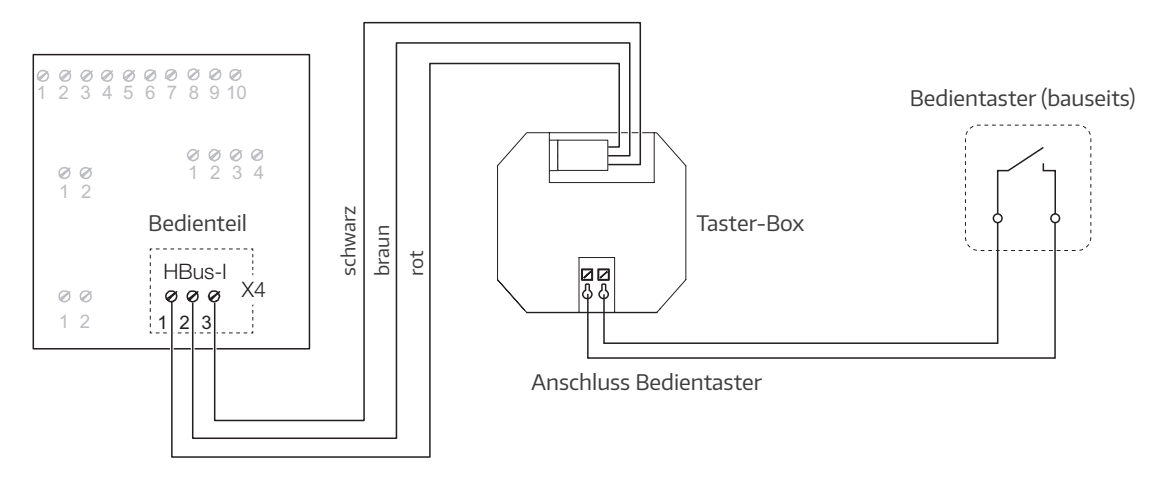

#### Bedienung

Die Steuereinheit merkt sich die letzte Bewegung des Flügels. Durch wahlloses Drücken der Taste kurz hintereinander werden die Befehle ignoriert, um das Antriebssystem zu schützen.

HS/S Comfort Drive im Automatik-Betrieb: ein ca. 20 Sekunden dauerndes, ununterbrochenes Drücken des Tasters führt zum Software-Reset ("Home-Init"), während ein ca. 30 Sekunden dauerndes, ununterbrochenes Drücken des Tasters zum Werksreset ("Full-Init") führt.

HS/S Comfort Drive im Totmann-Betrieb: hier ist ein Doppelklick nötig, um in den Sondermodus zu gelangen. Erst anschließend führt ein 20 Sekunden dauerndes, ununterbrochenes Drücken des Tasters zum Software-Reset ("Home-Init"), während ein ca. 30 Sekunden dauerndes, ununterbrochenes Drücken des Tasters zum Werksreset ("Full-Init") führt. Zum Verlassen des Sondermodus' muss der Bedientaster erneut doppelt gedrückt werden oder ca. 1 Minute gewartet werden.

Das Zurücksetzen der Software bzw. das Werksreset werden jeweils durch ein akustisches Signal bestätigt.

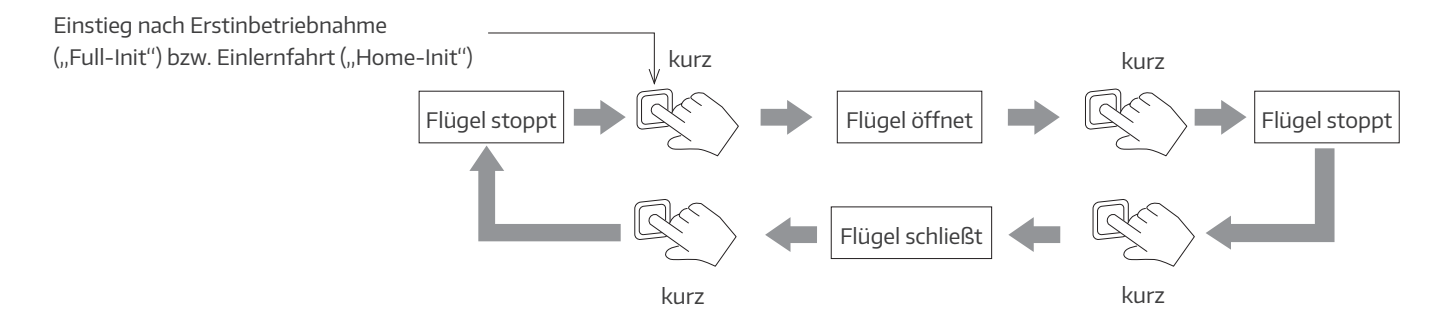

### 1-Tasten-Bedientaster (Fortsetzung)

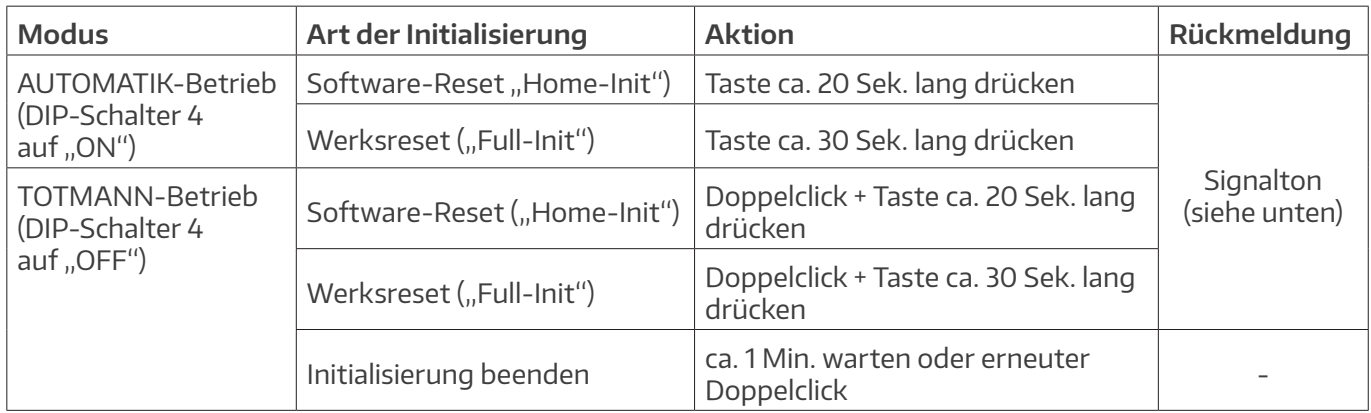

Auslösung von "Full-Init" und "Home-Init"

#### Signalisierung

Der Summer zur Signalisierung von Fehlern und Zuständen ist nicht abschaltbar. Er wird daher nur bei zwingender Notwendigkeit aktiviert, um den Nutzer/Anwender des Antriebssystems zu informieren. Der Summer dient nicht dazu, unterschiedliche Fehlerursachen darzustellen, welche nur durch den Service behoben werden können. Der Summer dient als Hilfestellung für den Nutzer/Anwender.

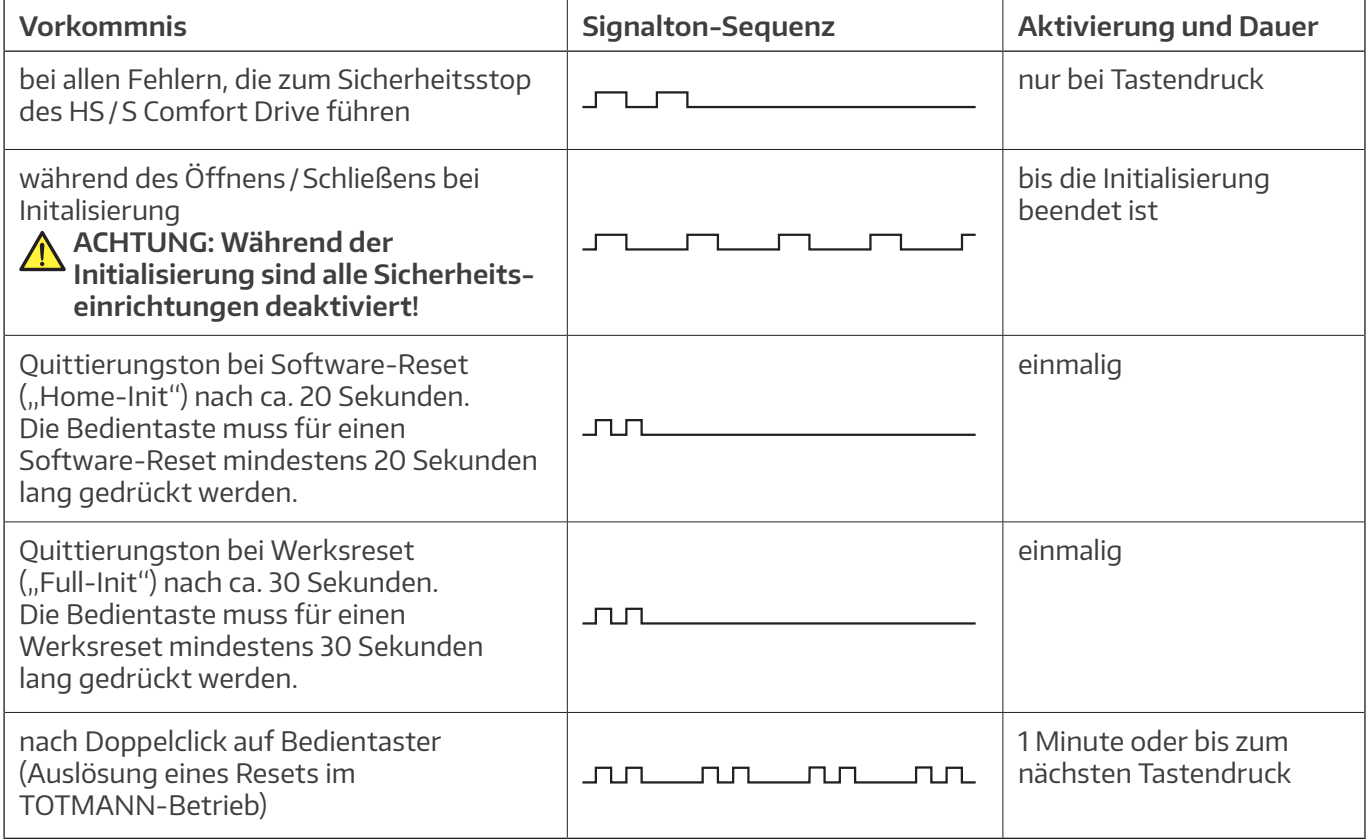

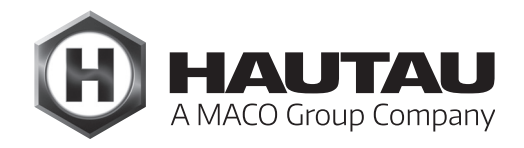

### 1-Tasten-Bedientaster (Fortsetzung)

#### Technische Daten

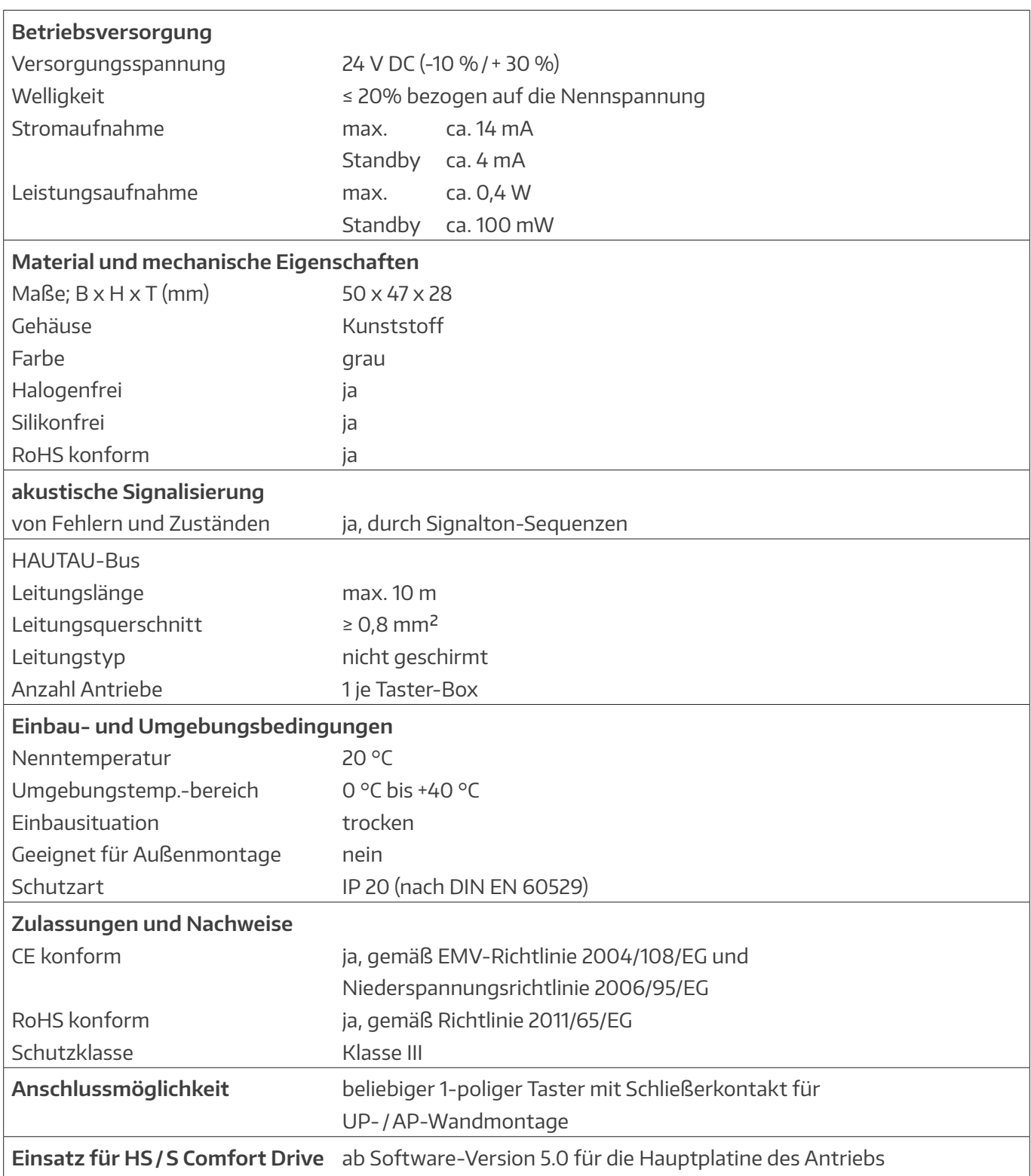

### <span id="page-25-0"></span>WLAN-Box

#### Produktbeschreibung

Die WLAN-Box dient zur drahtlosen Steuerung von Produkten mit einer HAUTAU-Busschnittstelle per WLAN-Funksignal. Die Steuerung erfolgt durch mobile Endgeräte über eine Direktverbindung zur WLAN-Box oder über bauseitige WLAN-Router. Zur Steuerung und Konfiguration der Produkte wird das optional erhältliche HAUTAU ConfigTool benötigt.

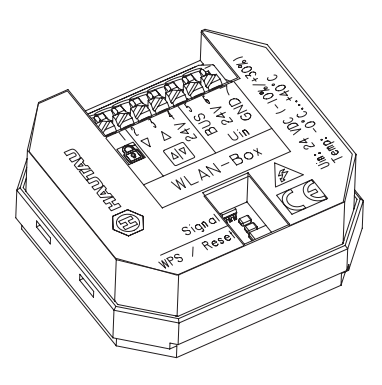

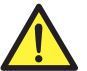

### **Wichtige Sicherheitsanweisungen!**

**WARNUNG:** 

### **ACHTUNG**

#### **Für die Sicherheit von Personen ist es wichtig, die folgenden Anweisungen zu befolgen. Falsche Montage kann zu schweren Verletzungen oder zum Tod führen!**

Die WLAN-Box entspricht dem aktuellen Stand der Technik. Dies betrifft Leistungsfähigkeit, Material, Funktionsweise und den sicheren Betrieb.

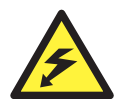

#### **Lebensgefahr durch Stromschlag!**

**Die WLAN-Box ist geeignet zur Ansteuerung von 230 V-Produkten mit einer HAUTAU-Busschnittstelle. Es besteht Lebensgefahr durch das Berühren stromführender Teile.**

**Bei Wartungsarbeiten an Systemen mit 230 V trennen Sie diese mittels Trennvorrichtung allpolig vom Netz und sichern Sie diese vor unbeabsichtigtem Wiedereinschalten. Die Trennvorrichtung muss deutlich gekennzeichnet sein.**

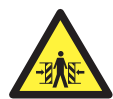

#### **Quetsch- und Klemmgefahr!**

**Sichern Sie Quetsch- und Scherstellen zwischen Fensterflügeln und Rahmen, Lichtkuppeln und Aufsatzkranz bis zu einer Höhe von 2,5 m durch Einrichtungen, die bei Berührung und Unterbrechung durch eine Person die Bewegung zum Stillstand bringen.**

Die Montage ist von sachkundigem und sicherheitsbewusstem Elektro-Fachpersonal entsprechend dieser Montage- und Betriebsanleitung durchzuführen. Hierzu zählen Elektroinstallateure oder Facheinrichter mit einer Schulung auf dem Gebiet der Elektroinstallation. Alle Arbeiten an netzspannungsführenden Bauteilen dürfen nur durch eine Fachkraft mit abgeschlossener Ausbildung im Bereich Elektroinstallation durchgeführt werden.

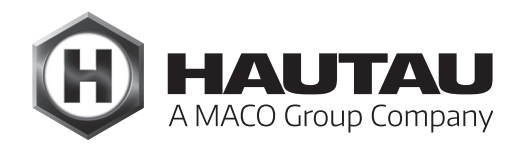

#### Installationshinweise

Anschluss aller Bauteile nur nach Anschlussplänen, welche den Produkten beigefügt sind. Beachten Sie zwingend die DIN, VDE sowie Vorschriften der Berufsgenossenschaften und die Landesbauordnung (Auswahl VDE 0100, VDE 0833, VDE 0800, BGV).

Alle Leitungen, außer der Netzzuleitung, führen 24 V DC. Verlegen Sie diese nicht zusammen mit Starkstromleitungen (VDE-Vorschriften beachten). Bei der Montage der Antriebe beachten Sie bitte die auftretenden Kräfte.

Überprüfen Sie zum Abschluss alle Funktionen, Funktions- und Betriebsanzeigen sowie den Schwenkbereich der Antriebe. Füllen Sie die Errichterbescheinigung im Kontrollbuch aus und leiten Sie das Anforderungsformular sowie den dazugehörigen Briefumschlag an den Betreiber weiter. Zeichnungen, Montage- und Betriebsanleitung sind für einen späteren Gebrauch aufzubewahren.

#### Merkmale

- zum Einbau in eine Unter-Putz-Dose (UP)
- zur Steuerung von max. 31 Teilnehmern mit HAUTAU-Bus-Schnittstelle
- Steuerung und Konfiguration per WLAN (Wireless Local Area Network)
- sicherer Datenaustausch per WPA Verschlüsselung (Wi-Fi Protected Access)
- Anmeldung an bauseitige Router per WPS (Wi-Fi Protected Setup)
- optisches Signal für Rückmeldungen für Betrieb und Konfiguration
- Anschlussmöglichkeit für einen kabelgebundenen Lüftungstaster
- Übergeordneter Eingang zur Verriegelung

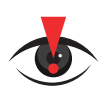

#### **WICHTIGER HINWEIS:**

**Werksreset und Software-Reset des Move HS Comfort Drive sind mit der WLAN-Box nicht möglich! Diese können nur mit dem Standard-Bedienteil oder dem Bedientaster/der Taster-Box erfolgen!**

#### Anwendungsbeispiele und Leitungsverlegeplan

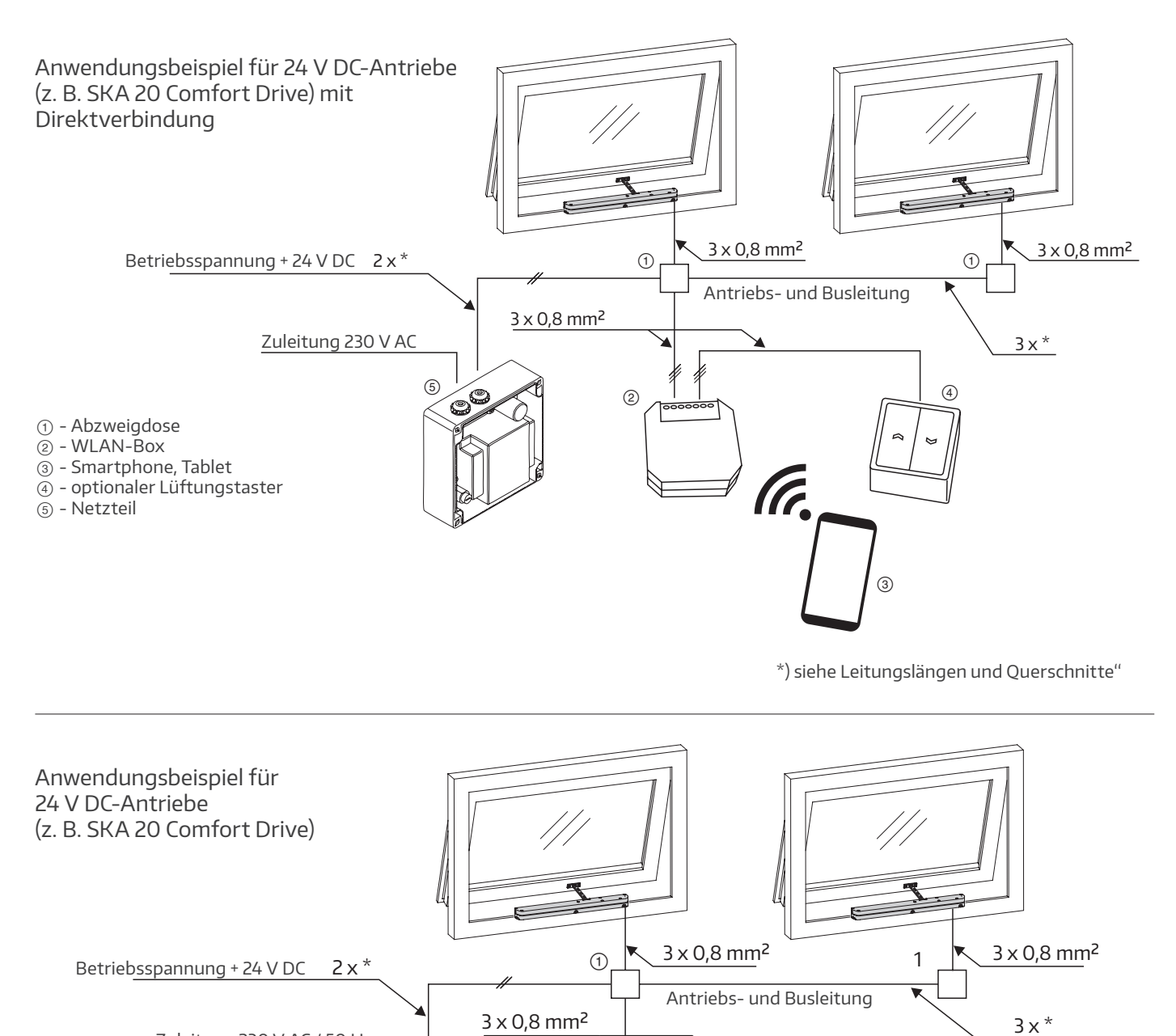

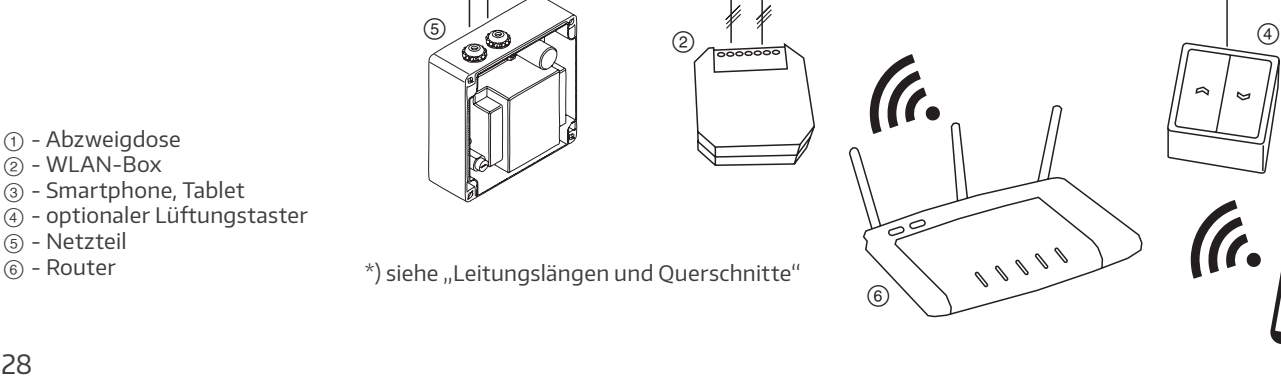

3

 $Q$  - WLAN-Box

Zuleitung 230 V AC / 50 Hz

5 - Netzteil  $6 -$  Router

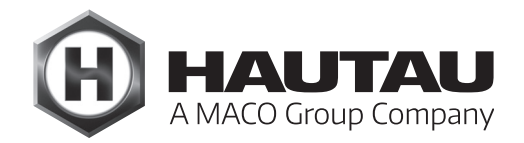

#### Anwendungsbeispiele und Leitungsverlegeplan (Fortsetzung)

Anwendungsbeispiel für 230 V AC-Antriebe (z. B. PRIMAT-E kompakt 195 Comfort Drive) mit Anbindung an bauseitigen WLAN-Router

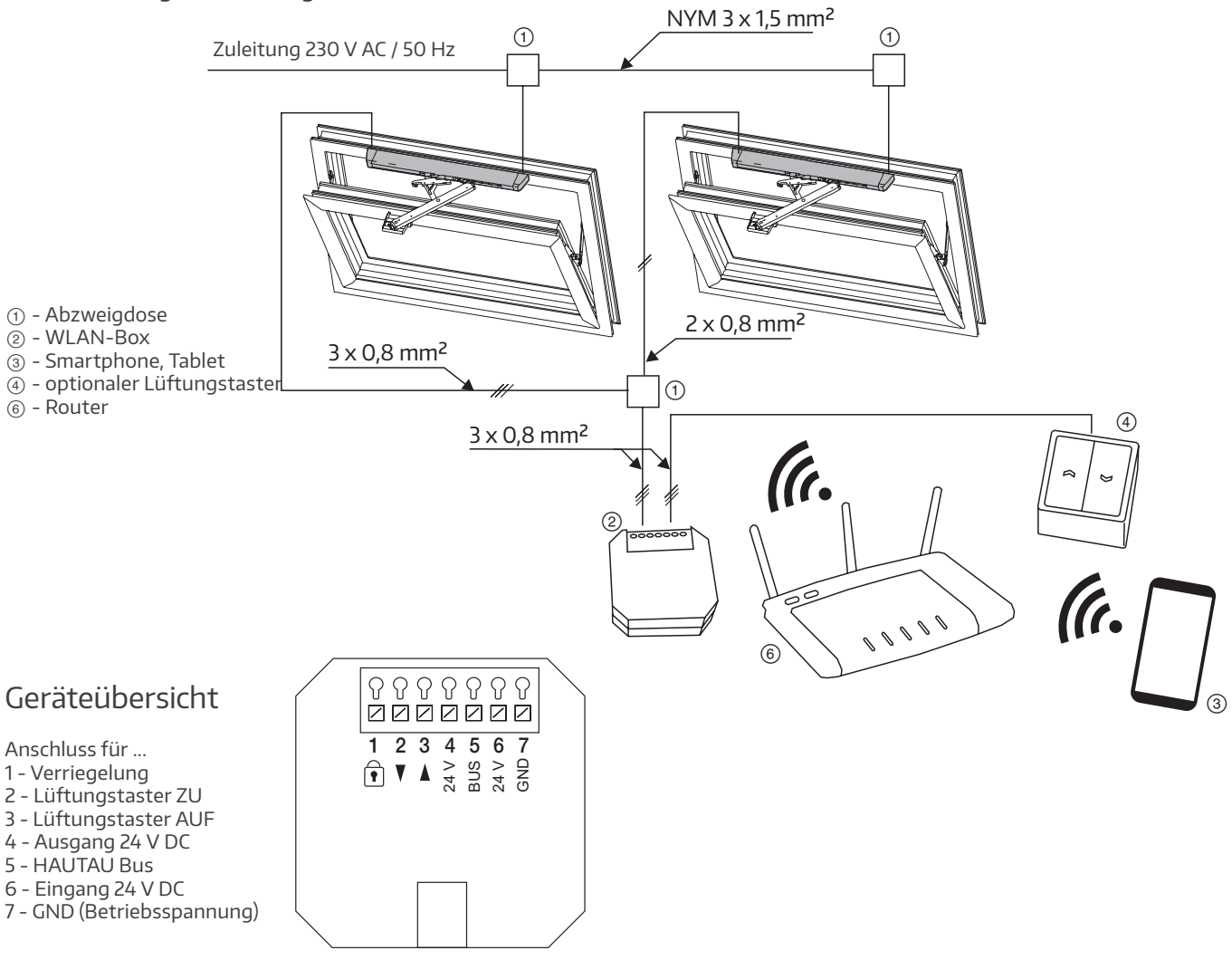

Der Anschluss von Schaltern/Tastern ist möglich. Die Eingänge arbeiten mit Schließerkontakten: je 1 Eingang für die Befehle AUF und ZU.

#### **Tast-/Schaltbetrieb**

Liegt der Befehl < 1,5 s an, erfolgt ein Auf- bzw. Zufahren bis zum nächsten Befehl. Ein STOPP erfolgt durch ein gleichzeitiges Schließen beider Eingänge innerhalb von 0,5 s während der Fahrzeit. Das ermöglicht den Betrieb sowohl mit zwei Tasten (z. B. Doppeltaster) als auch dem HAUTAU-Lüftungstaster, bei dem die dritte, separate Taste (STOPP) das gleichzeitige Drücken der beiden anderen Tasten auslöst.

#### **Totmannbetrieb**

Liegt ein Befehl > 1,5 s an, erfolgt ein Auf- bzw. Zufahren, solange der Kontakt geschlossen ist. Ein STOPP erfolgt durch Öffnen des Kontaktes (Loslassen/ Zurückstellen des Bedienelementes/Schalters). Wenn der Eingang mit dem Schlossymbol geschaltet ist, wird an alle konfigurierten Geräte der ZU-Befehl gesendet (Totmann-Betrieb: übergeordneter Befehl). Solange der Eingang geschaltet bleibt, werden die Befehle AUF / STOP / ZU blockiert (Totmann-Betrieb: vom Taster und WLAN-Eingang). Hier kann beispielsweise ein Regenmelder angeschlossen werden.

Leitungslängen und Querschnitte

#### **Hinweise für 24 V Antriebe**

Die maximalen Leitungslängen von der Energiequelle bis zur letzten Abzweigdose sind gemäß den verwendeten Aderquerschnitten und der maximalen Stromaufnahme je Antriebsgruppe einzuhalten.

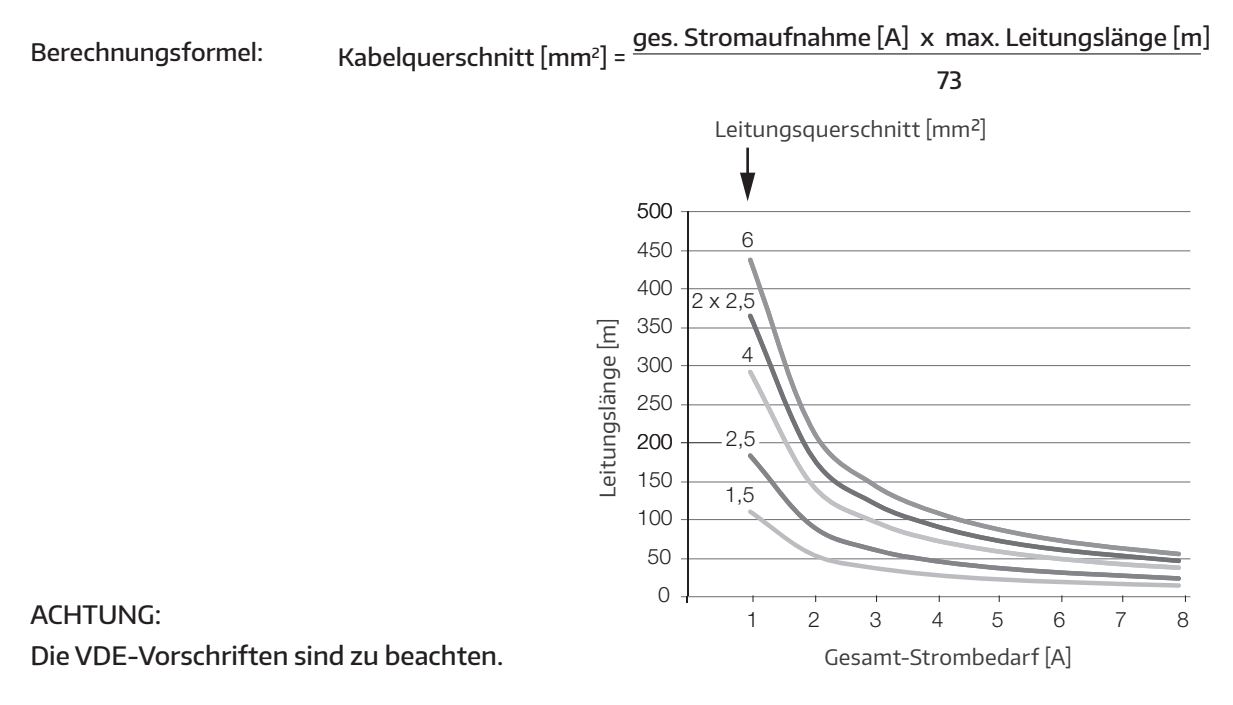

#### Montage der WLAN-Box

Die WLAN-Box ist ausgelegt zur Montage in eine bauseitige Unter-Putz-Dose. Der Montageort muss trocken und leicht zugänglich sein. Eine Revisionsklappe o.ä. ist zu empfehlen. Eine Befestigung der WLAN-Box in der Unter-Putz-Dose ist nicht notwendig. Für einen erweiterten Klemmraum ist eine Unter-Putz-Elektronikdose zu empfehlen.

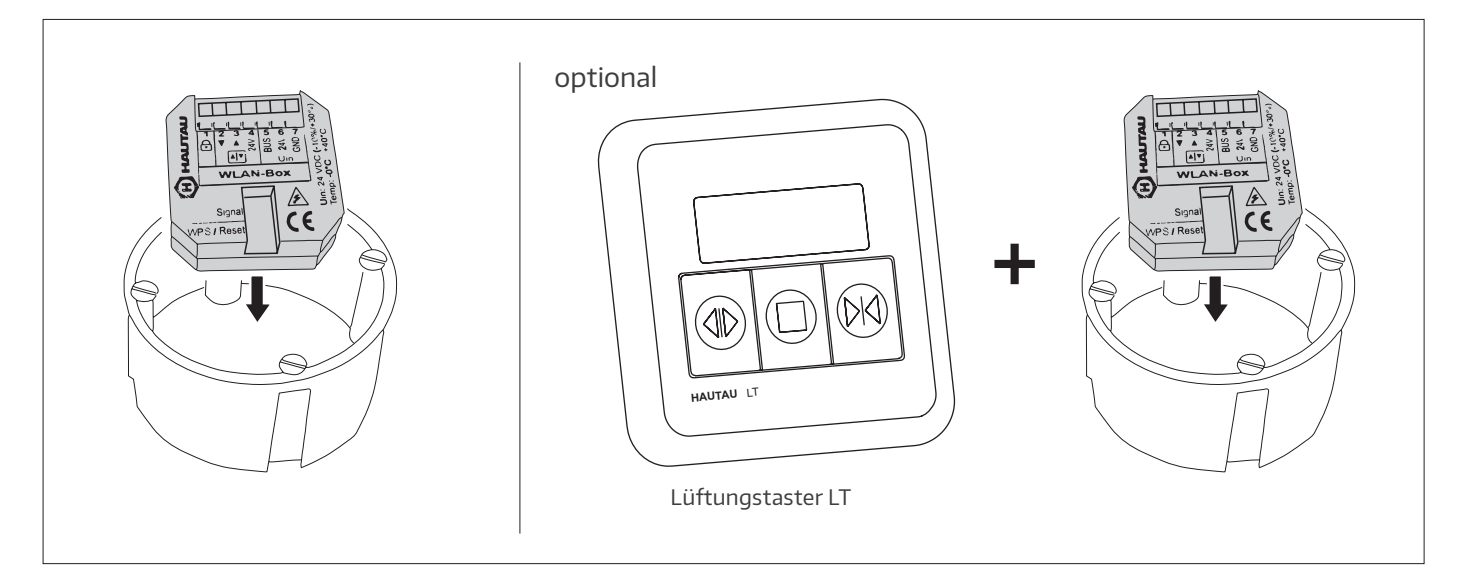

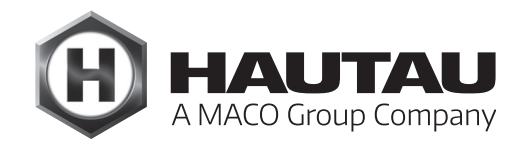

**Für Anschluss Move HS Comfort Drive siehe separater Abschnitt "Elektrischer Anschluss Schema A/C"** Anschlussplan

Anschlussplan für 24 V DC Antriebe,

Typ SKA 20 Comfort Drive und PRIMAT-S kompakt 195 Comfort Drive

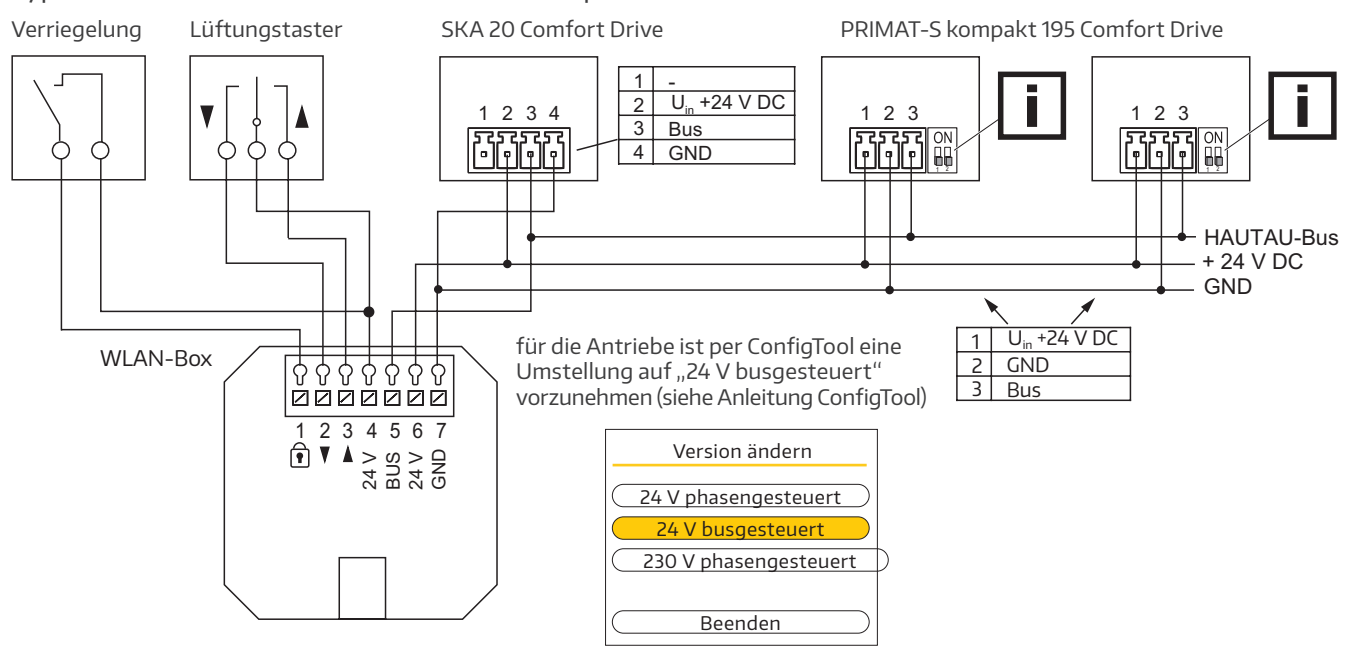

Anschlussplan in Kombination eines Windgebers und Regenmelders

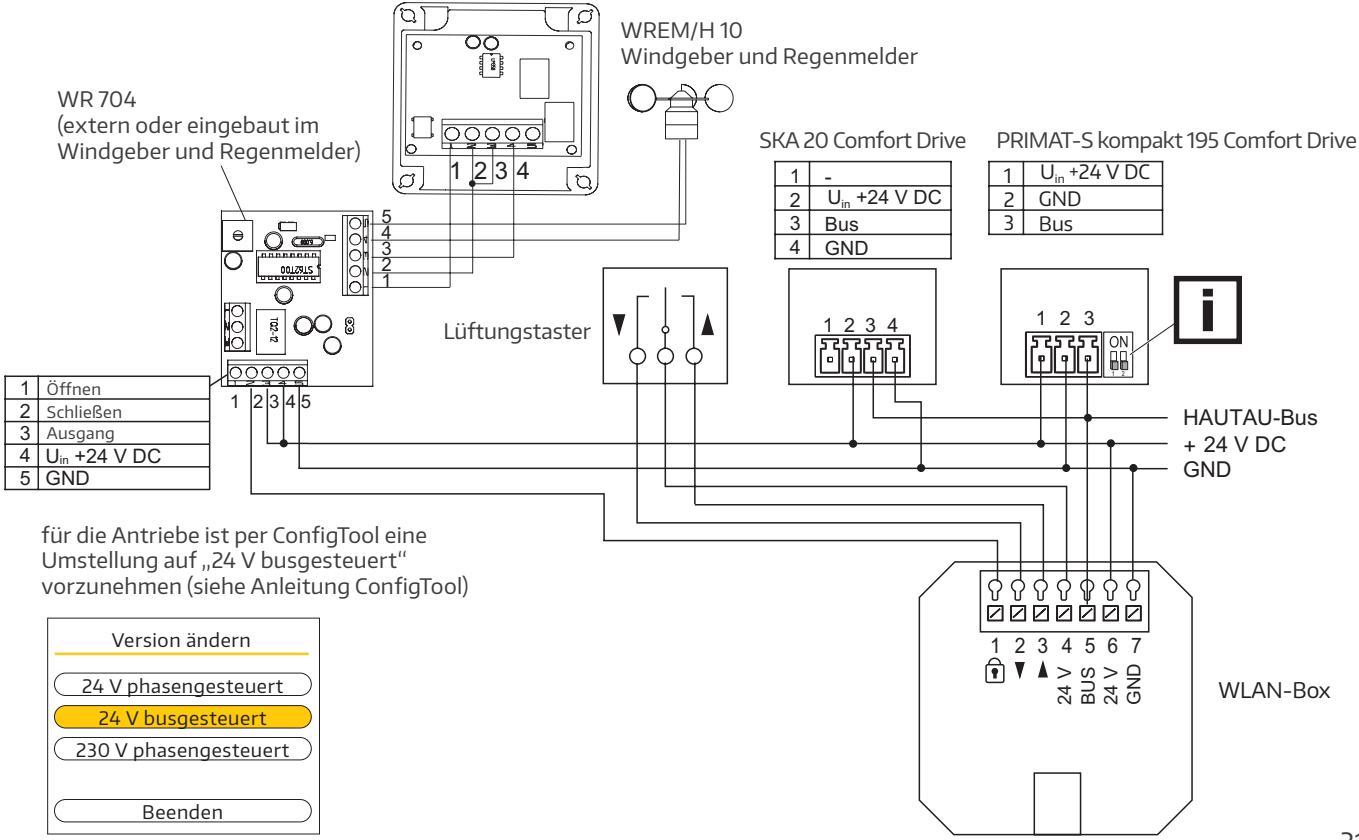

#### Anschlussplan (Fortsetzung)

#### Anschlussplan in Kombination eines Regenmelders

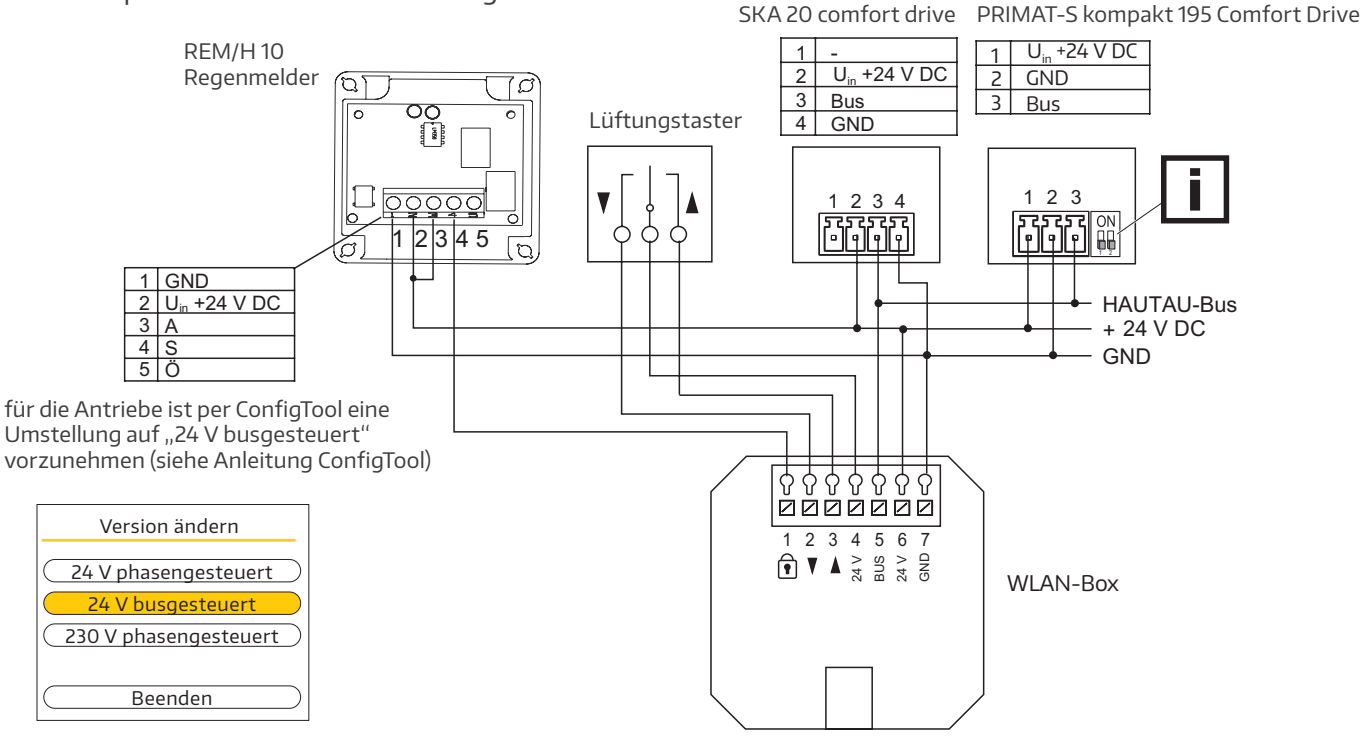

Anschlussplan für 230 V AC Antrieb, Typ PRIMAT-E kompakt 195 Comfort Drive

Die WLAN-Box wird direkt vom Netzteil des Antriebs PRIMAT-E kompakt 195 Comfort Drive versorgt. Maximal kann eine WLAN-Box aus dem Netzteil vom PRIMAT-E kompakt 195 Comfort Drive versorgt werden.

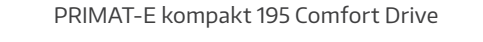

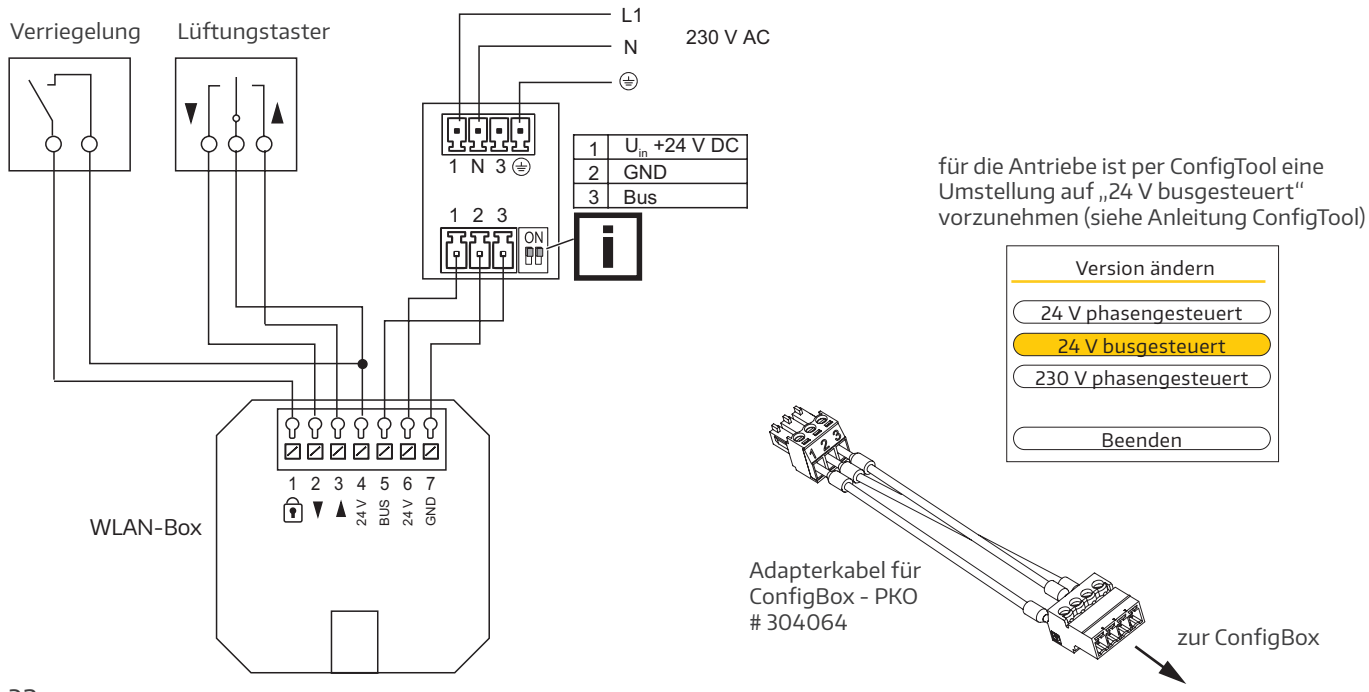

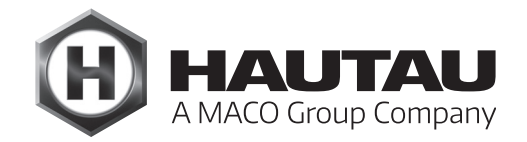

#### Anschlussplan (Fortsetzung)

Anschlussplan für mehrere 230 V AC Antriebe, Typ PRIMAT-E kompakt 195 Comfort Drive

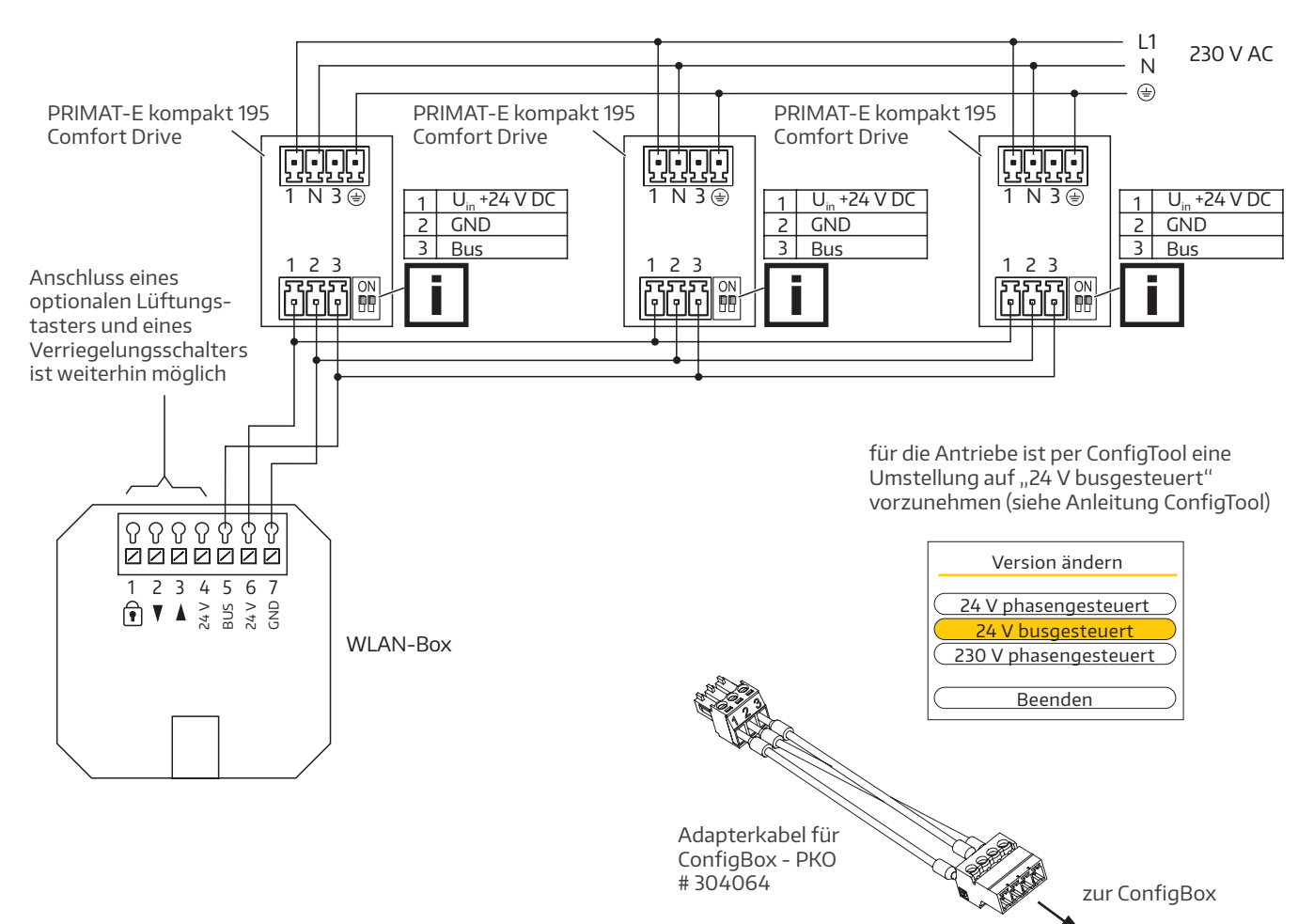

#### Anschlussplan (Fortsetzung)

Anschlussplan für RWA-Kompaktzentrale RAZ K

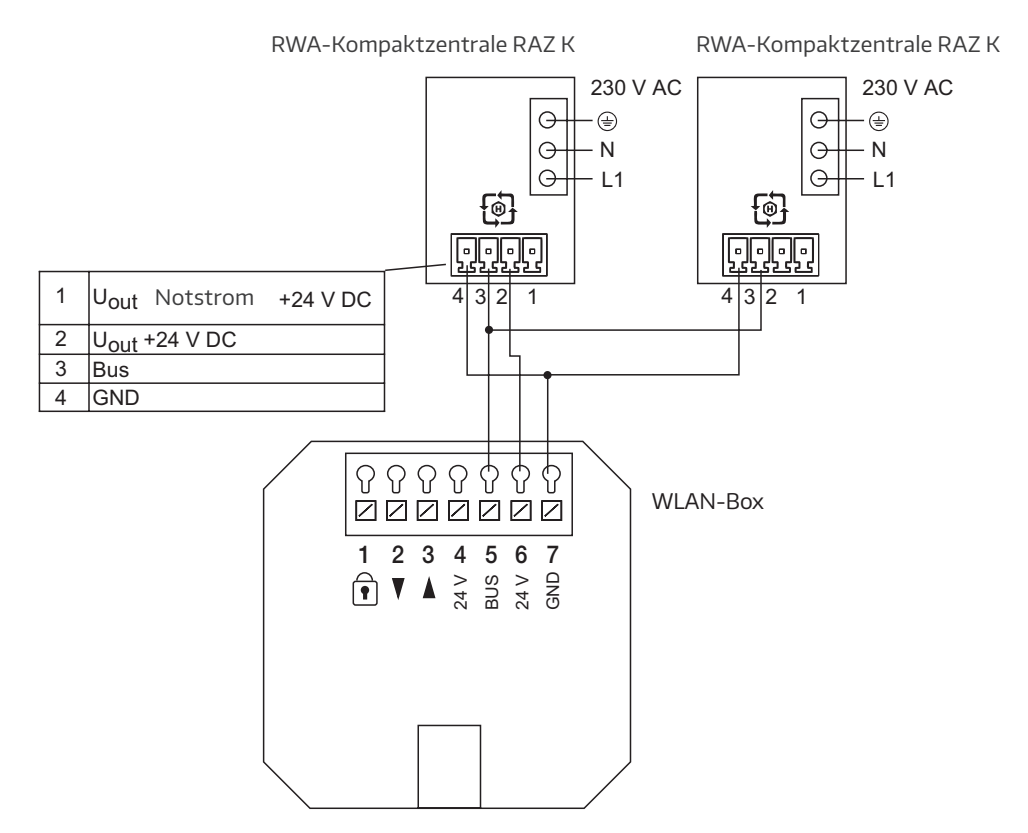

#### Optische Signale und Tastenbelegung

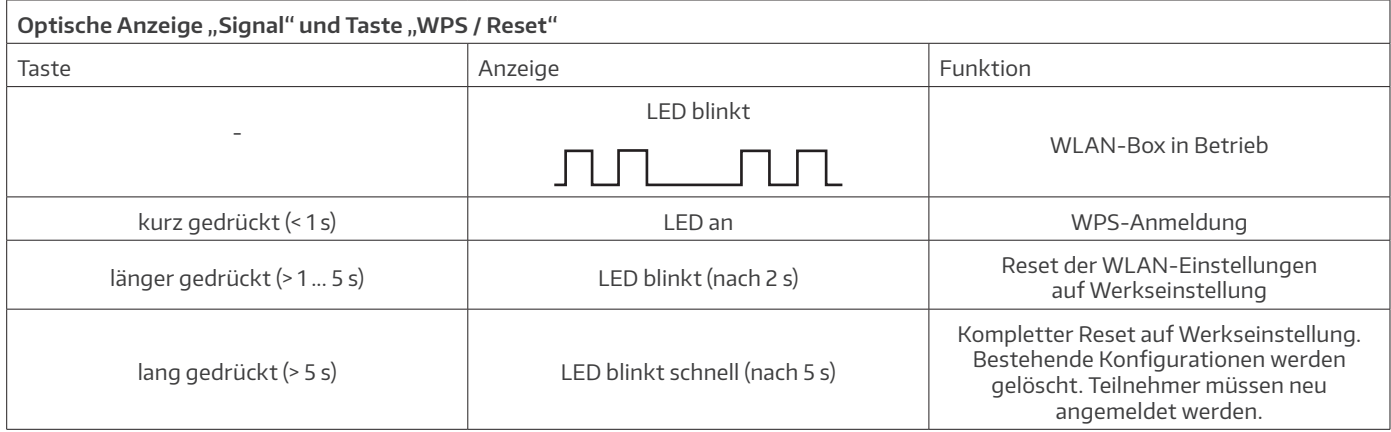

Die WPS-Anmeldung ist abhängig vom verwendeten Router. Bitte folgen Sie den Anweisungen in dessen Beschreibung.

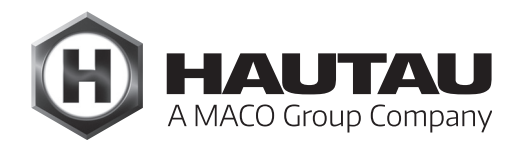

#### WLAN-Anmeldung

Die WLAN-Box muss betriebsfertig montiert und an einer Energieversorgung 24 V DC angeschlossen sein. Am Smartphone oder Tablet ist die Suche nach neuen WLAN-Netzwerken einzuschalten. Nach kurzer Zeit wird die WLAN-Box mit ihrem Namen erkannt.

#### **Beispiel:**

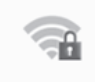

### HAUTAU-WLAN-Box-H0000198

Im Namen der WLAN-Box ist der WLAN-Schlüssel für die erstmalige Verbindung enthalten, gemäß Beispiel "H0000198". Nach erfolgreicher Verbindung ist der WLAN-Schlüssel mittels der HAUTAU ConfigApp zu ändern.

Funktionsbeschreibung

Gesichert

Die Funktionen sind abhängig von der Version der WLAN-Box Firmware, der Art der verwendeten Produkte mit HAUTAU Schnittstelle und der Version vom HAUTAU ConfigTool. Um den Betrieb zu gewährleisten, wird die Software-Applikation (App) vom HAUTAU ConfigTool benötigt.

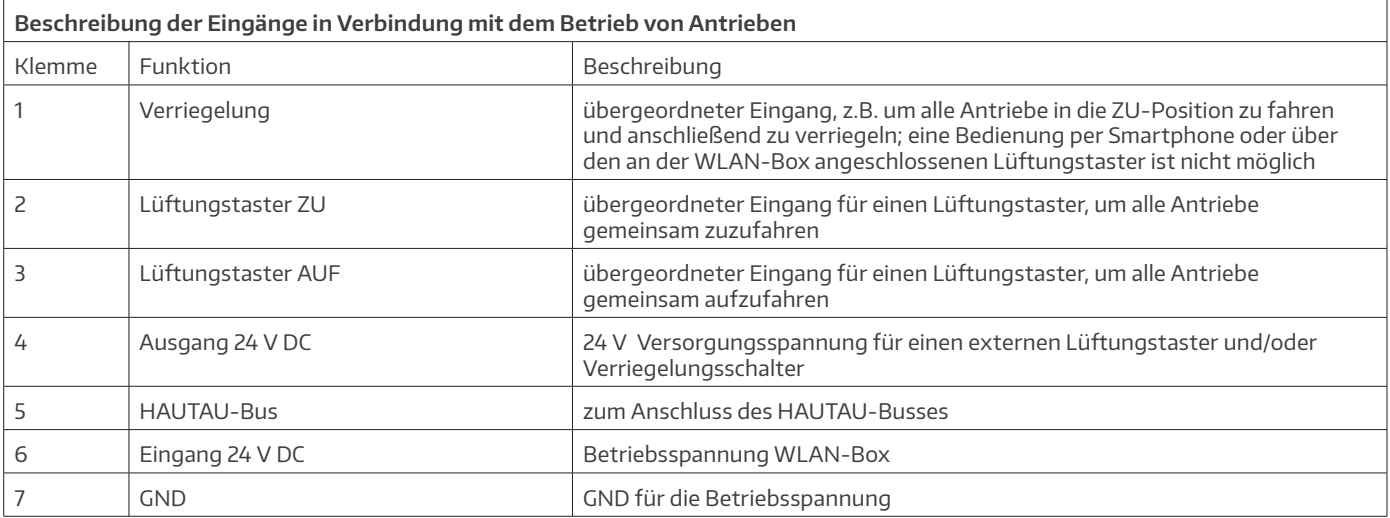

### Technische Daten

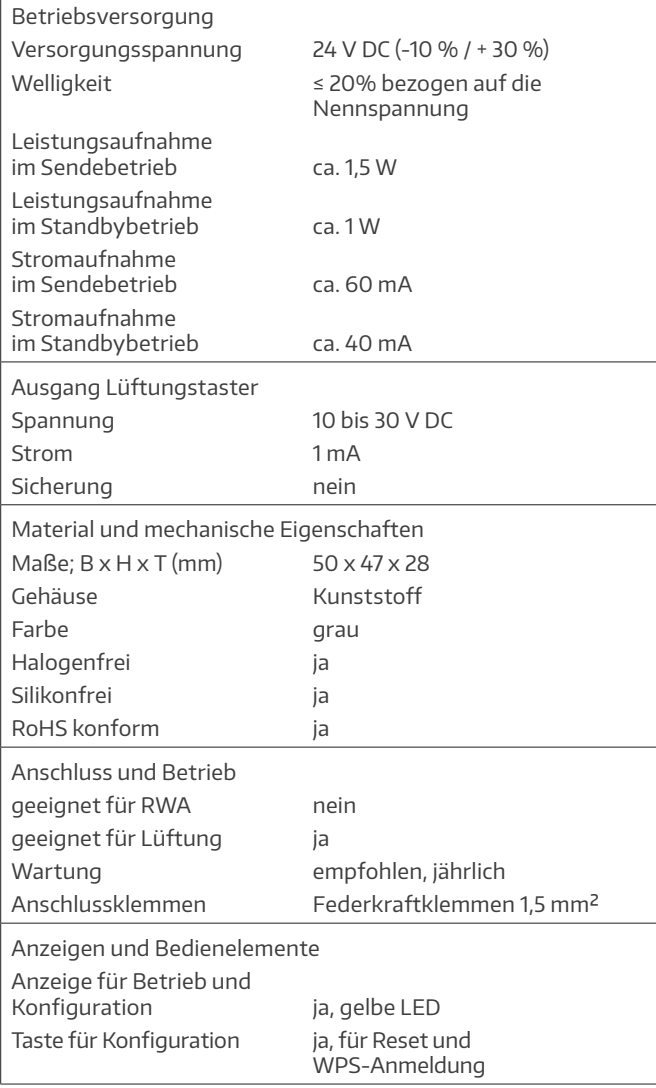

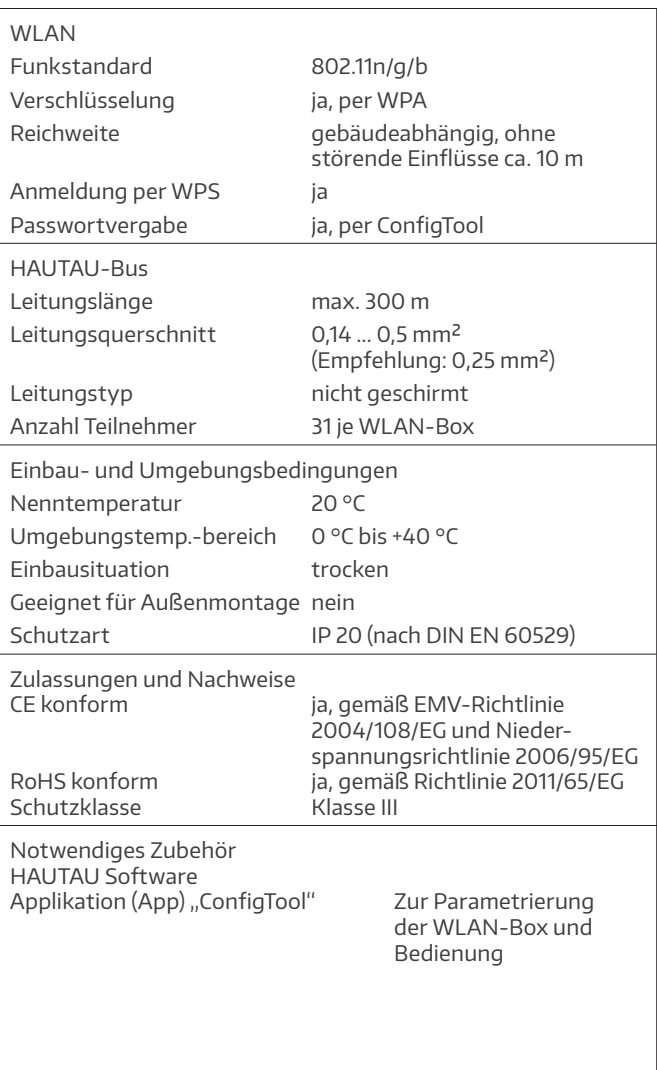
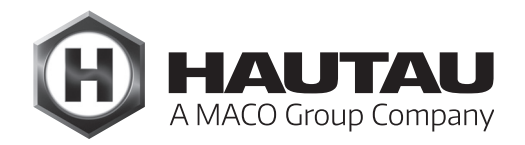

### Einbindung der WLAN-Box in einen bauseitigen Router

(Vorgehensweise am Beispiel einer FritzBox)

#### **Einleitung**

Die WLAN-Box bietet serienmäßig folgende Möglichkeiten für eine WLAN-Bedienung:

#### **als WLAN Access Point**

Die WLAN-Box sendet und empfängt die WLAN Befehle direkt vom Tablet oder Smartphone.

Diese Variante ist sinnvoll, wenn kein heimisches WLAN Netzwerk vorhanden ist, keine Einbindung in einen Router gewollt ist oder bei der Installation und Funktionsübergabe kein bauseitiger Router installiert war.

#### **als Client**

Die WLAN-Box sendet und empfängt die WLAN Befehle von einem Router.

Der Router empfängt die Befehle von einem Tablet oder Smartphone.

Diese Variante ist sinnvoll, wenn eine gleichzeitige Bedienung über die WLAN-Box und Internetfunktionen, wie z.B. surfen im Internet, gewünscht sind. Dadurch entfällt das händische Wechseln der unterschiedlichen WLAN-Verbindungen.

In diesem Abschnitt wird die Funktion als WLAN-Client beschrieben.

#### Vorbereitungen

#### **Bauseitiger Router**

Der Router muss betriebsbereit sein. Ein Internetzugang ist für die Funktion mit der WLAN Box nicht erforderlich.

Folgende Informationen zum Router müssen bekannt sein:

a) der Name vom Router (WLAN SSID)

b) das Passwort vom Router zum Aufbau einer WLANVerbindung

c) die Internetadresse, mit welcher der Router über einen Browser erreichbar ist

d) das Passwort für den Zugriff auf die Konfigurationsebene des Routers

#### **WLAN-Box**

Die WLAN-Box muss betriebsbereit sein. Die HAUTAU-App "ConfigTool" muss installiert sein. Die HAUTAU-Produkte müssen in die WLAN-Box eingebunden sein. Dies betrifft die Verkabelung mit der WLAN-Box und die Integration mittels des ConfigTools per Gerätescan und ggf. neuer Adressvergabe. Ein Internetzugang ist für die Funktion mit der WLAN Box nicht erforderlich.

Folgende Informationen zur WLAN-Box müssen bekannt sein:

a) der Name der WLAN-Box

(Beispiel: "HAUTAU-WLAN-BOX-H0000110")

b) das Passwort der WLAN-Box zum Aufbau einer WLAN-Verbindung (Beispiel: "H0000110")

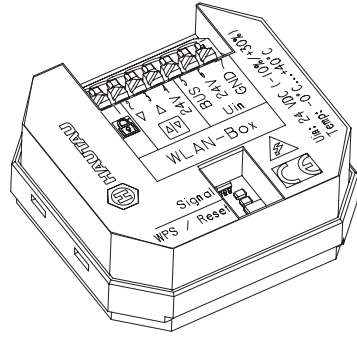

#### Prinzipielle Funktion

Die Verkabelung hat gemäß der Montageanleitung zur WLAN-Box zu erfolgen. Dieses Anwenungsbeispiel zeigt die prinzipielle Funktion der WLAN-Box als Client in Kombination mit einem bauseitigen Router.

#### Prinzipielles Verfahren

Prinzipielles Verfahren zur Einrichtung der WLAN-Box und des Routers. Details sind den nachfolgenden Schritten zu entnehmen.

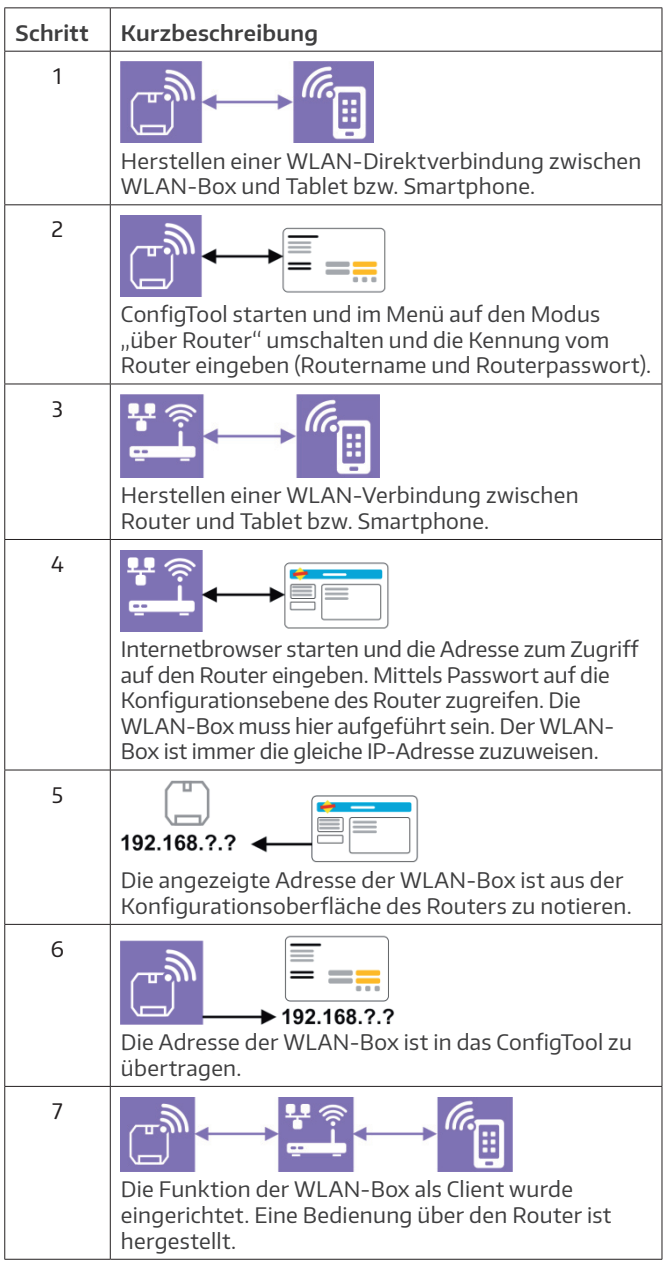

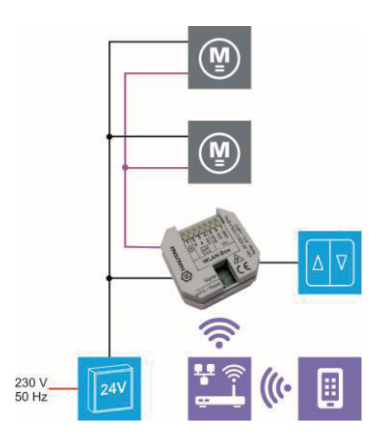

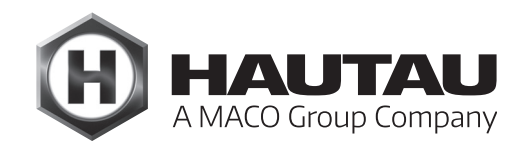

#### Aufbau einer WLAN-Direktverbindung

Die WLAN-Box muss betriebsfertig montiert und an einer Energieversorgung 24 V DC angeschlossen sein. Am Smartphone oder Tablet ist die Suche nach neuen WLAN-Netzwerken einzuschalten. Nach kurzer Zeit wird die WLAN-Box mit ihrem Namen erkannt. Im Namen der WLAN-Box ist der WLAN-Schlüssel für die erstmalige Verbindung enthalten, gemäß Beispiel "H0000110". Nach erfolgreicher Verbindung ist der WLAN-Schlüssel mittels der HAUTAU-App "ConfigTool" zu ändern.

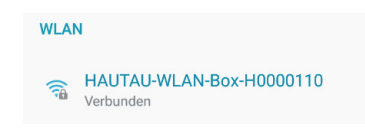

Beispiel für eine erfolgreiche Verbindung

#### Einstellungen am ConfigTool

Um die notwendigen Einstellungen vornehmen zu können, muss eine Direktverbindung zwischen WLAN-Box und Tablet bzw. Smartphone hergestellt werden. Hierfür wird das Passwort für den Verbindungsaufbau zur WLAN-Box benötigt.

Nachdem die Verbindung erfolgreich aufgebaut und das ConfigTool gestartet wurde, kann das Menü aufgerufen werden:

ConfigTool > Einstellung >Modus > WLAN Box Verbindung

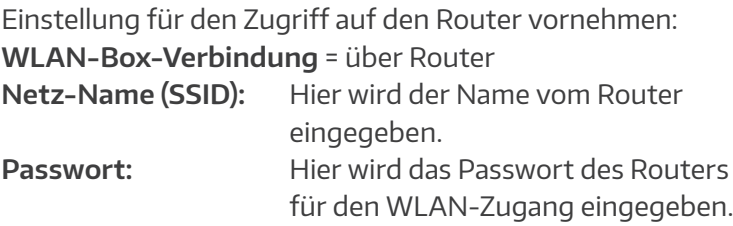

Die Eingaben sind mit "Übernehmen" zu bestätigen.

Achtung: Den Routernamen und das Routerpasswort auf Richtigkeit prüfen und nicht den Namen und Zugangsschlüssel der WLAN-Box eintragen. Andernfalls ist kein Zugriff mehr auf die WLAN-Box möglich und es muss ein Reset an der WLAN-Box auf Werkseinstellungen durchgeführt werden.

#### Verbindung zum Router

Herstellen einer WLAN-Verbindung zum Router. Hierfür wird das Passwort vom Router für den WLAN Zugang benötigt. Beispiel für eine erfolgreiche Verbindung zum Router. Der aufgeführte Name "WlanBoxRouter" ist exemplarisch.

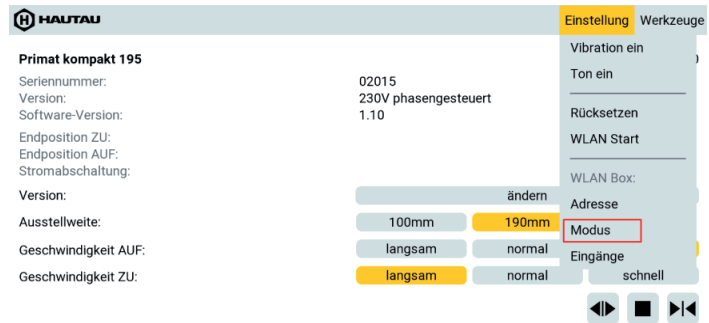

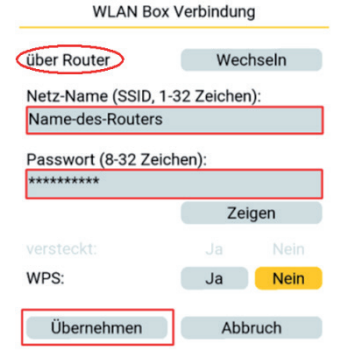

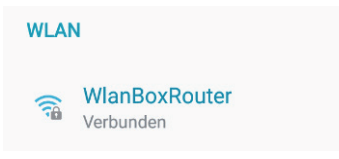

#### Einstellungen im Router

Anschließend ist der Internetbrowser zu öffnen und die Adresse für den Zugang zum Router einzugeben. Nun öffnet sich die Anmeldeseite für den Zugang zur Konfigurationsebene. Hier ist das Zugangskennwort einzugeben und mit Anmelden zu bestätigen. Beispiel für den Zugang auf eine FritzBox: www.fritz.box

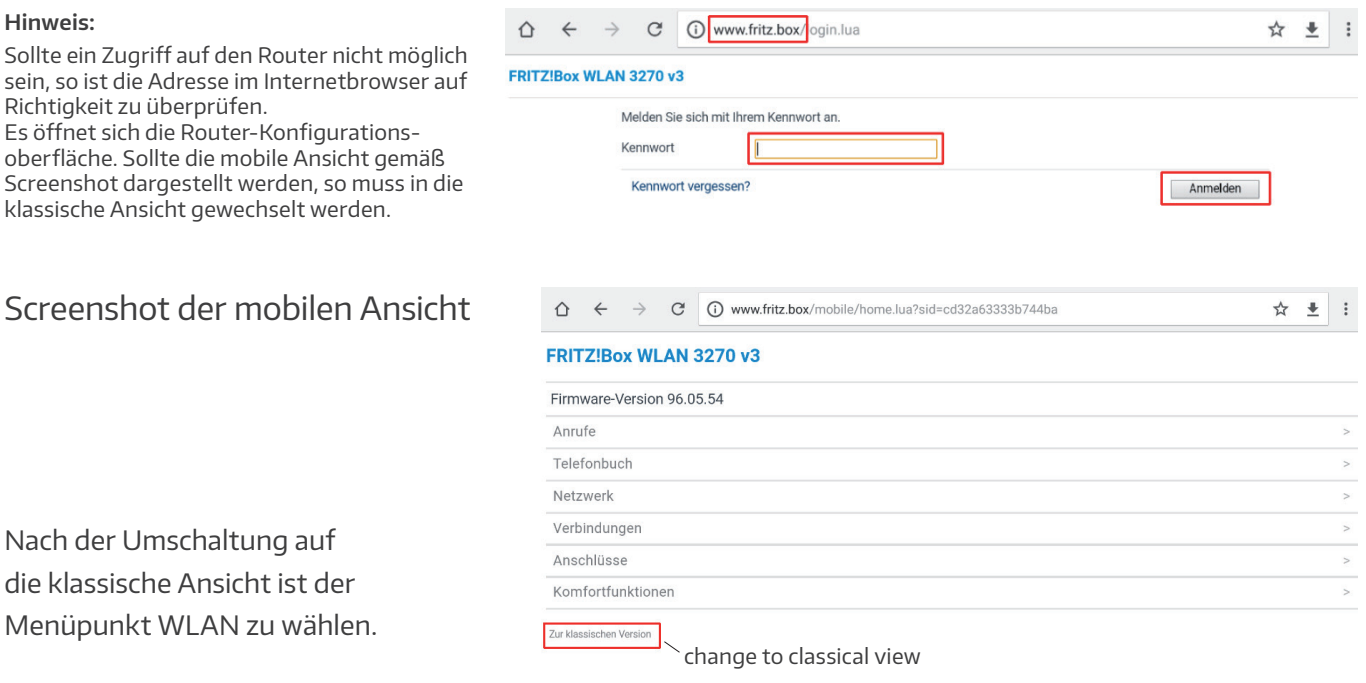

#### Screenshot der klassischen Ansicht

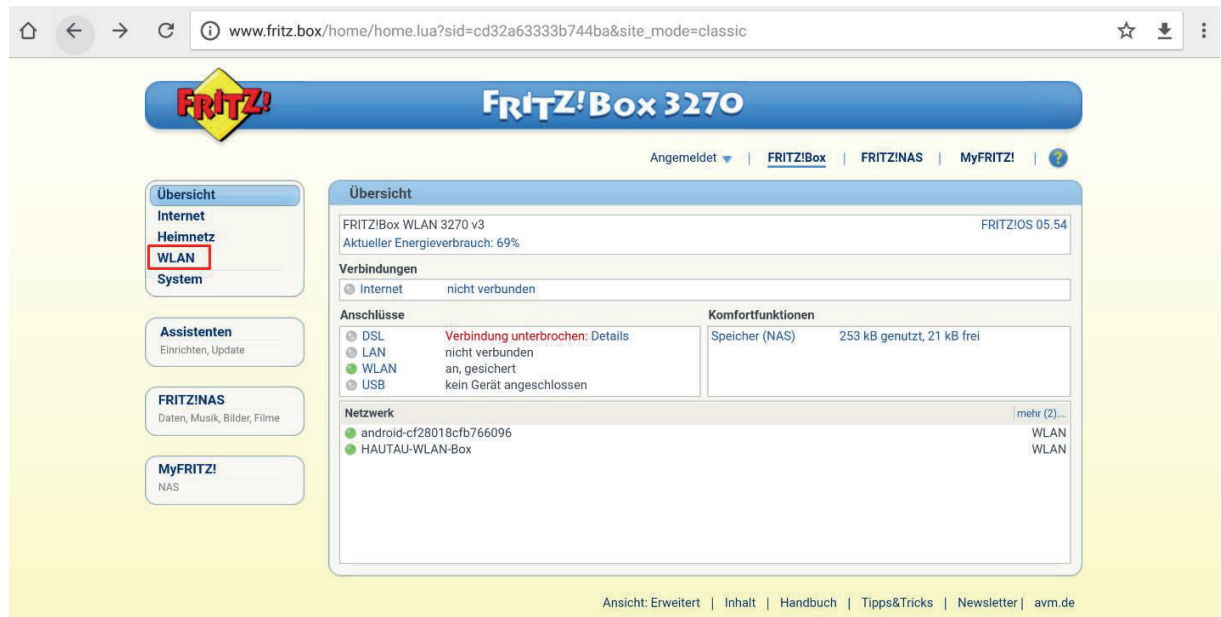

Dort muss die WLAN-Box automatisch in der Übersicht der "Bekannten WLAN-Geräte" angezeigt werden. Sollte dies nicht der Fall sein, so sind die Einstellungen gemäß dieser Anleitung zu prüfen und ggf. zu korrigieren.

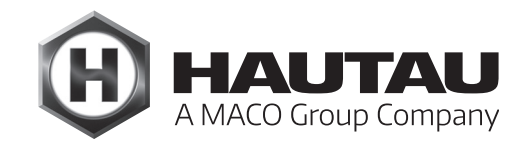

Einstellungen im Router (Fortsetzung)

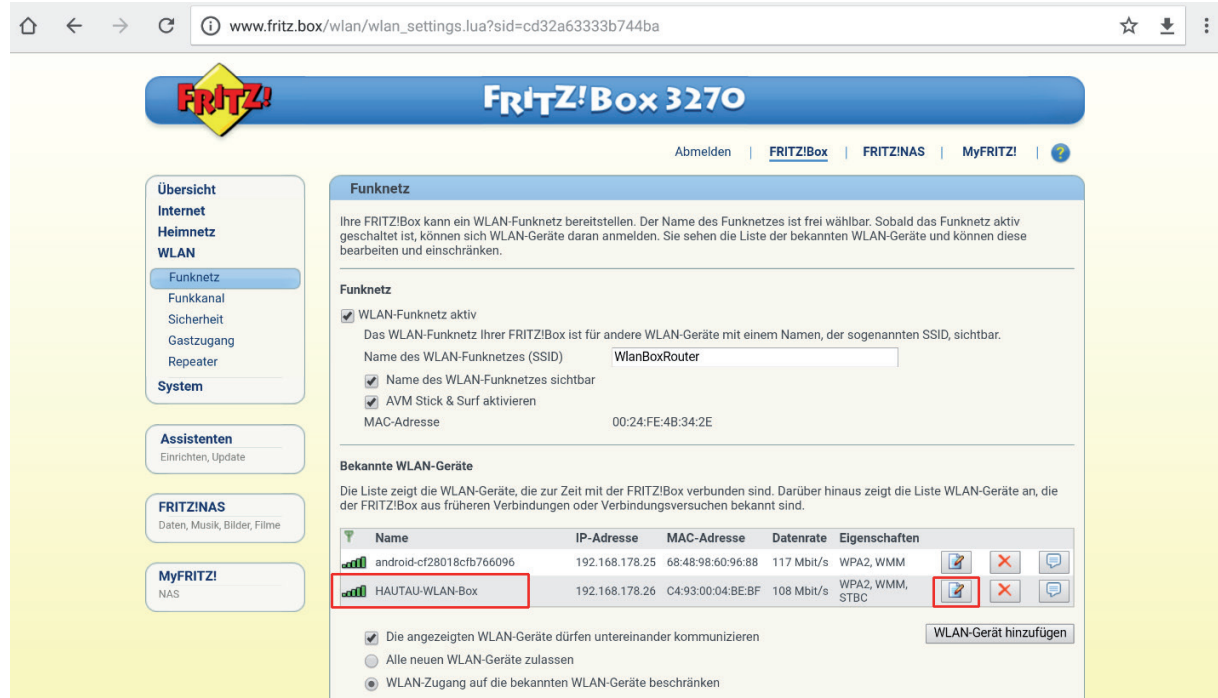

Damit dem Netzwerkgerät "HAUTAU-WLAN-Box" immer die gleiche IP Adresse zugewiesen wird, ist über das Symbol **1** ("Bearbeiten") die Detailansicht zu öffnen und das Häkchen bei "Diesem Netzwerkgerät immer die gleiche IPv4-Adresse zuweisen" zu setzen.

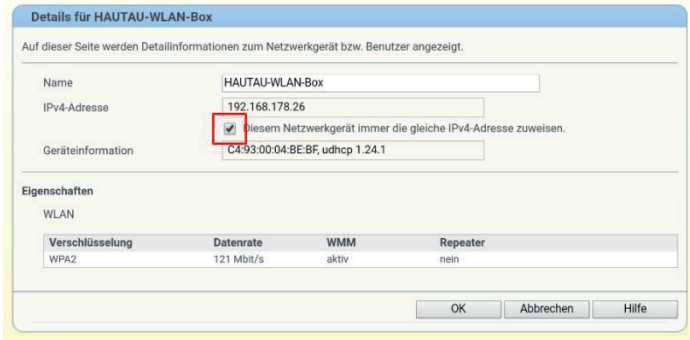

#### Adresse der WLAN-Box

Die Adresse zur HAUTAU WLAN-Box ist zu notieren für die Eintragung ins ConfigTool.

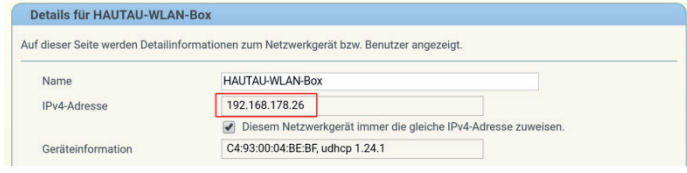

#### Einstellungen im ConfigTool

Als letzten Schritt muss im ConfigTool eingegeben werden, unter welcher IP-Adresse die WLAN-Box erreichbar ist. Die Adresse ist der Konfigurationsoberfläche des Routers zu entnehmen bzw. der gemachten Notiz. Beispielsweise gemäß obigem Screenshot: 192.168.178.26

ConfigTool > Einstellung > Adresse > WLAN Box erreichbar unter

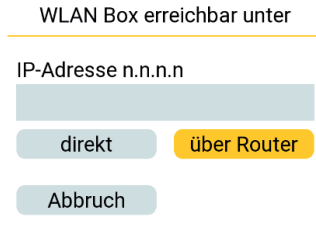

#### Fertigstellung

Die WLAN-Box ist nun eingerichtet für den Betrieb über einen Router und eine Bedienung der HAUTAU-Produkte mittels ConfigTool kann ohne WLAN-Netzwerkumstellung erfolgen.

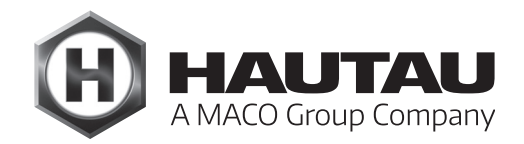

### ConfigTool-App (Version 2.0.20)

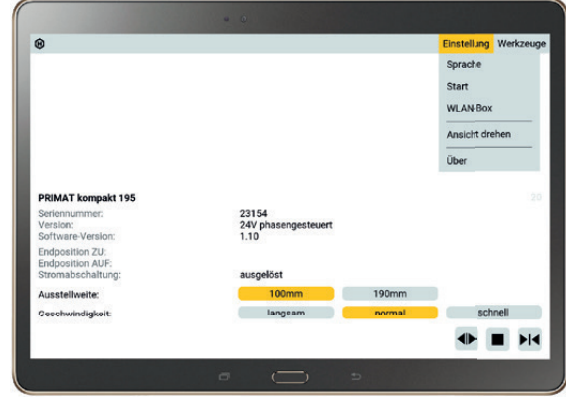

#### Beschreibung

In diesem Abschnitt wird die Bedienung der HAUTAU ConfigTool-App im Zusammenspiel mit der HAUTAU WLAN-Box bzw. dem HAUTAU LAN-Modul beschrieben.

Das HAUTAU ConfigTool gibt es mit identischer Oberfläche für:

- PCs und Notebooks mit Microsoft Windows Betriebssystem
- Smartphones und Tablets mit Google Android Betriebssystem
- Smartphones und Tablets mit Apple iOS Betriebssystem

Es dient zur Parametrierung und Ansteuerung folgender Geräte über den HAUTAU Bus:

- PRIMAT kompakt 195 Comfort Drive,
- SKA 20 Comfort Drive,
- SM2/EM2,
- SM2/EM2 Comfort Drive,
- Kompaktzentrale RAZ-K,
- Multisensor MS,
- WLAN-Box,
- LAN-Modul,
- Move HS Comfort Drive,
- Output-Box 230 V sowie
- unbekannte Geräte am HAUTAU-Bus

Das ConfigTool benötigt eine Verbindung zu einer HAUTAU WLAN-Box oder zu einem HAUTAU LAN-Modul.

Das ConfigTool bietet Funktionen zur Konfiguration und Fernsteuerung für Geräte mit HAUTAU-Bus. Zur Integration der WLAN-Box und des LAN-Moduls in eine Smart-Home-Anwendung dient der HAUTAU-Bus-Webservice, z.B. mit Mediola https://www.mediola.com oder anderen webserverbasierten Smart-Home-Lösungen. Für die Mediola Smart-Home-Lösung kann unter https://www.mediola.com das entsprechende HAUTAU-Plugin bezogen werden.

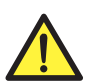

**WARNUNG: Wichtige Sicherheitsanweisungen!**

#### **Sicherheitshinweise**

Es sind die Sicherheitshinweise der entsprechenden Gerätefamilien zu beachten. Siehe die zugehörigen Montageanleitungen unter https://www.hautau.de

#### **Anschluss- und Installationsbedingungen**

Beachten Sie die Anschluss-/ Installationsbedingungen im Handbuch der entsprechenden Gerätefamilie, bevor Sie das Gerät in Betrieb nehmen.

#### **Bedienung**

Die Software ist u.a. ausgelegt für eine Fernbedienung von Antrieben. Bei der Bedienung nicht in den Fensterfalz und in den laufenden Antrieb greifen. Es besteht Quetsch- und Klemmgefahr!

#### **Bestimmungsgemäßer Gebrauch**

Die Geräte und die HAUTAU-App sind ausschließlich für deren bestimmungsgemäßen Gebrauch zu nutzen. Bei Nichteinhaltung übernimmt HAUTAU keinerlei Haftung für Schäden an Personen oder Material.

#### **Anleitung**

Lesen und beachten Sie die Angaben in dieser Anleitung und halten Sie die vorgegebene Reihenfolge ein. Diese Anleitung ist für den späteren Gebrauch/Wartung aufzubewahren.

#### **Wartungsarbeiten**

Die Stromzufuhr zum Gerät muss unterbrochen werden, wenn Reinigungs- oder andere Wartungsarbeiten durchgeführt werden.

#### **Gewährleistung**

HAUTAU übernimmt keinerlei Haftung bei Schäden durch die Installation und Anwendung der Software. Um alle Funktionen der Software zu nutzen und die höchste Sicherheit gewährleisten zu können, ist immer die aktuellste Version anzuwenden. Für ältere Versionen erfolgt kein Support und wird keine Haftung übernommen. Nach Inbetriebnahme sind die werksseitigen Zugangscodes zur WLAN-Box und zum LAN-Modul zu ändern in ein individuelles Passwort mit einem hohen Sicherheitsgrad, zum Beispiel durch Anwendung von Groß- und Kleinschreibung mit Sonderzeichen und Zahlen. Ein WLAN-Netzwerk ist ausschließlich passwortgeschützt zu verwenden. Haftung bei Schäden und Manipulationen infolge Integration in freie Netzwerke und/oder bei Verwendung ohne Passwörter oder bei Verwendung von Passwörtern mit einem niedrigen Sicherheitsgrad ist generell ausgenommen.

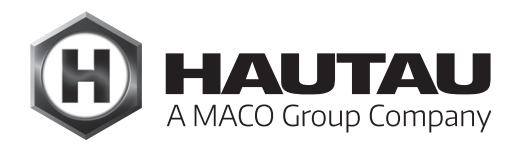

#### Allgemeines

#### **Verbindung über WLAN oder LAN**

#### **• per WLAN direkt zu einer WLAN-Box /einem LAN-Modul**

WLAN-Box / LAN-Modul laufen als WLAN Access Point und sind nach Verbindungsaufbau unter der festen IP-Adresse 192.168.33.1 erreichbar. Dieser Modus ist bei Auslieferung eingestellt und kann durch die Taste (s.u. Hinweise) zurückgestellt werden. Ohne Anmeldung am Router ist auch eine stand-alone-Lösung möglich. WLAN Netzname und Passwort des Access Point werden über das ConfigTool eingestellt, siehe Modus direkt im Abschnitt "WLAN-Box: Modus".

#### **Das Passwort sollte nach Erstinbetriebnahme geändert werden!**

#### **• über einen Router**

WLAN-Box / LAN-Modul melden sich als Client bei einem Router an. Sie können auch vom Nutzer angemeldet werden. Danach sind sie mit der vom Router vergebenen IP-Adresse über den Router erreichbar. Erst wird dieser Modus mit dem ConfigTool eingestellt, siehe Modus über Router im Abschnitt "WLAN-Box: Modus". Dann wird die vom Router vergebene IP-Adresse für das ConfigTool eingestellt, siehe über Router im Abschnitt "WLAN-Box: Adresse".

#### **• nur LAN-Modul: per Ethernet Kabel über einen Router**

Das LAN-Modul wird mit einem Ethernetkabel direkt mit dem Router verbunden. Danach weiter wie im vorigen Absatz über Router.

#### **Hinweise:**

Bei direkter WLAN Verbindung muss vor dem Aufruf des ConfigTool vom PC / Smartphone / Tablet aus die WLAN-Verbindung aufgebaut werden. Unter Windows und Android kann das ConfigTool dies übernehmen, siehe Abschnitt WLAN Start.

Bei Betrieb über Router sollte die vom Router vergebene IP-Adresse bei jedem Verbindungsaufbau zum Router seitens der WLAN-Box bzw. des LAN-Moduls dieselbe sein. Das muss im Router eingestellt werden. Beispielsweise bei der Fritzbox unter Heimnetz, Heimnetzübersicht, Einstellungen für Gerät ändern (Stift klicken), Diesem Netzwerkgerät immer die gleiche IPv4-Adresse zuweisen und bei Linksys-Routern unter Einrichtung, DHCP Reservierung, Gerät selektieren, Clients hinzufügen.

WLAN-Box und LAN-Modul können beide durch Betätigen der Taste für 3 Sekunden, bis die LED gleichmäßig blinkt, auf ihre WLAN Grundeinstellung zurückgesetzt werden: Betrieb als Access Point, WLAN Netzname HAUTAU-WLAN-Box-Hnnnnnnn bzw. HAUTAU-LAN-Modul-Hnnnnnnn, WLAN Passwort Hnnnnnnn, WLAN nicht versteckt.

Wenn keine Verbindung hergestellt wird, schaltet das LAN-Modul nach 5 Minuten WLAN ab. Um das LAN-Modul wieder per WLAN zu verbinden, muss der Taster am LAN-Modul 3 Sekunden lang betätigt werden, bis die LED gleichmäßig blinkt.

#### **Start**

Nach dem Start der ConfigTool-App baut diese eine Verbindung zur WLAN-Box bzw. zum LAN-Modul auf und prüft die dort installierte Firmware auf Kompatibilität. Ist sie nicht kompatibel, wird eine kompatible Firmware in die WLAN-Box bzw. das LAN-Modul geladen und gestartet.

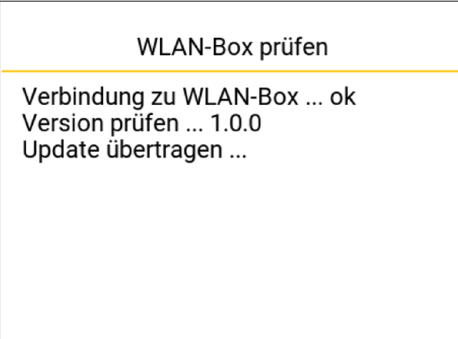

Hinweise: 

Bei langsamen Smartphones kann es passieren, dass der Verbindungsaufbau zur WLAN-Box bzw. zum LAN-Modul zu einer Zeitüberschreitung (Timeout) führt. Ggf. hilft es, mehrfach zu probieren durch Neustart des ConfigTool.

Wenn ein Firmware-Update des LAN-Moduls mit angeschlossenem LAN/KNX-Interface gemacht wird, muss danach das Interface aus- und wieder eingeschaltet oder es muss ein Reset ausgelöst werden.

#### Bedienung

Die Bedienung geschieht über Antippen und Wischen. Ohne Touch-Screen (Windows) wird das Antippen mit einem Mausklick gemacht und das Wischen mit Betätigen der linken Taste auf der Maus und Ziehen bei festgehaltener Taste.

Wischen nach links / rechts wechselt auf das vorherige / nächste Gerät, wenn mehr als eins durch den Adress-Scan - siehe Abschnitt "Geräte suchen" - gefunden wurde.

Wischen nach unten / oben scrollt den Bereich, wenn nicht alle Informationen auf die Anzeige passen, z.B. bei Geräteinformationen oder Listen.

Ausgewählte Optionen werden orange dargestellt.

Für jedes Gerät wird die HAUTAU-Bus-Adresse rechts oben unter der Menüleiste angezeigt.

Wenn die Verbindung zu dem Gerät nicht aufgebaut werden kann, erscheint links daneben ein Warndreieck mit Ausrufezeichen:

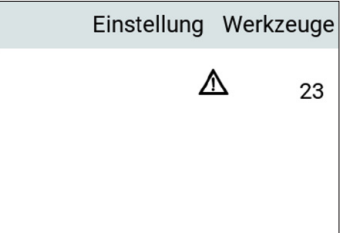

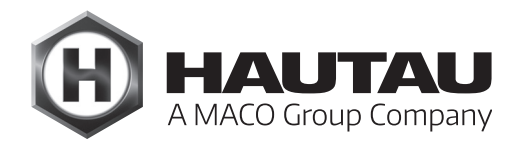

### Bedienung (Fortsetzung)

Wenn Geräte-Parameter verändert werden sollen, die die Gewährleistung betreffen, wird einmalig ein zu bestätigender Warnhinweis angezeigt:

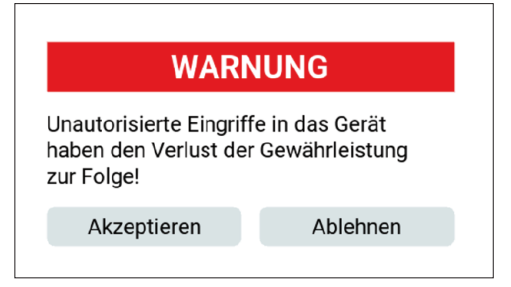

Es gibt weitere gerätespezifische Warnhinweise, beispielsweise bei der Kompaktzentrale RAZ-K.

#### **Adressvergabe im HAUTAU-Bus-System**

Im HAUTAU-Bus-System hat jedes Gerät eine eindeutige Adresse zwischen 0 und 255.

An die HAUTAU WLAN-Box bzw. das HAUTAU LAN-Modul dürfen maximal 30 Geräte angeschlossen werden. Um Geräte bei der Gerätesuche schneller finden zu können, ist es sinnvoll, nur die Adressen 1 bis 30 zu verwenden.

Bei Auslieferung hat jedes Gerät mit HAUTAU Bus eine feste Adresse entsprechend dem Gerätetyp. Wird mehr als ein Gerät desselben Typs verwendet, muss die Adresse geändert werden. Folgende Vorgehensweise wird empfohlen:

1. Gerät an HAUTAU ConfigBox anschließen

oder an HAUTAU WLAN-Box / LAN-Modul ohne andere angeschlossene Geräte

- 2. Gerät mit Spannung versorgen (nicht erforderlich für 24 V-Geräte an der ConfigBox mit Steckernetzteil)
- 3. Abschnitt "Geräte suchen" durchführen, um die aktuell eingestellte Adresse zu finden
- 4. Abschnitt "Adresse ändern" Adresse des Gerätes ändern
- 5. Gerät einbauen und an den verlegten HAUTAU-Bus anschließen

Soll das Gerät erst eingebaut und dann die Adresse eingestellt werden, ist darauf zu achten, dass die bei Auslieferung eingestellte Geräteadresse bei keinem anderen angeschlossenen Gerät eingestellt wurde, oder die anderen Geräte sind für die Adresseinstellung des neuen Gerätes auszuschalten. Aus technischen Gründen stehen die Adressen 62 und 170 nicht zur Verfügung.

#### Menü

Das Menü ist über die Menüleiste am oberen Rand erreichbar. Antippen eines Eintrags öffnet die Listen mit den einzelnen Menüpunkten.

Bei Ein/Aus-Einstellungen wird die Einstellung angezeigt, die durch Antippen des Menüpunktes neu eingestellt wird.

Die Menülisten können ohne Ausführung eines Befehls geschlossen werden durch Antippen außerhalb der Listen.

#### **Einstellung**

Durch Antippen von Einstellung in der Menüleiste geht das Einstellungs-Menü auf:

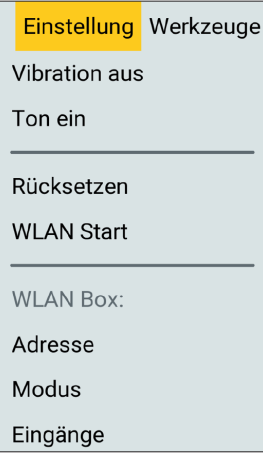

#### **Vibration ein / aus**

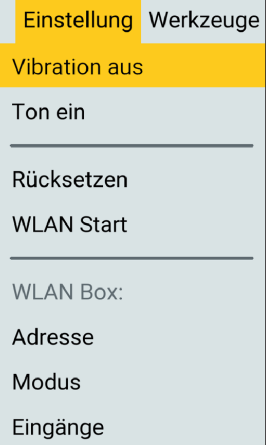

Dieser Menüpunkt erscheint nur für Geräte (Smartphone / Tablet), die einen Vibrationsalarm besitzen. Wenn Vibration eingeschaltet ist, gibt jede Eingabe durch kurzes Vibrieren eine haptische Bestätigung.

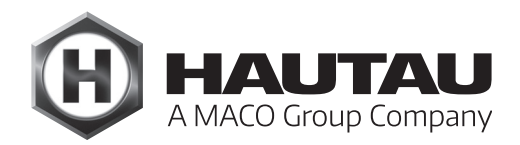

#### **Ton ein / aus**

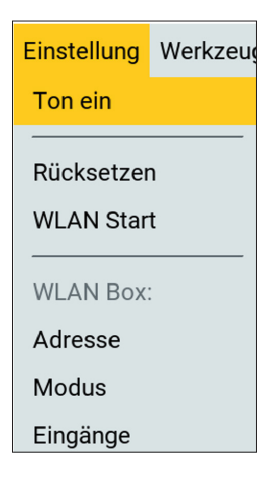

"Ton ein" ist sinnvoll, wenn Vibration ausgeschaltet bzw. kein Vibrationsalarm vorhanden ist. Jede Eingabe gibt durch einen kurzen Ton eine Bestätigung.

#### **Rücksetzten**

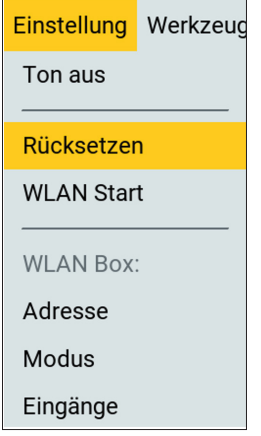

Es erscheint ein Auswahlmenü:

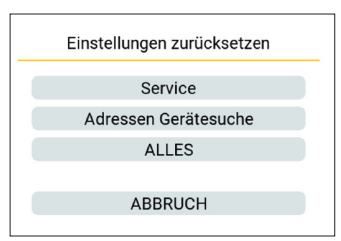

"Service" setzt die beim Start vorhandenen Geräte zurück auf PRIMAT kompakt 195 Comfort Drive mit der HAUTAU-Bus-Adresse 20, SKA 20 Comfort Drive mit der Adresse 22.

"Adresse Gerätesuche" setzt die für die Gerätesuche eingestellten HAUTAU-Bus-Adressen zurück auf :

0, 1, 2, 14, 20-34, 103 - enthalten sind alle möglichen Adressen von Geräten bei Auslieferung.

"ALLES" setzt obige und alle anderen gespeicherten Einstellungen zurück.

#### **WLAN Start**

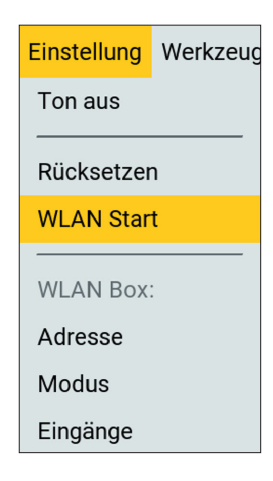

Nur für Windows und Android. Es kann ein WLAN-Netz angegeben werden, mit dem sich beim Start der ConfigTool-App das Smartphone / Tablet / Notebook verbindet. Nach Beendigung der App wird wieder mit dem WLAN Netz verbunden, mit dem das Smartphone / Tablet / Notebook vor dem Start der App verbunden war. Die Option dient zur automatisierten Anmeldung, falls ein WLAN-Netz über einen Router vorhanden ist, die WLAN-Box oder das LAN-Modul aber nicht an diesem Router angemeldet sind, sondern direkt oder über einen anderen Router betrieben werden. In normalem Betrieb - direkt oder über nur einen Router - wird diese Option nicht benötigt.

Es erscheint der Dialog:

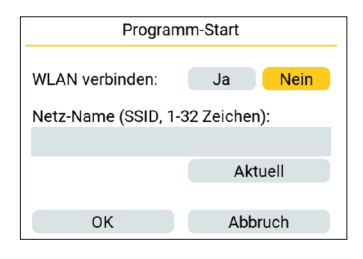

Bei Auswahl von Ja muss ein WLAN Netzname eingegeben werden:

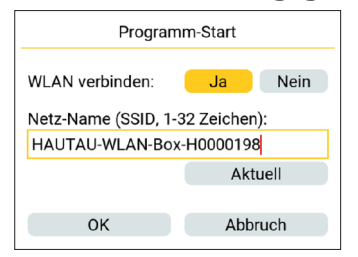

Falls aktuell eine Verbindung zu einem WLAN Netzwerk besteht, erscheint der Button "Aktuell". Mit diesem kann der aktuelle Netzwerkname übernommen werden.

Ein Passwort wird nicht eingegeben. Damit eine Verbindung erfolgreich aufgebaut werden kann, muss diese auf dem Smartphone / Tablet / Notebook eingerichtet werden, bzw. eingerichtet worden sein (mindestens einmal verbunden).

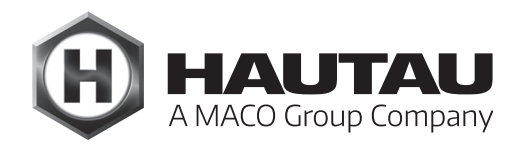

#### **WLAN-Box: Adresse**

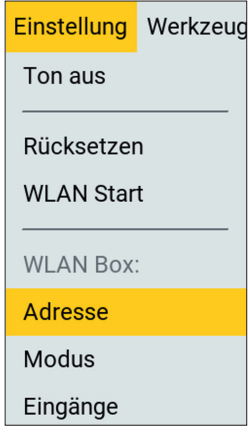

Hier wird die IP-Adresse eingestellt, mit der das ConfigTool Verbindung mit der WLAN-Box oder dem LAN-Modul aufnimmt. Hier wird nicht der Modus selbst, direkt / über Router, eingestellt - dazu siehe Abschnitt WLAN-Box: Modus.

Ist die Verbindung direkt, d.h. ohne über einen Router zu gehen, muss keine Adresse eingestellt werden, da WLAN-Box bzw. LAN-Modul in diesem Modus die nicht einstellbare feste IP-Adresse 192.168.33.1 haben.

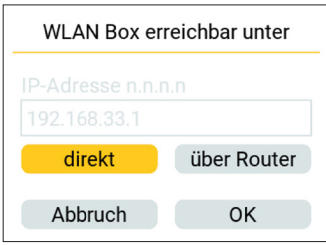

Wird über Router gewählt, kann die IP-Adresse eingegeben werden. Es wird nur eine gültige Adresse akzeptiert. Solange die Adresse nicht gültig ist, erscheint sie rot eingefärbt.

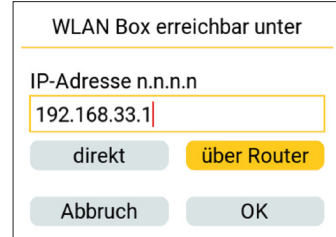

#### **WLAN-Box: Modus**

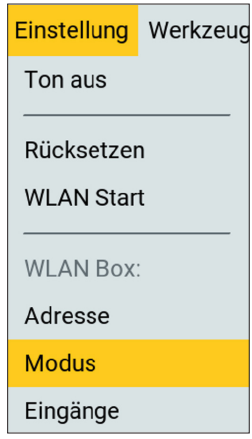

WLAN-Betriebsmodus der WLAN-Box bzw. des LAN-Moduls einstellen. Siehe dazu auch Abschnitt "Verbindung über WLAN oder LAN". Hier wird eingestellt, ob WLAN-Box bzw. LAN-Modul als WLAN-Access-Point arbeiten, so dass man sich mit Smartphone / Tablet / Notebook direkt damit verbinden kann (Modus "direkt"), oder ob sich WLAN-Box bzw. LAN-Modul an einem WLAN-Router anmelden und nur darüber erreichbar sind (Modus "über Router").

Beide Modi können nur dann eingestellt werden, wenn das einzugebende Passwort mindestens 8 Zeichen lang ist. Ist es kürzer, wird es rot angezeigt und der Button Übernehmen ist nicht vorhanden:

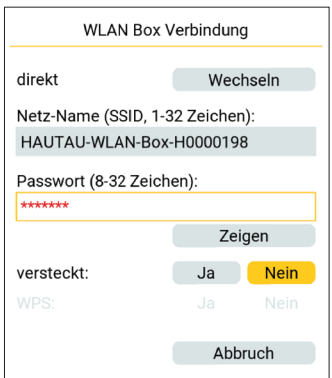

Das Passwort kann durch Betätigen des Buttons "Zeigen" im Klartext angezeigt werden und durch den Button "Verstecken" wieder versteckt werden:

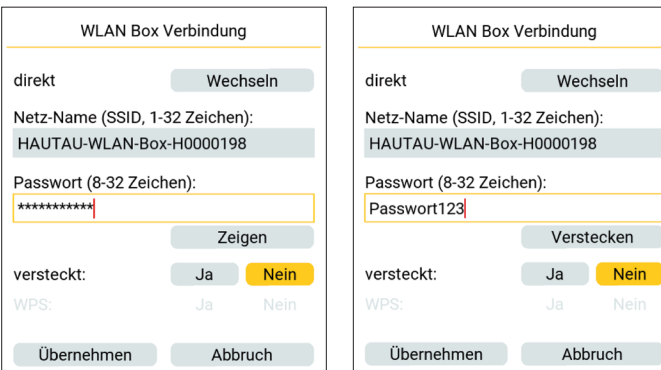

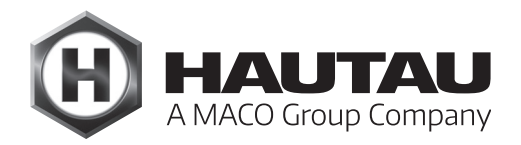

#### **WLAN-Box: Modus (Fortsetzung)**

Im Modus "direkt", also wenn WLAN-Box bzw. LAN-Modul als WLAN Access Point arbeiten, kann das selbstständige Melden des WLAN Netzes abgeschaltet werden durch "versteckt: Ja". Sofern dann keine Verbindung manuell aufgebaut wird, bleibt der Access Point unsichtbar. **Diese Option ist z.B. auch zu wählen, wenn die WLAN Box nur als Schalteingang ohne WLAN für angeschlossene Geräte eingesetzt wird.** Im Modus über Router kann die Verbindung mit dem Router auch vereinfacht per WPS (Wi-Fi Protected Setup) eingerichtet werden, falls der Router dies kann. Es müssen dann weder Netzwerk-Name noch Passwort eingegeben werden. Es erscheint der Button "Starten", der betätigt wird, sobald am Router WPS eingeschaltet wurde.

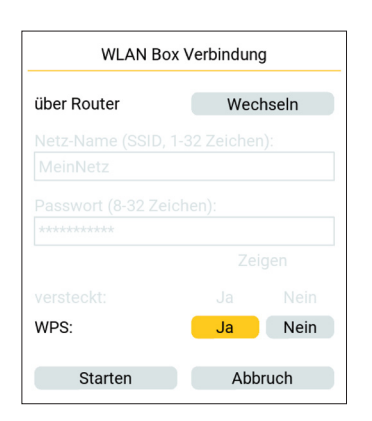

#### **Vorgehensweise für den direkten Betrieb ohne Router:**

- 1. Einstellungen, Abschnitt "WLAN-Box: Modus",
	- "direkt" Button Wechseln falls "über Router" eingestellt
- 2. WLAN-Netzname eingeben, unter dem die WLAN-Box / das LAN-Modul erreichbar sein sollen
- 3. Passwort eingeben für das Anmelden an der WLAN-Box / am LAN-Modul (Buttons Zeigen / Verstecken zur Anzeige des Passwortes)
- 4. nur, falls die WLAN-Box / das LAN-Modul nicht sichtbar sein sollen im WLAN: versteckt: Ja (dann ist eine Verbindung nur mit manueller Eingabe des Netz-Namens möglich)
- 5. Übernehmen die Verbindung bricht ab
- 6. mit Smartphone / Tablet / Notebook neue WLAN-Verbindung herstellen

#### **WLAN-Box: Modus (Fortsetzung)**

siehe gesonderte Schritt-für-Schritt-Anleitung "Einbindung in einen bauseitigen WLAN-Router" unter www.hautau.de

Vorgehensweise für Betrieb über Router (ohne WPS):

- 1. "Einstellungen", Abschnitt "WLAN-Box: Modus", über Router - Button "Wechseln" falls "direkt" eingestellt
- 2. WLAN-Netzname des Routers eingeben, mit dem sich die WLAN-Box / das LAN-Modul verbinden sollen
- 3. Passwort eingeben für das WLAN-Netz des Routers (Buttons "Zeigen / Verstecken" zur Anzeige des Passwortes)
- 4. "Übernehmen" die Verbindung bricht ab
- 5. am Router die Netzwerkverbindungen prüfen, Gerätename "HAUTAU-WLAN-Box" oder "HAUTAU-LAN-Modul", die vom Router dafür vergebene IP-Adresse merken und am Router einstellen, dass dieses Gerät immer diese IP-Adresse bekommt
- 6. obige Adresse dem ConfigTool mitteilen "Einstellung", Abschnitt "WLAN-Box: Adresse"
- 7. mit Smartphone / Tablet / Notebook WLANVerbindung mit dem Router herstellen

#### **Vorgehensweise für Betrieb über Router (mit WPS):**

- 1. "Einstellungen", Abschnitt "WLAN-Box: Modus", "über Router" - Button "Wechseln" falls "direkt" eingestellt
- 2. WPS: Ja
- 3. WPS am Router aktivieren
- 4. "Starten" die Verbindung bricht ab
- 5. Weiter wie bei "ohne WPS", Punkt 5.

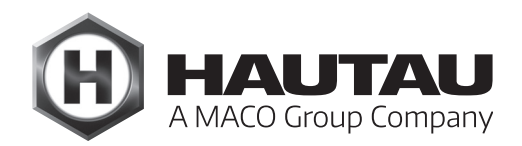

#### **WLAN-Box: Eingänge**

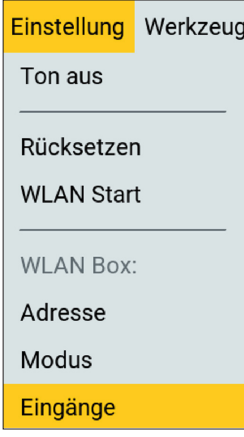

Festlegen der HAUTAU-Bus-Geräte, die durch die Schalter-Eingänge der WLAN-Box bzw. des LAN-Moduls angesprochen werden. Es werden nicht automatisch alle Geräte angesprochen, um z.B. zu ermöglichen, dass bei Anschluss eines Regenmelders sich nur die Fenster schließen, nicht aber andere an den HAUTAU-Bus angeschlossene Geräte reagieren. Bei Auslieferung sind die Geräte mit den HAUTAU-Bus-Adressen 20 und 22 voreingestellt.

Zur Auswahl gestellt werden die vorher konfigurierten Geräte und die nach Abschnitt "Geräte suchen" gefundenen Geräte, die AUF- / STOP- / ZU-Befehle verstehen. Die orange markierten Einträge sind eingestellt. Tippen auf einen Eintrag ändert den Status.

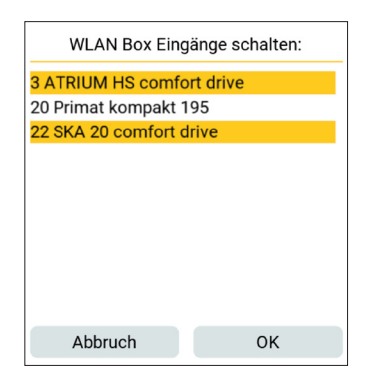

Hinweise:

An die AUF-/ ZU-Eingänge (Pfeilsymbole) der WLAN-Box bzw. des LAN-Moduls können sowohl Schalter wie auch Taster angeschlossen werden.

Wird ein Eingang AUF oder ZU länger als 1,5 Sekunden geschaltet, wird auf Totmann-Betrieb erkannt. D.h. Loslassen / Zurückstellen des Bedienelementes/Schalters stoppt die Bewegung des Antriebs. Wenn nach Schalten AUF oder ZU der jeweilige andere Eingang auch innerhalb von 0,5 Sekunden geschaltet wird, wird auf STOP erkannt. Das ermöglicht den Betrieb sowohl mit zwei Tasten (z. B. Doppeltaster) als auch dem HAUTAU-Lüftungstaster, bei dem die dritte, separate Taste (STOP) das gleichzeitige Drücken der beiden anderen Tasten auslöst.

Wenn der Eingang mit dem Schlossymbol geschaltet ist, wird an alle konfigurierten Geräte der ZU-Befehl gesendet (Totmann-Betrieb: übergeordneter Befehl). Solange der Eingang geschaltet bleibt, werden die Befehle AUF / STOP / ZU blockiert (Totmann-Betrieb: vom Taster und WLAN-Eingang). Hier kann beispielsweise ein Regenmelder angeschlossen werden.

#### **Werkzeuge**

Durch Antippen von "Werkzeuge" in der Menüleiste geht das Werkzeuge-Menü auf:

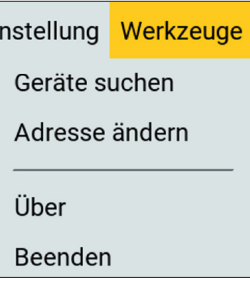

#### **Geräte suchen**

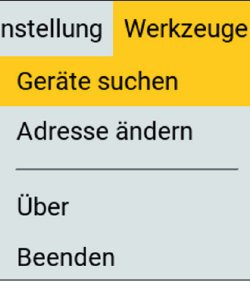

Mit diesem Werkzeug werden alle am HAUTAU-Bus angeschlossenen Geräte identifiziert und für die Anzeige der Geräte im ConfigTool übernommen.

Da das Scannen aller möglichen HAUTAU-Bus-Adressen relativ lange dauert, kann der Adressbereich eingeschränkt werden. Nur die orange gefärbten Adressen werden abgefragt. Durch Tippen auf ein Adressviereck wird zwischen wird "abgefragt" und "wird nicht abgefragt" umgeschaltet. Durch Tippen auf eine der Zahlen wird die ganze Reihe zwischen wird "abgefragt" und wird "nicht abgefragt" umgeschaltet. Änderungen der Abfragen werden als Konfiguration automatisch gespeichert. Die Grundkonfiguration

enthält alle Adressen, die HAUTAU-Bus-Geräte im Auslieferungszustand haben können. Die Grundkonfiguration kann gemäß Abschnitt "Rücksetzen" jederzeit wieder eingestellt werden.

Im HAUTAU-Bus-System gibt es ein einziges Gerät mit einem Abschlusswiderstand - "Pullup". Das ist normalerweise die WLAN-Box bzw. das LAN-Modul. In besonderen Situationen kann ein solcher Widerstand an einem anderen Gerät vorhanden sein. Dann kann er an der WLAN-Box / dem LAN-Modul durch den Button "Pullup" aus/eingeschaltet werden (orange: eingeschaltet, grau: ausgeschaltet).

**Der Auslieferungszustand der Kompaktzentrale RAZ-K ist beispielsweise mit Pullup (Jumper). Soll eine solche RAZ-K mit dem ConfigTool parametriert werden, muss der Pullup-Widerstand der WLAN-Box / des LAN-Moduls ausgeschaltet werden.**

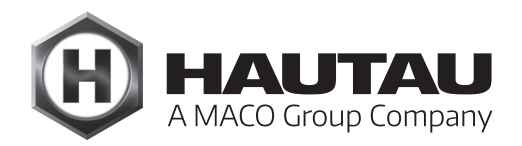

#### **Werkzeuge (Fortsetzung)**

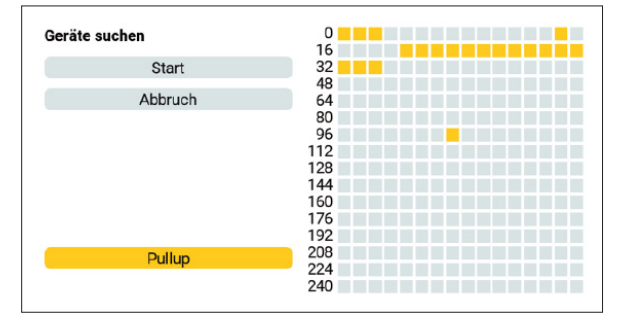

Mit dem Button "Start" wird das Suchen von HAUTAU-Bus-Geräten gestartet. Die Farbe rot zeigt an, welche Adresse gerade abgefragt wird. Die Farbe grün zeigt ein gefundenes Gerät an. Mit dem Button "Stopp" wird die Abfrage gestoppt. Die bis dahin gefundenen Geräte können übernommen werden. Der Button "Abbruch" beendet die Abfrage, ohne dass Geräte übernommen werden.

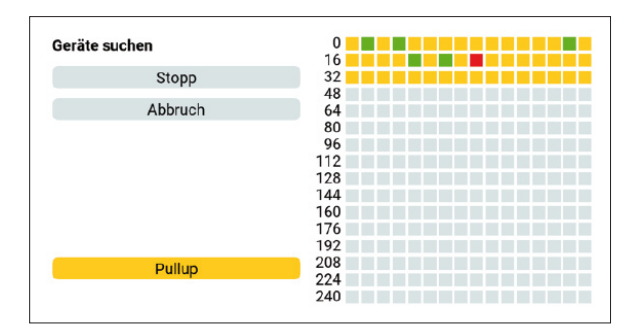

Nach Ende der Gerätesuche können die gefundenen Geräte übernommen werden mit dem Button "Geräte übernehmen". Übernehmen bedeutet, dass die Geräte in der Geräteanzeige des ConfigTool erscheinen, auch beim Neustart des ConfigTool.

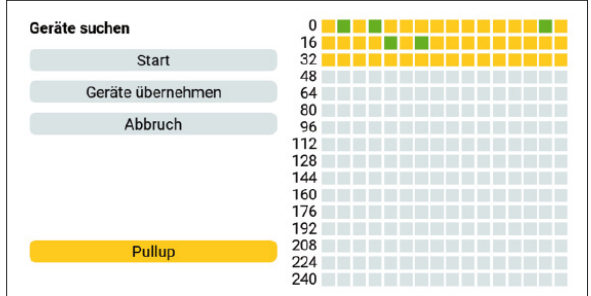

Es gibt einige Geräte, die aus historisch technischen Gründen nicht eindeutig identifiziert werden können. In diesem Fall fordert ein Auswahldialog dazu auf, das richtige Gerät auszuwählen:

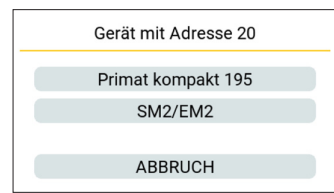

Ältere Kompaktzentralen RAZ-K können ebenfalls nicht identifiziert werden. In diesem Fall ist die Auswahl zwischen Unbekanntes Gerät und Kompaktzentrale RAZ-K zu treffen.

#### **Adresse ändern**

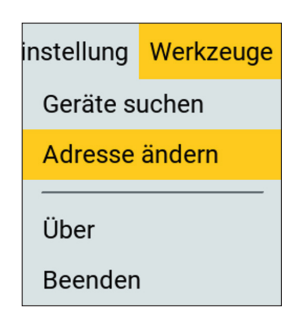

Mit diesem Werkzeug wird die HAUTAU-Bus-Adresse eines Gerätes geändert. Dazu muss die aktuell eingestellte Adresse bekannt sein, z.B. durch "Geräte suchen" (siehe Abschnitt "Geräte suchen". Zu den HAUTAU-Bus-Adressen siehe Abschnitt "Adressvergabe im HAUTAU-Bus-System".

Es müssen die aktuelle Adresse "IST:" eingegeben werden und die neue Adresse "SOLL:" Es können mehrere Adressen nacheinander geändert werden. Der Button "OK" führt eine Adressänderung durch, der Button "Beenden" beendet das Werkzeug. Nach erfolgreicher Änderung sollte "Geräte suchen" (siehe Abschnitt "Geräte suchen") neu ausgeführt werden.

Aus technischen Gründen sind die Adressen 62 und 170 nicht zulässig. Wird eine dieser Adressen eingegeben, verschwindet der Button "OK".

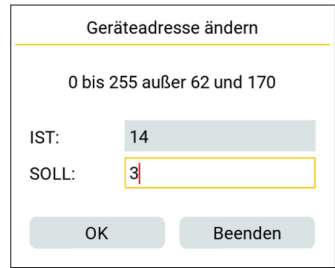

Bei nicht erfolgreicher Adressänderung wird der Button "OK" rot eingefärbt.

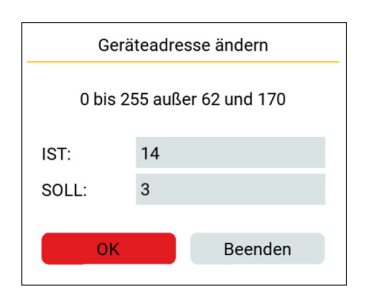

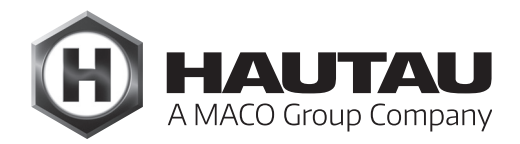

#### **Über**

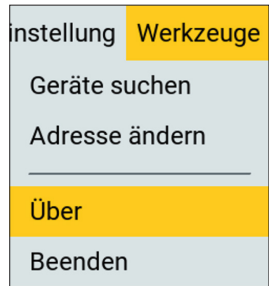

Gibt die Versionsnummer des ConfigTool aus:

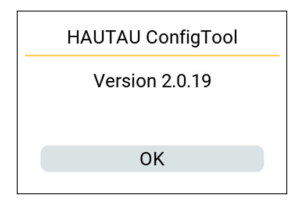

**Beenden**

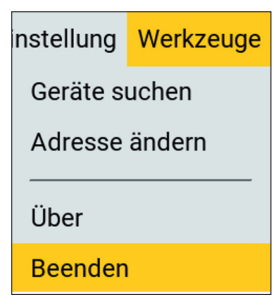

Beendet das ConfigTool ohne weitere Rückfrage.

#### **Geräte**

Hinweis:

Antriebe werden mit aktiver Phasenansteuerung ausgeliefert. Wenn die Antriebe nur über den HAUTAU-Bus angesteuert werden sollen, muss auf "24V busgesteuert" umgeschaltet werden, da andernfalls nach einem Stromausfall ein Antrieb ggf. ungewollt losläuft.

#### **PRIMAT kompakt 195 Comfort Drive**

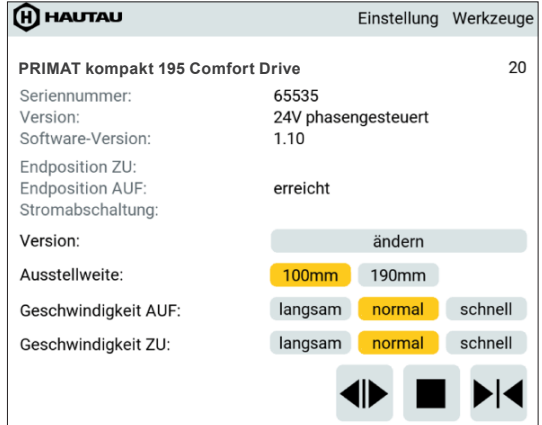

#### **Angezeigt werden:**

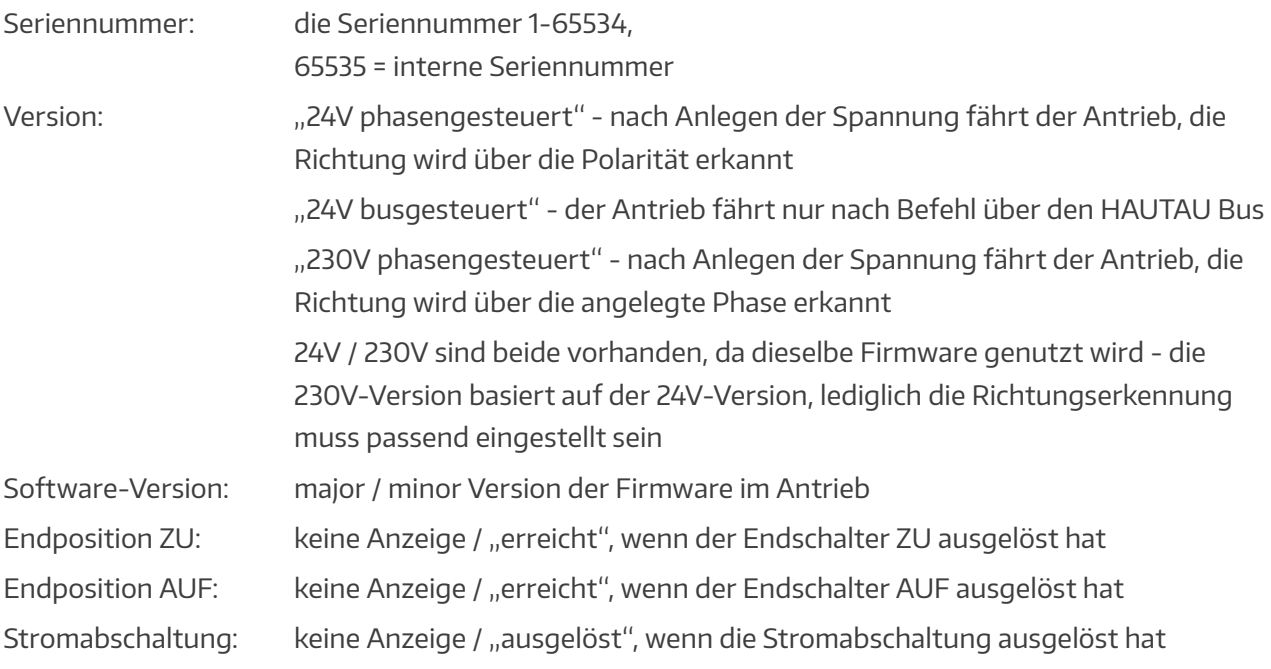

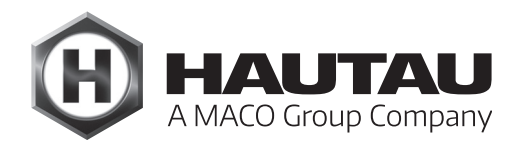

#### **PRIMAT kompakt 195 Comfort Drive (Fortsetzung)**

#### **Einstellungen:**

Version: die Version, s.o.

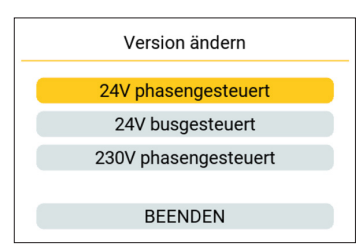

Ausstellweite: 100 oder 190 mm

Geschwindigkeit AUF: 

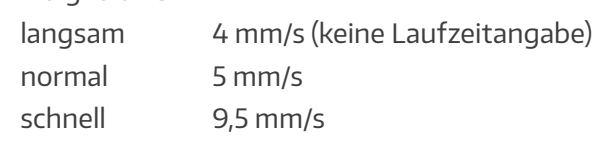

Geschwindigkeit ZU: wie bei AUF

Direkt nach dem Einstellen eines Wertes wird die aktuelle Einstellung vom Antrieb neu eingelesen. Wurde der Wert nicht übernommen, springt die Anzeige wieder auf den vorherigen Wert.

Mit den Buttons ganz unten kann der Antrieb gefahren werden: AUF – STOP – ZU.

#### **SKA 20 Comfort Drive**

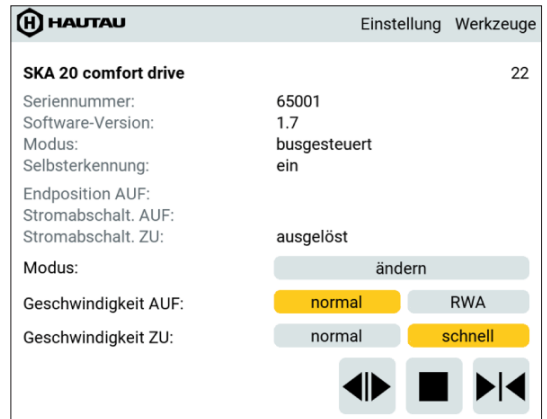

### **Angezeigt werden:**

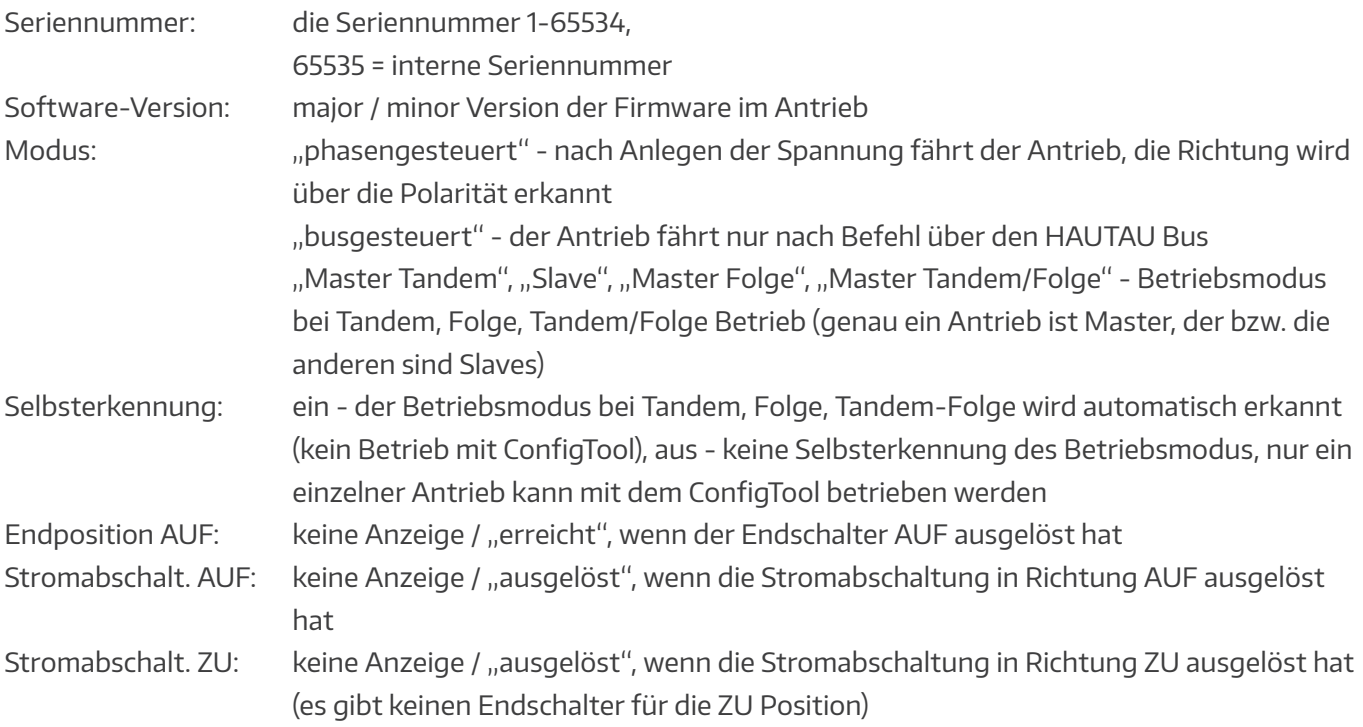

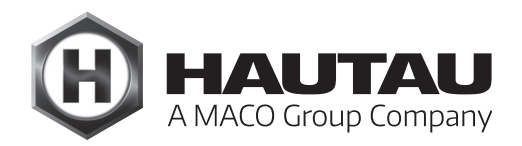

#### **SKA 20 Comfort Drive (Fortsetzung)**

#### **Einstellungen:**

Modus: Einstellung des Betriebsmodus, s.o. Alle Einstellungen außer "phasengesteuert" und "busgesteuert" nur, wenn die automatische Selbsterkennung ausgeschaltet ist.

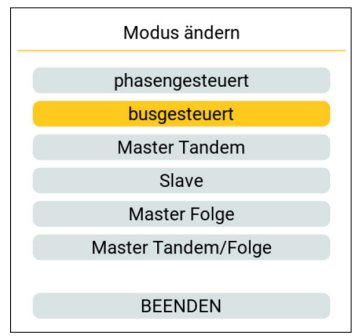

#### Geschwindigkeit AUF:

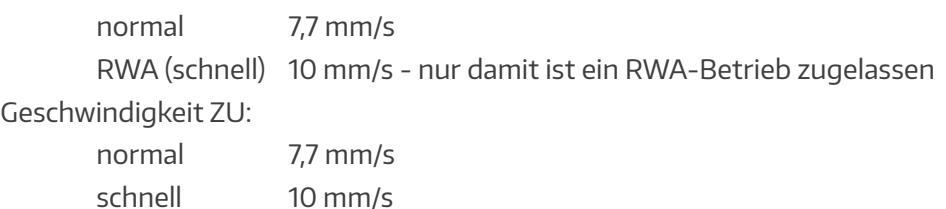

Direkt nach dem Einstellen eines Wertes wird die aktuelle Einstellung vom Antrieb neu eingelesen.

Wurde der Wert nicht übernommen, springt die Anzeige wieder auf den vorherigen Wert.

Mit den Buttons ganz unten kann der Antrieb gefahren werden: AUF – STOP – ZU.

#### **Hinweis:**

**Mehrere Antriebe, die über den HAUTAU-Bus verbunden als Tandem / Folge / Tandem/Folge arbeiten, können nicht zusammen mit dem ConfigTool betrieben werden.**

#### **SM2/EM2**

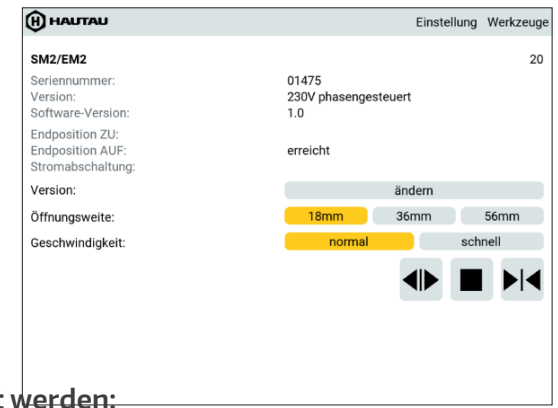

#### **Angezeigt werden:**

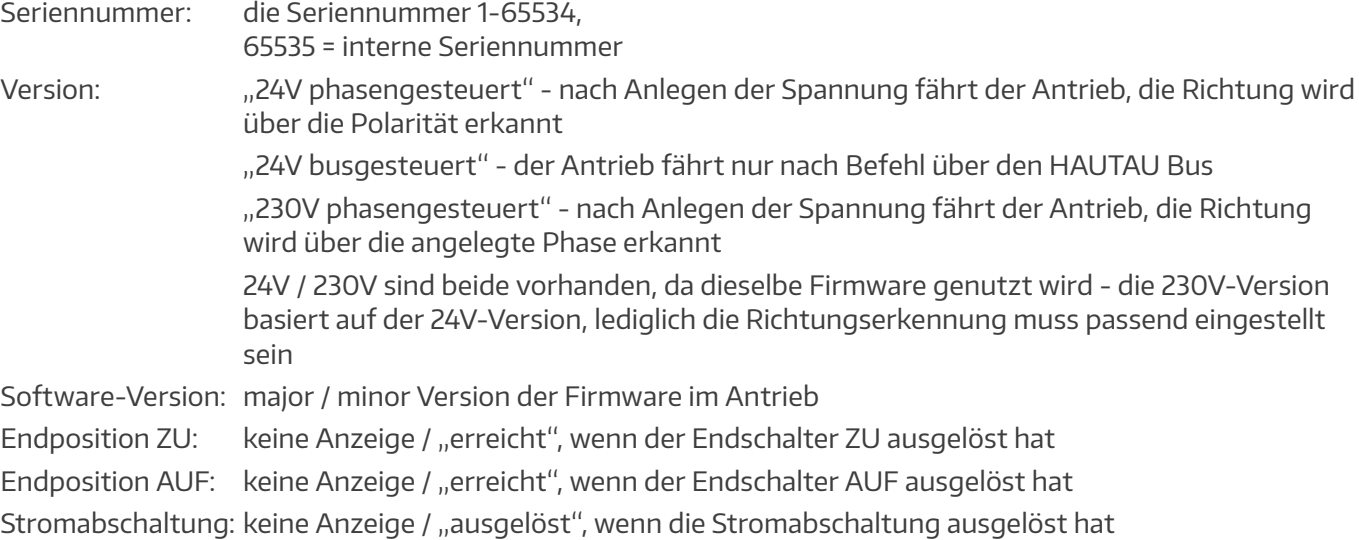

#### **Einstellungen:**

Version: die

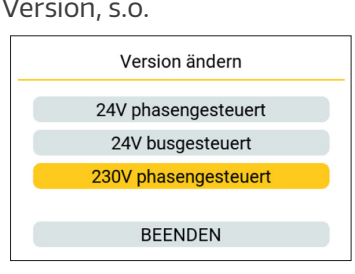

Öffnungsweite: 18 oder 36 oder 56 mm Geschwindigkeit: für AUF und ZU: normal 4 mm/s

Direkt nach dem Einstellen eines Wertes wird die aktuelle Einstellung vom Antrieb neu eingelesen. Wurde der Wert nicht übernommen, springt die Anzeige wieder auf den vorherigen Wert. Mit den Buttons ganz unten kann der Antrieb gefahren werden: AUF – STOP – ZU.

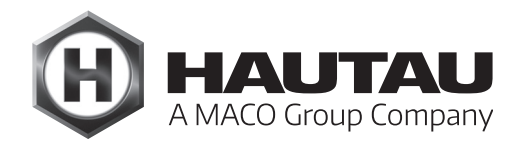

#### **SM2/EM2 Comfort Drive**

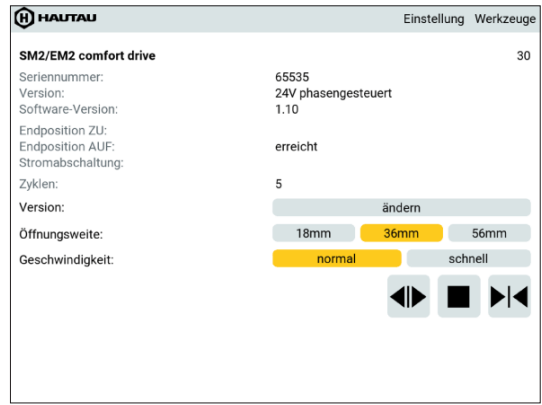

Geschwindigkeit: für AUF und ZU langsam 1,3 mm/s normal 1,5 mm/s schnell 2,8 mm/s

Ansonsten Abschnitt "SM2/EM2", zusätzlich wird die Anzahl Zyklen angezeigt, die der Antrieb bislang gefahren ist. Ein Zyklus ist einmal Öffnen und Schließen.

#### **Kompaktzentrale RAZ-K**

Die Kompaktzentrale RAZ-K enthält bei Auslieferung einen Pullup-Widerstand auf dem HAUTAU-Bus. Deshalb muss bei der Gerätesuche der Pullup-Widerstand der WLAN-Box bzw. des LAN-Moduls ausgeschaltet werden, siehe Abschnitt "Geräte suchen".

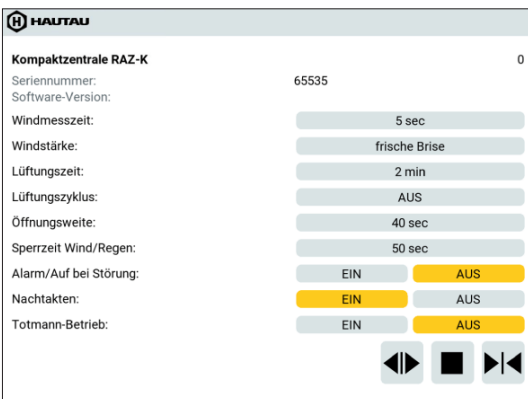

#### **Angezeigt werden:**

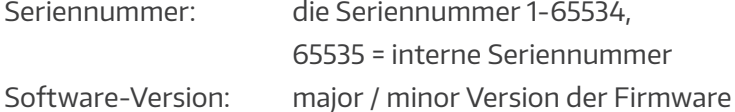

#### **Einstellungen:**

Windmesszeit: AUS, 1, 2, 3, 4, 5, 10, 15, 20, 25, 30, 40, 50, 60 Sekunden

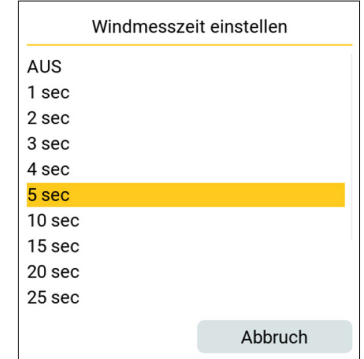

Windstärke: "AUS" oder "2 Bft" bis "9 Bft", siehe Dialog

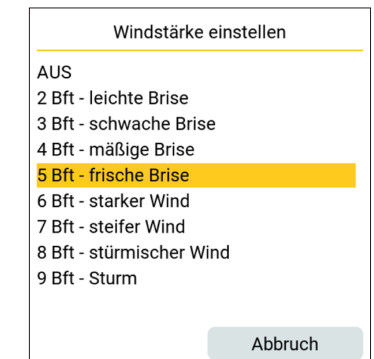

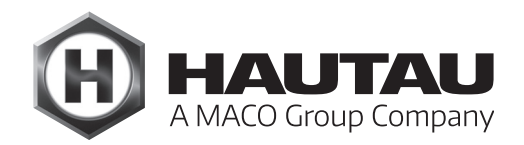

#### **Kompaktzentrale RAZ-K (Fortsetzung)**

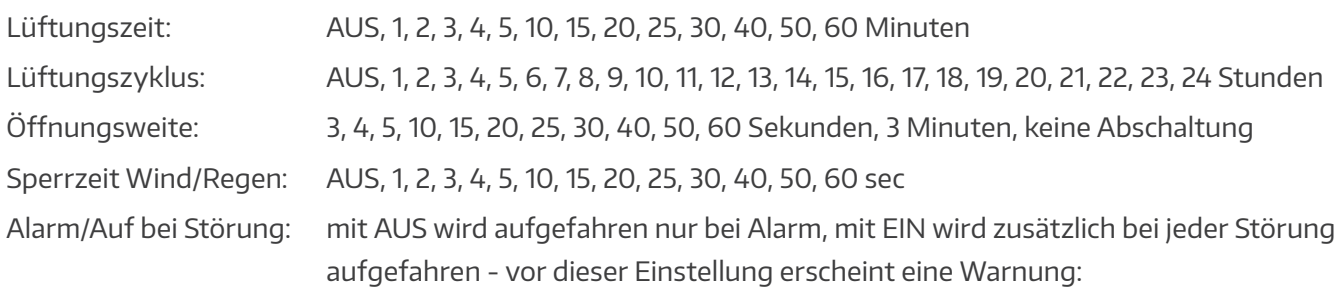

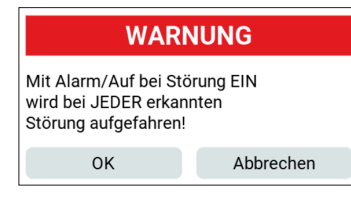

# Nachtakten: FIN oder AUS

Totmann-Betrieb: EIN oder AUS - wenn EIN, gelten die meisten Einstellungen nicht mehr:

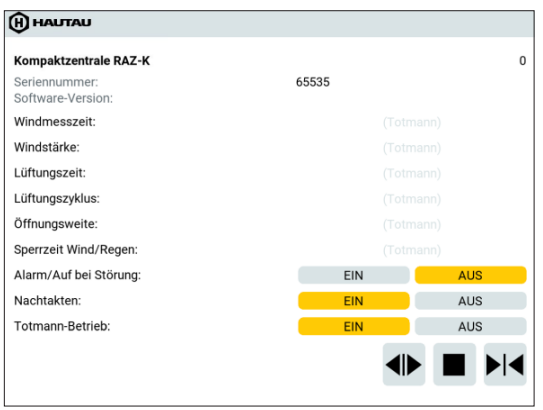

und es erscheint vor Umstellung von EIN auf AUS eine Warnmeldung:

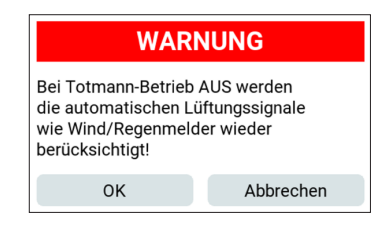

Direkt nach dem Einstellen eines Wertes wird die aktuelle Einstellung neu eingelesen.

Wurde der Wert nicht übernommen, springt die Anzeige wieder auf den vorherigen Wert.

Mit den Buttons ganz unten können die angeschlossenen Antriebe gefahren werden: AUF – STOP – ZU.

#### **Multisensor MS**

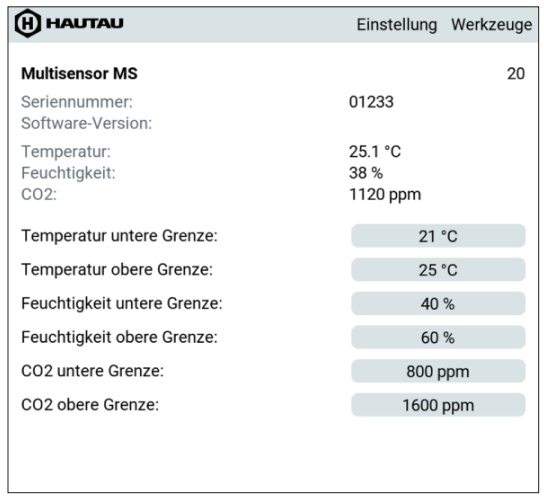

#### **Angezeigt werden:**

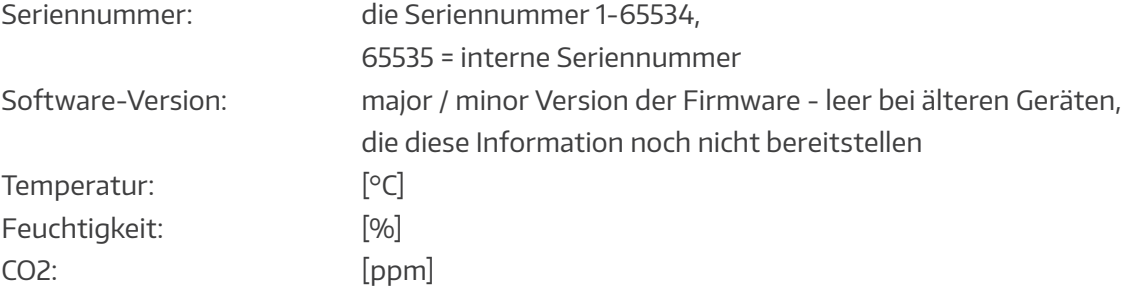

#### **Einstellungen:**

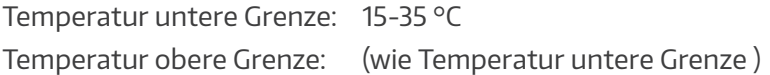

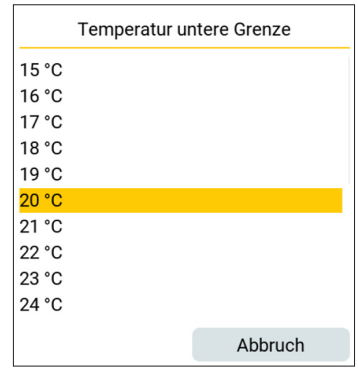

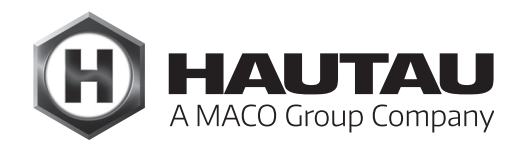

#### **Multisensor MS (Fortsetzung)**

Feuchtigkeit untere Grenze: 0, 5, 10,15, 20, 25, 30, 35, 40, 45, 50, 55, 60, 65, 70, 75, 80, 85, 90, 95, 100 % Feuchtigkeit obere Grenze: (wie Feuchtigkeit untere Grenze) CO<sub>2</sub> untere Grenze: 300, 400, 500, 600, 800, 900, 1000, 1200, 1400, 1600, 1800, 2000, 2200, 2400 ppm CO<sub>2</sub> obere Grenze: (wie CO2 untere Grenze)

nur ab Software-Version 1.10:

Laufzeit AUF: AUS, 1, 2, 3, 4, 5, 10, 15, 20, 25, 30, 40, 50 Sekunden, 1, 2, 3, 4, 5, 6, 7, 8, 9, 10 Minuten Laufzeit ZU: (wie Laufzeit AUF) Automatik: Ein oder AUS

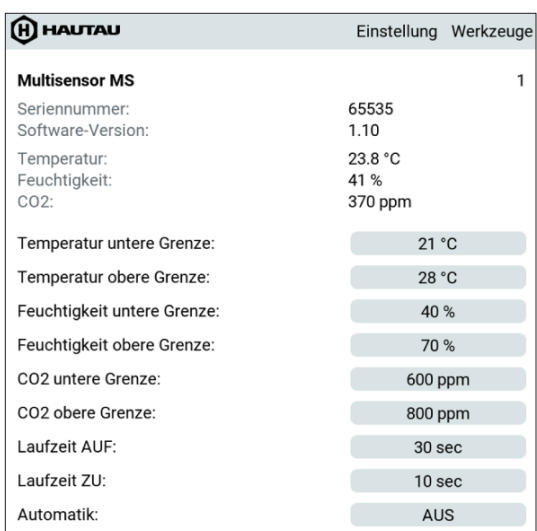

#### **Move HS Comfort Drive**

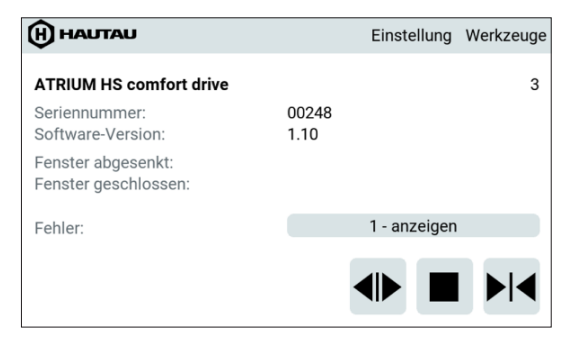

#### **Angezeigt werden:**

Seriennummer: die Seriennummer 1-65534,

65535 = interne Seriennummer

Software-Version: major / minor Version der Firmware

Fenster abgesenkt: "Position erreicht", wenn das Fenster abgesenkt ist - nur für Fenster mit Hubantrieb

Fenster geschlossen: "Position erreicht", wenn das Fenster geschlossen ist

Fehler: "keine" oder die Anzahl gefundener Fehler, dann kann durch Betätigen des Buttons die Fehlerliste angezeigt werden

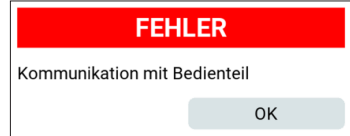

 Folgende Fehler werden erkannt: "Lichtvorhänge 1 / 2" "Linearmotor Strommessung" "Kurzschluss PWM Transistor T13" "Kommunikation mit Bedienteil" "T0 Int oder Hauptschleife" "CPU Steuerregister" "Prüfsumme RAM, Flash, EEPROM" "RAM Test" "externer Watchdog hat ausgelöst" "Notaus Taster gedrückt" "Abschaltung durch Lichtvorhang 1 / 2" "Positionszähler" "Geschwindigkeitsmessung" "doppelt gespeicherte Variable" "Motorphase"

Mit den Buttons ganz unten kann der Antrieb gefahren werden: AUF – STOP – ZU.

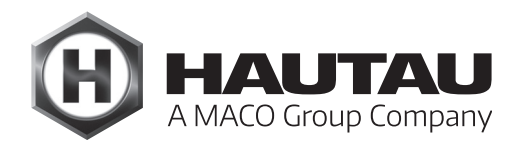

#### **Output-Box 230 V**

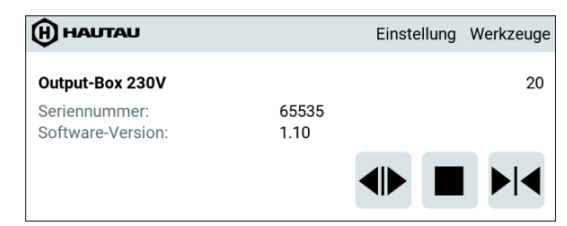

#### **Angezeigt werden:**

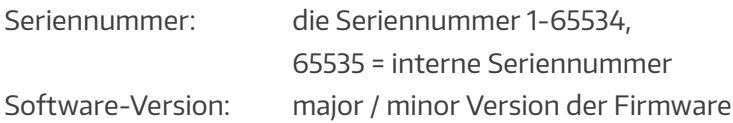

Mit den Buttons ganz unten kann der Antrieb gefahren werden: AUF – STOP – ZU.

#### **Unbekannte Geräte am HAUTAU-Bus**

Neue Geräte, deren Typ dem ConfigTool noch nicht bekannt sind, werden als unbekannte Geräte angezeigt.

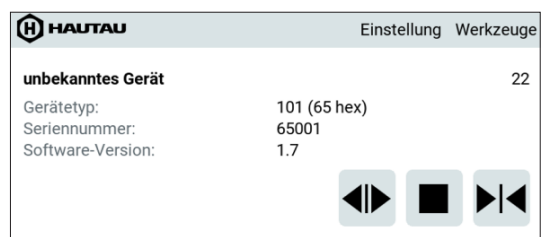

#### **Angezeigt werden:**

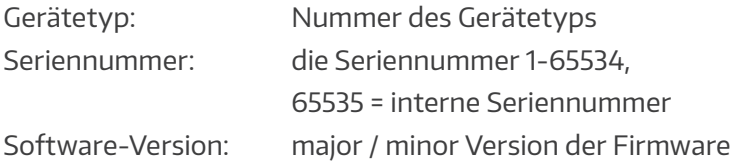

Mit den Buttons ganz unten kann das Gerät gefahren werden: AUF – STOP – ZU.

## **ConfigBox**

#### **Beschreibung**

Die ConfigBox bietet in Verbindung mit dem ConfigTool eine einfache Möglichkeit, um Produkte mit HAUTAU-Schnittstelle zu parametrieren und zu konfigurieren. Die Verbindung zwischen dem mobilen Endgerät und der ConfigBox erfolgt über eine WLAN Verbindung. Im Lieferumfang sind die entsprechen Kabel und Adapter enthalten, zum einfachen Anschluss per Steckverbindung.

Die Energieversorgung erfolgt über ein beiliegendes Steckernetzteil, wodurch auch ein Probefahren der Antriebe ermöglicht wird.

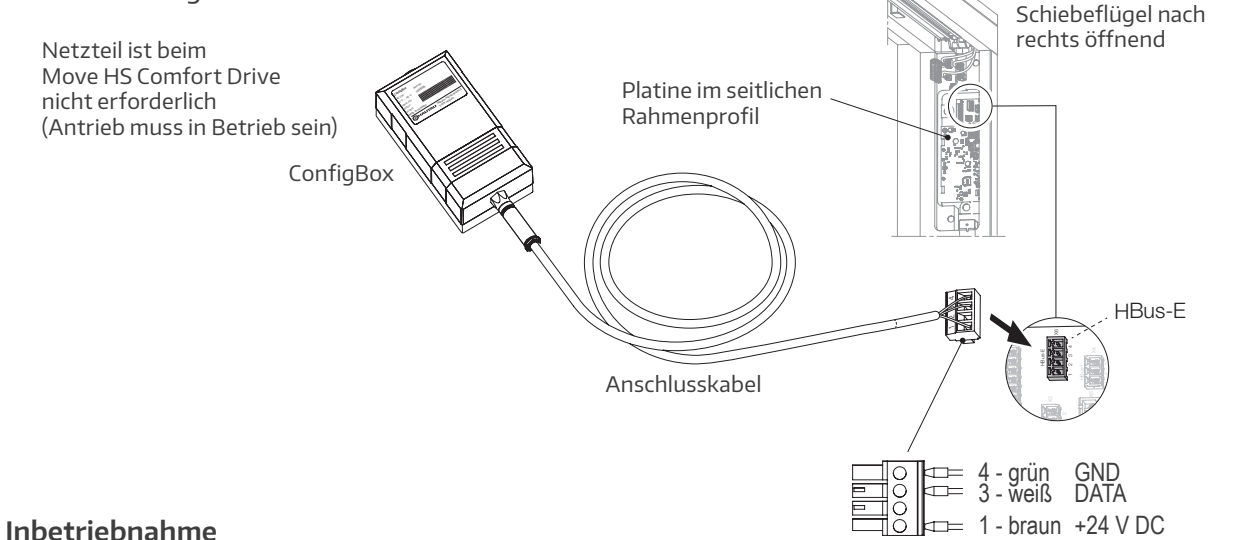

Nach Installation der ConfigTool-App (z. B. auf einem Tablet oder Smartphone) sowie dem Anschluss der ConfigBox an die Stromversorgung (falls erforderlich) ist diese nach ca. 1 Minute betriebsbereit und kann per WLAN eine Verbindung zwischen dem zu konfigurierenden Antrieb und dem digitalen Eingabegerät herstellen.

#### **Parametrierung/Konfiguration der Antriebe**

Bei mehreren baugleichen Antrieben in einer Gruppe müssen die Geräteadressen verändert werden, damit jeder Antrieb separat angesteuert werden kann. Dies geschieht über die Funktionen "Geräte suchen/Adresse ändern" in der ConfigTool-App.

Nähere Informationen für die Einstellung der Antriebe finden Sie im Abschnitt "ConfigTool-App".

#### Technische Daten

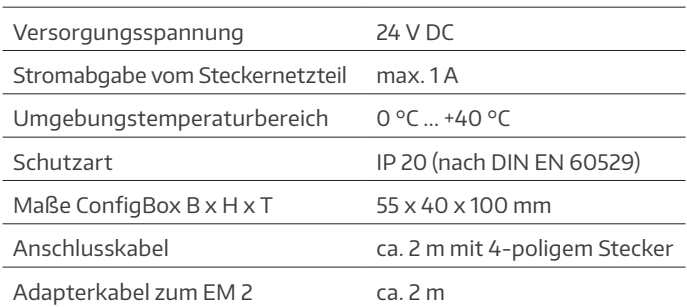

Abbildungsbeispiel: Move HS Comfort Drive,
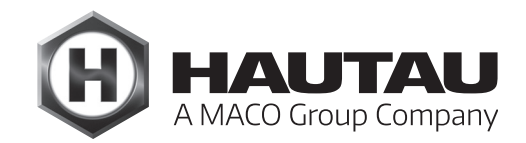

## LAN-Modul

### **Beschreibung**

Das LAN-Modul dient als Schnittstelle, um Befehle zwischen dem HAUTAU-Netzwerk und einem IPbasierenden Netzwerk auszutauschen. Der Austausch erfolgt kabelgebunden mit fest definierten Datenpunkten entsprechend den kompatiblen HAUTAU Produkten. Zur Integration in eine übergreifende Gebäudeautomation wird über das IP-Protokoll eine Anbindung an andere etablierte Netzwerke ermöglicht. In Abhängigkeit des verwendeten Bussystems werden zusätzliche Gateways benötigt, wie z.B. ein KNX/IP-Gateway.

### **Wichtige Hinweise**

Das LAN-Modul kann von sich aus kein KNX. Zur KNX-Anbindung ist grundsätzlich ein WEINZIERL KNX IP BAOS 771 bzw. ein WEINZIERL KNX IP BAOS 773 Interface erforderlich. **Dieses Interface kann nicht über HAUTAU bezogen werden.** Zur KNX Anbindung ist ein Ethernet-Patchkabel erforderlich. Bewährt haben sich kurze Kabel mit abgewinkelten Steckern. **Dieses Kabel kann nicht über HAUTAU bezogen werden.**  Bevor HAUTAU-Bus-Geräte an eine gemeinsame Busleitung angeschlossen werden, müssen sie auf unterschiedliche HAUTAU-Bus-Adressen parametriert werden. Dies kann ausgeführt werden mit:

• der HAUTAU ConfigBox und der ConfigTool-App oder

- dem HAUTAU LAN-Modul und der ConfigTool-App oder
- dem HAUTAU LAN-Modul und darauf laufendem **Webservice**

#### **Installationshinweise**

Anschluss aller Bauteile nur nach Anschlussplänen, welche den Produkten beigefügt sind. Beachten Sie zwingend die DIN, VDE sowie Vorschriften der Berufsgenossenschaften und die Landesbauordnung (Auswahl VDE 0100, VDE 0833, VDE 0800, BGV).

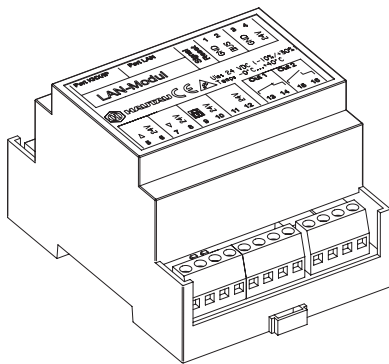

#### **Merkmale**

- durch das offene Konzept der Datenübertragung per LAN ist eine Anbindung an etablierte Bussysteme möglich; Insellösungen werden vermieden
- Bedienung über bestehende Bedienoberflächen, wie z.B. für KNX, und somit keine Umgewöhnung auf eine weitere Bedienoberfläche
- direkte Einbindung in Serverlösungen durch LAN-Anbindung, dadurch Verzicht auf zusätzliche Gateways
- Hutschienenmontage, dadurch einfacher Einbau in Schaltschränken und Verteilerkästen
- komfortable Konfiguration per WLAN und Smartphone, anstelle PC mit kabelgebundener USB-Verbindung
- Parametrierung per ConfigTool (per WLAN)
- mehrere LAN-Module sind durch unterschiedliche Adressierung in einem Netzwerk möglich, somit keine Beschränkung auf max. 30 Teilnehmer im Netzwerk

### **Geräteübersicht**

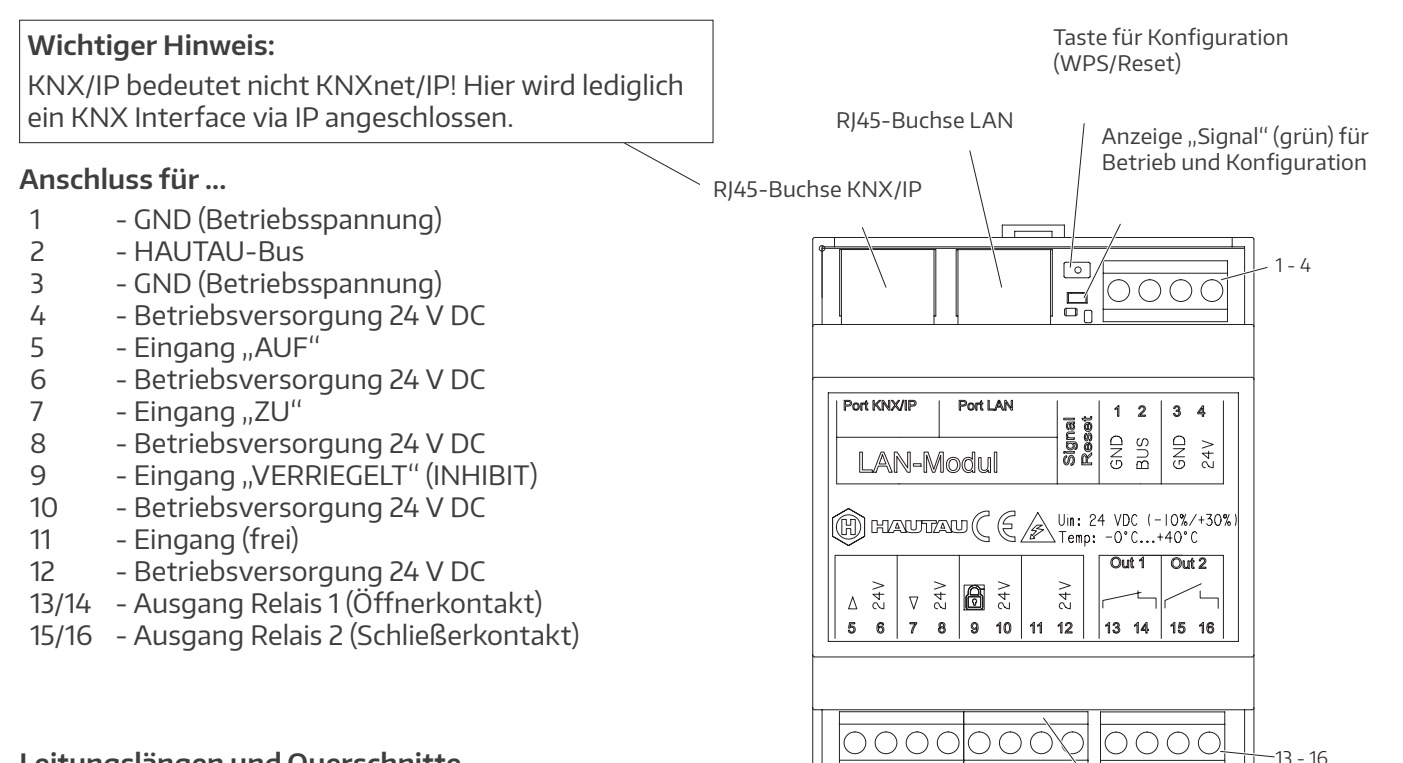

 $5 - 8$  9 - 12

### **Leitungslängen und Querschnitte**

### **Hinweise für 24 V Antriebe**

Die maximalen Leitungslängen von der Energiequelle bis zur letzten Abzweigdose sind gemäß den verwendeten Aderquerschnitten und der maximalen Stromaufnahme je Antriebsgruppe einzuhalten.

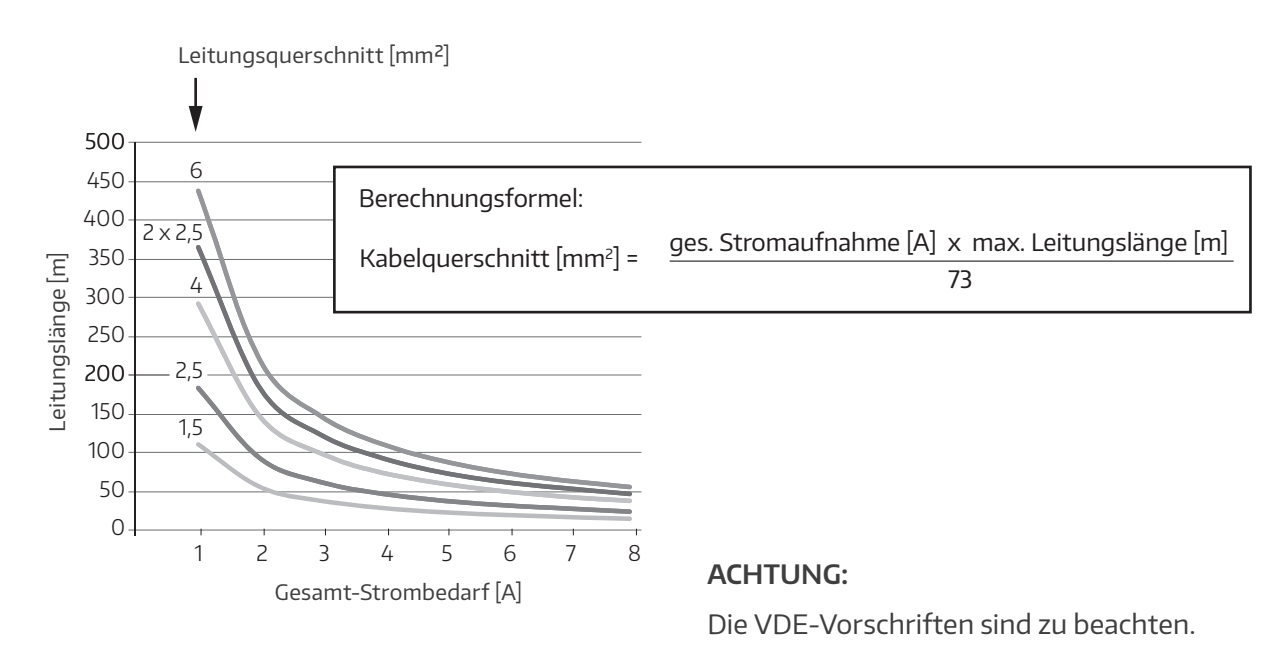

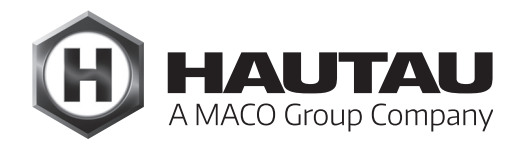

### **Hinweise für HAUTAU-Bus**

- maximale Gesamtlänge der Busverdrahtung: 300 m (Summe der Verbindungen zu allen angeschlossenen Antrieben)
- unbenutzte Leitungen der Busverdrahtung müssen, ebenso wie eine etwaige Schirmung im Kabel, auf GND gelegt werden
- Busverdrahtung wie gezeigt vorsehen eine auch aus eine (Beispielantriebe)

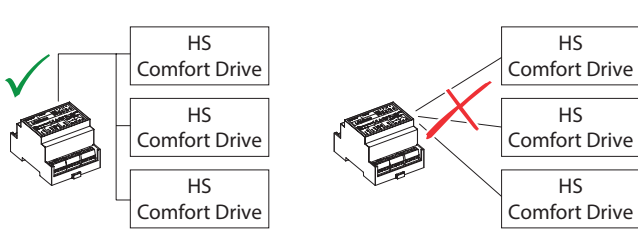

#### **IP-Adressierung**

Durch die unterschiedliche IP-Adressierung der LAN-Module können mehrere LAN-Module in einem Netzwerk mit verschiedenen Geräten betrieben werden.

#### **Parametrierung**

Durch die Parametrierung werden diejenigen Werte definiert, bei denen die durch Sensoren erkannten Umgebungsveränderungen eine Reaktion an den jeweiligen Geräten bewirken sollen.

Die Parametrierung erfolgt über das ConfigTool per WLAN. Im LAN-Modul ist die WLAN-Technologie vom HAUTAU- WLAN-Modul enthalten. Für die Verbindung der HAUTAU-Gräte zum Netzwerk werden Mitarbeiter mit entsprechender Erfahrung in KNX o. a. empfohlen.

### **Montage**

Das LAN-Modul ist ausgelegt zur Montage auf einer Hutschiene in Schaltschränken und Verteilerkästen. Der Montageort muss trocken und leicht zugänglich sein.

Die Verkabelung erfolgt gemäß Leitungsverlegeplan. Vor dem Einsatz des LAN-Moduls ist die aktuelle Betriebssoftware aufzuspielen. Dies geschieht automatisch, wenn eine aktuelle ConfigTool-App (Android oder Windows) mit dem LAN-Modul über WLAN verbunden wird.

Nachdem das LAN-Modul mit Spannung versorgt wurde, kann es über WLAN verbunden werden. Wenn 5 Minuten keine WLAN-Verbindung mehr besteht, schaltet das LAN-Modul WLAN ab. Wird die Taste auf dem LAN-Modul ca. 2 … 3 Sek. lang gedrückt, blinkt die Anzeige und signalisiert, dass WLAN für weitere 5 Minuten aktiviert werden kann.

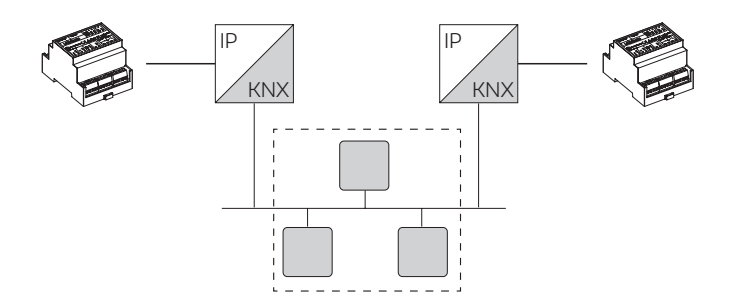

### **Anwendungsbeispiel und Leitungsverlegeplan**

#### Anwendungsbeispiel zur Einbindung von (mehreren) **230 V AC-Oberlichtantrieben PRIMAT-E kompakt 195 Comfort Drive** in ein KNX-Netzwerk.

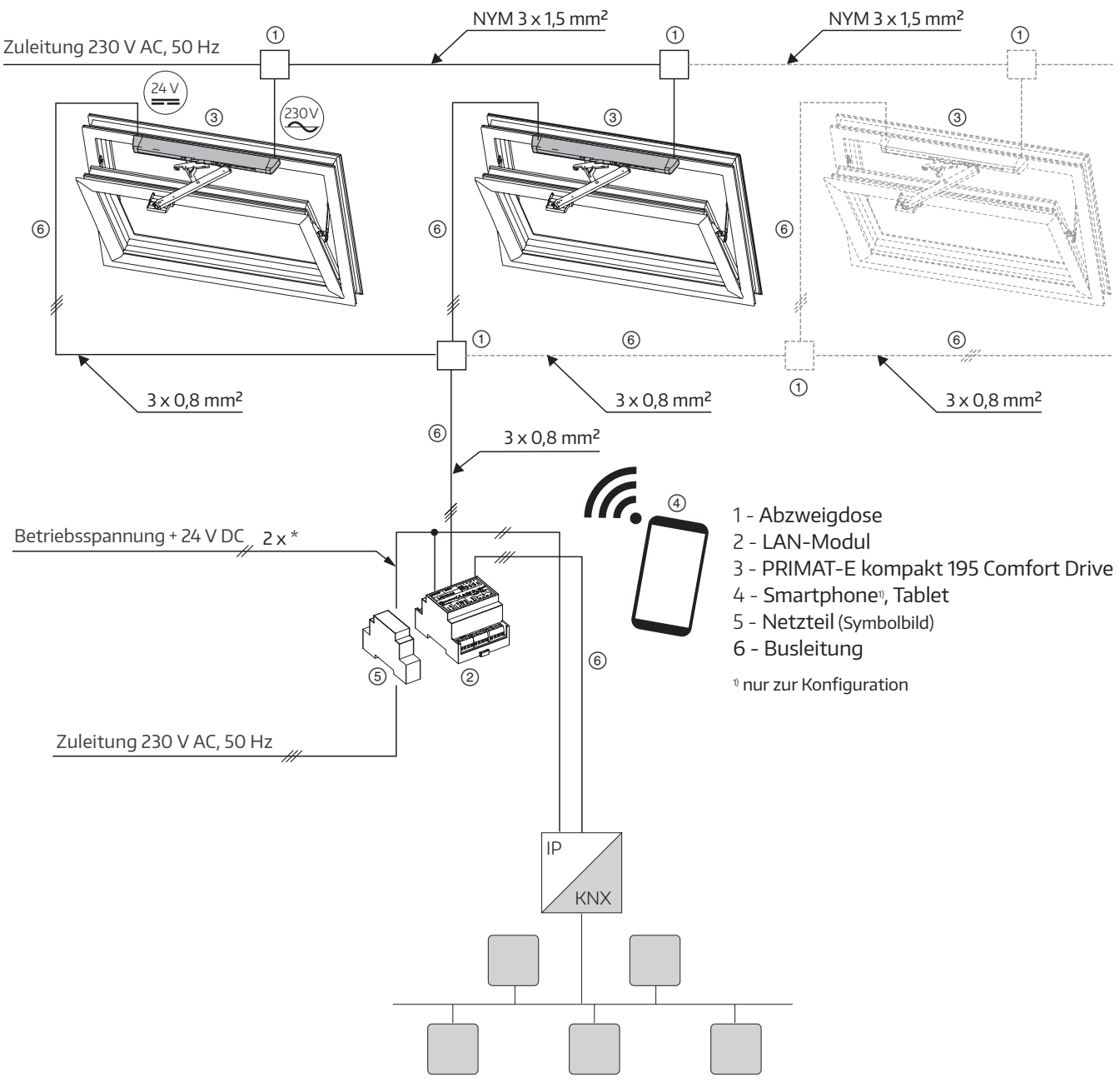

\*) siehe "Leitungslängen und Querschnitte"

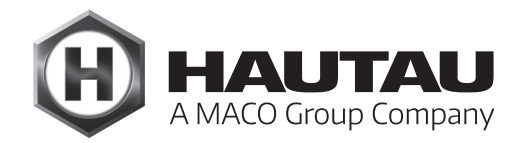

### **Anwendungsbeispiel und Leitungsverlegeplan**

Anwendungsbeispiel zur Einbindung von (mehreren) **24 V DC Oberlichtantrieben PRIMAT-S kompakt 195 Comfort Drive** in ein KNX-Netzwerk.

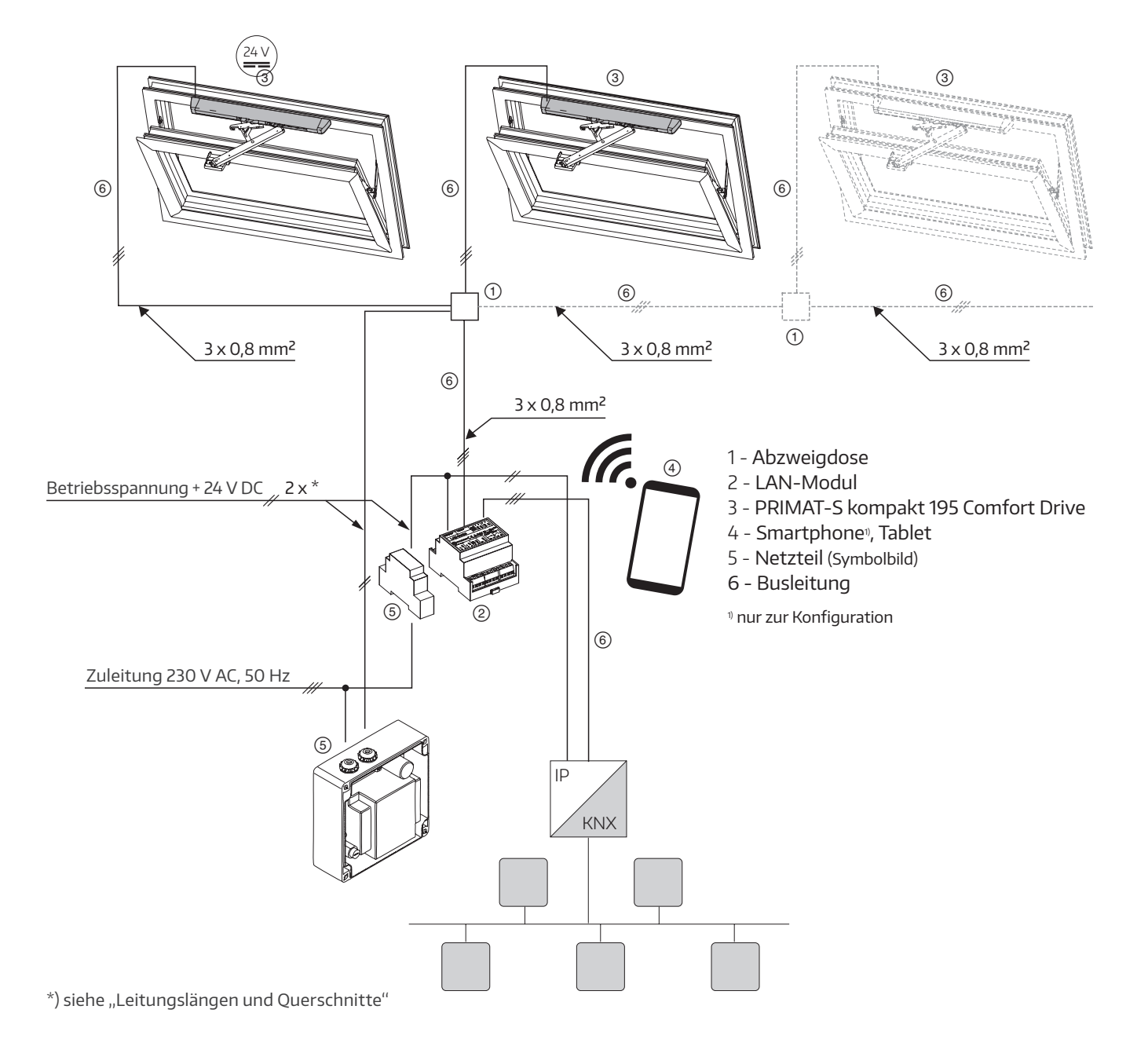

## **Anwendungsbeispiel und Leitungsverlegeplan**

Anwendungsbeispiel zur Einbindung von (mehreren) **24 V DC Antrieben SKA 20 Comfort Drive** in ein KNX-Netzwerk.

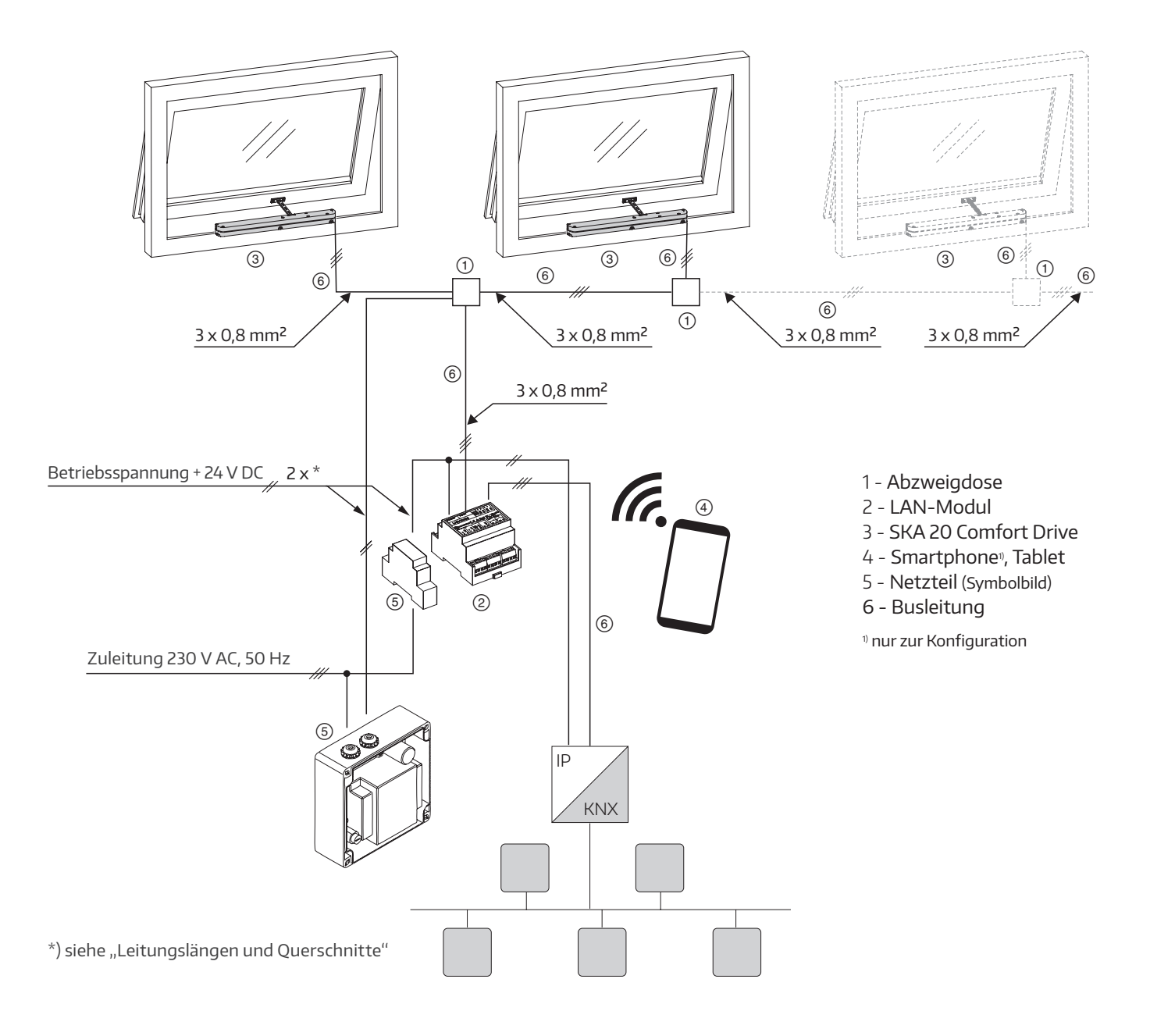

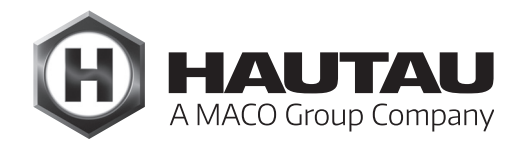

### **Anwendungsbeispiel und Leitungsverlegeplan**

Anwendungsbeispiel zur Einbindung von (mehreren) **24 V DC Antrieben Move HS Comfort Drive** in ein KNX-Netzwerk.

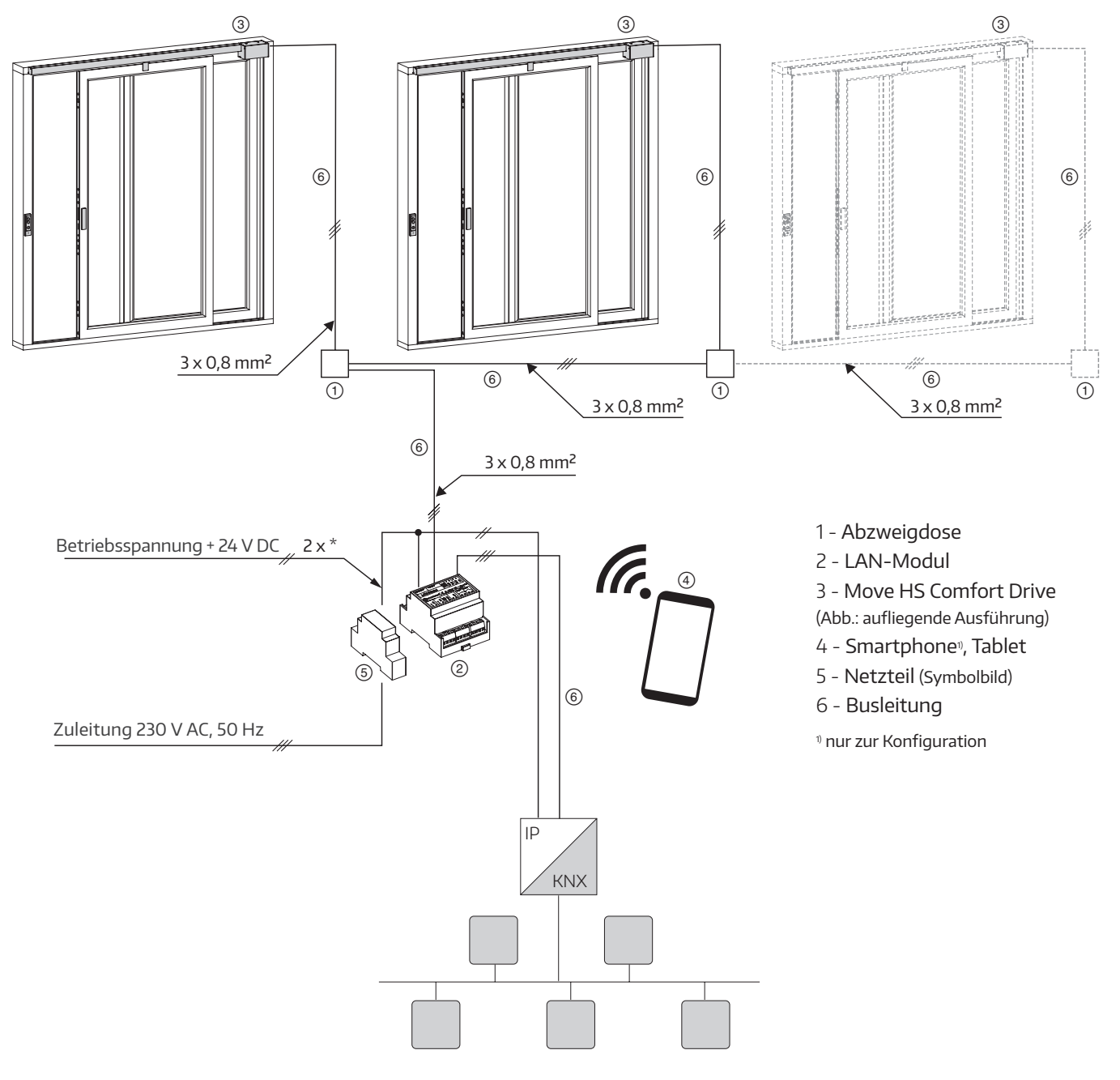

\*) siehe "Leitungslängen und Querschnitte"

## **Anschlussplan**

**230 V AC Oberlichtantriebe PRIMAT-E kompakt 195 Comfort Drive**

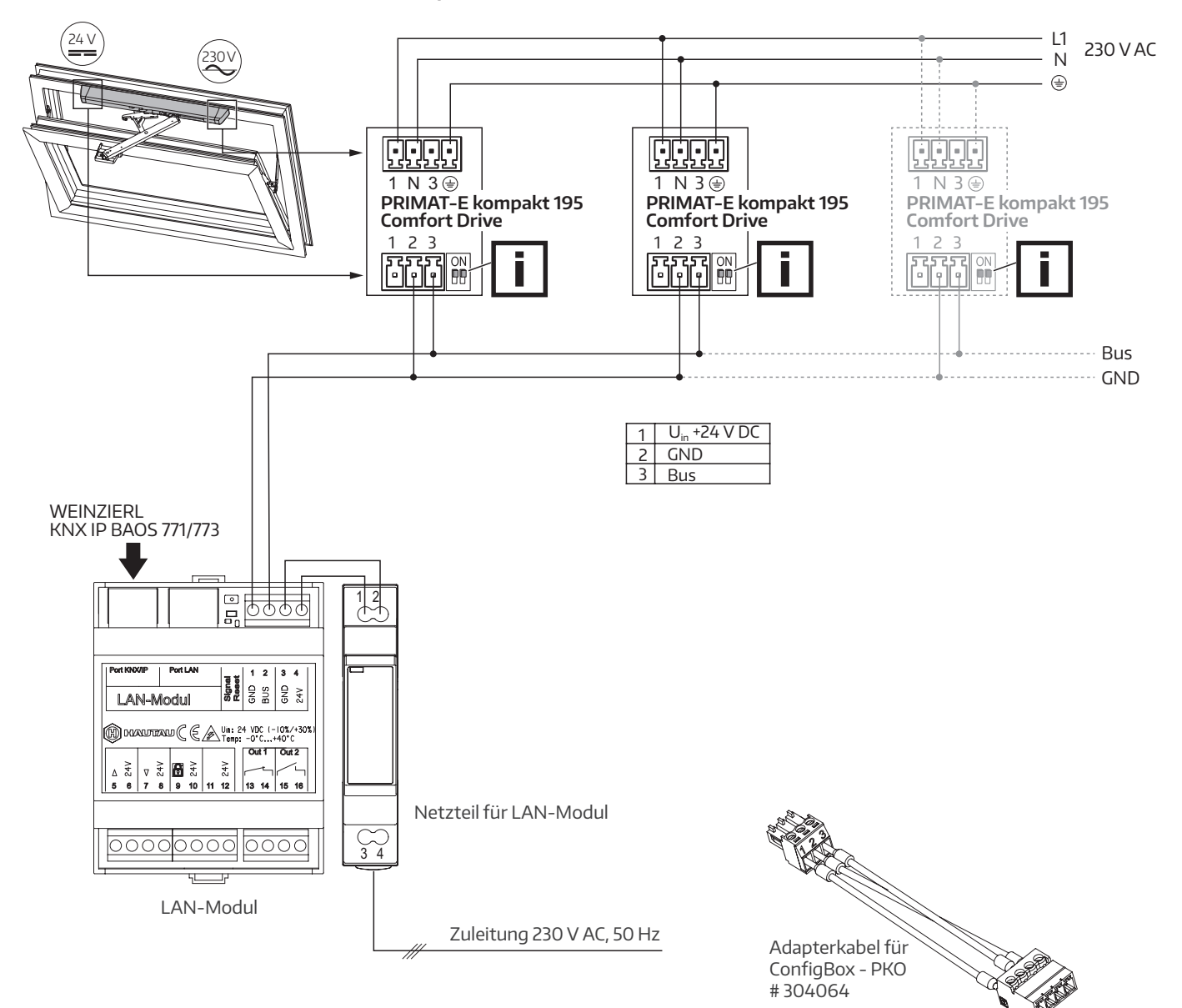

zur ConfigBox

Für die Antriebe ist per ConfigTool eine Umstellung auf 24 V busgesteuert" vorzunehmen (siehe Anleitung ConfigTool)

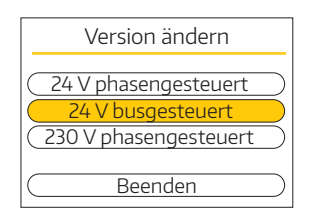

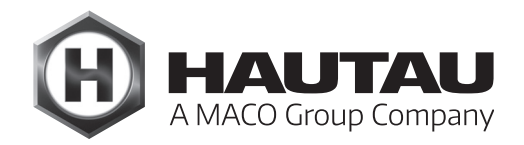

### **Anschlussplan**

**24 V DC Oberlichtantriebe PRIMAT-S kompakt 195 Comfort Drive**

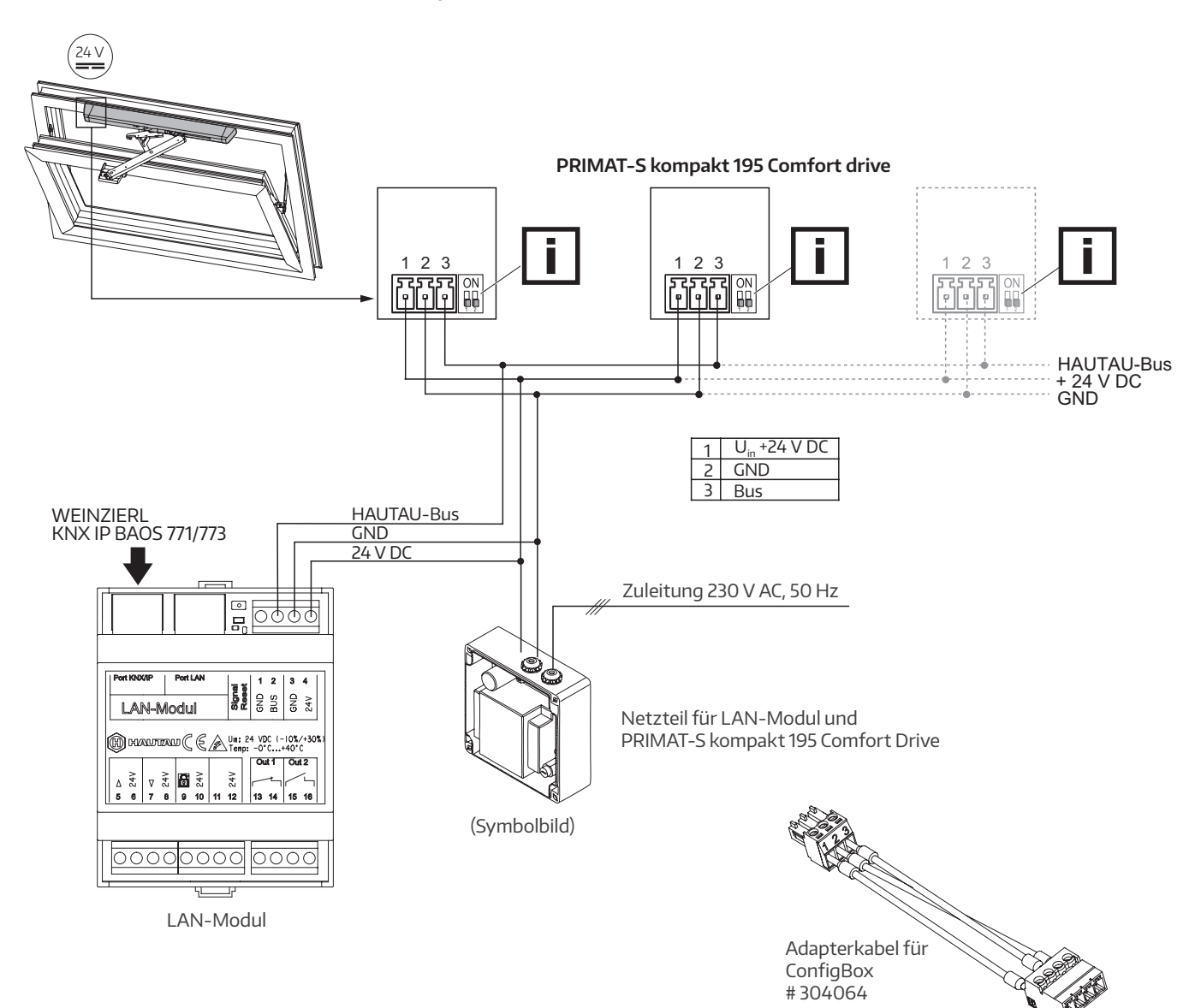

zur ConfigBox

Für die Antriebe ist per ConfigTool eine Umstellung auf 24 V busgesteuert" vorzunehmen (siehe Anleitung ConfigTool)

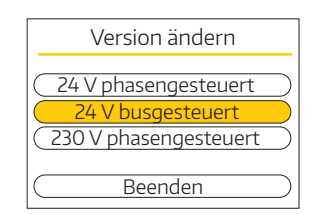

## **Anschlussplan**

**24 V DC Antrieb SKA 20 Comfort Drive**

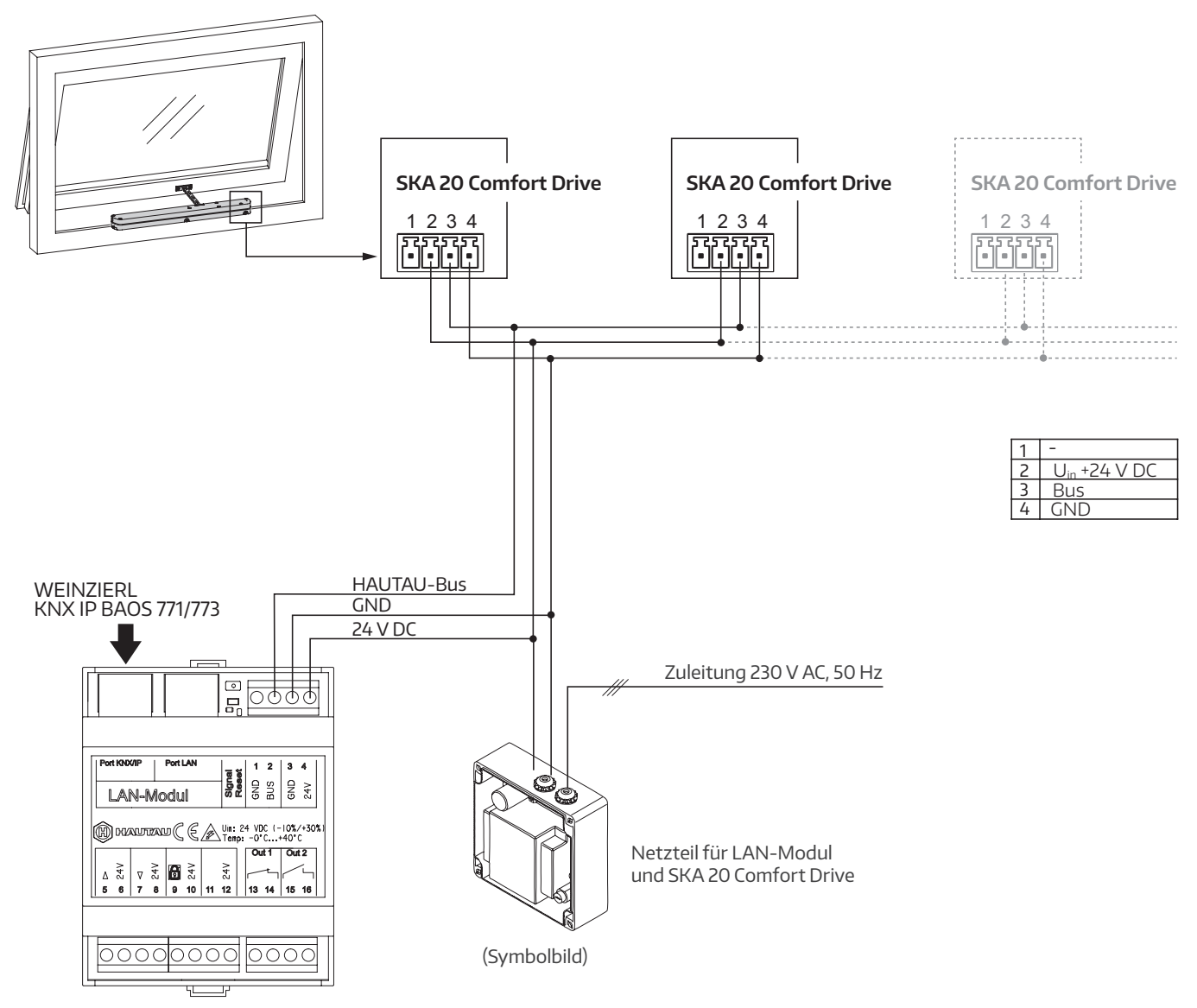

LAN-Modul

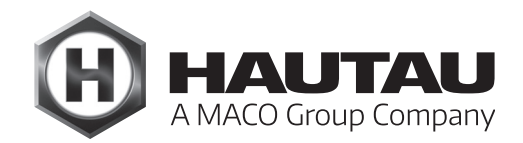

### **Anschlussplan**

**24 V DC Antrieb Move HS Comfort Drive**

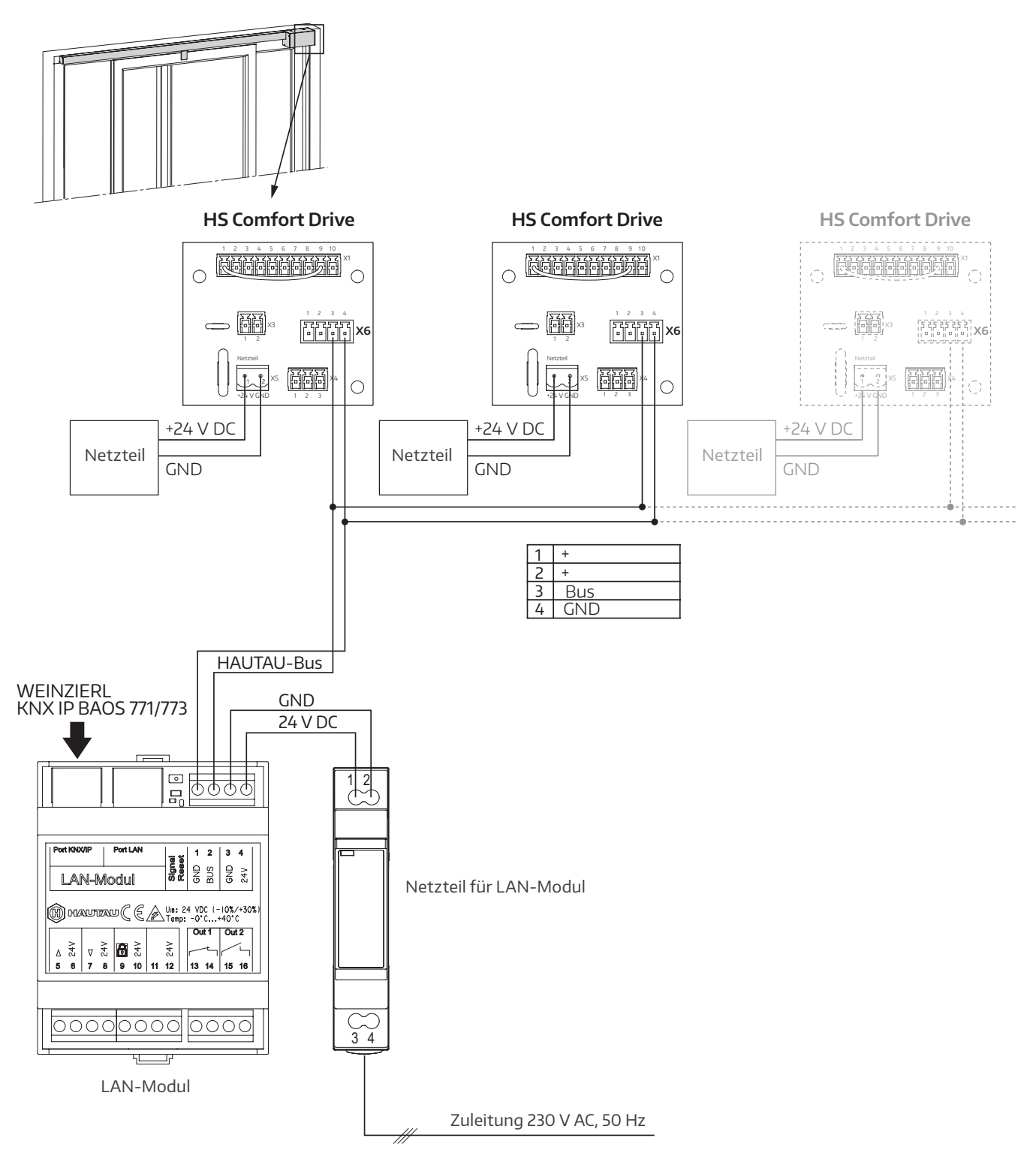

## **KNX-Mapping**

Mittels KNX-Mapping werden die Signale für die Kommunikation im Netzwerk so aufbereitet, dass sie entsprechend weiterverwendet werden können.

#### **Schnittstelle KNX IP BAOS 771/773 Mapping**

Es können bis zu 250 Objekte erfasst werden. Bei max. 30 HAUTAU-Geräten entspricht dies max. 8 KNX-Datenpunkten pro Gerät, wobei diese je nach erkanntem HAUTAU-Gerät unterschiedlich sein können.

#### **Mapping der HAUTAU-Bus-Adressen auf BAOS-Datenpunkte**

Angeschlossene HAUTAU-Bus-Geräte müssen auf eine HAUTAU-Bus-Adresse zwischen 1 und 30 parametriert sein. Je HAUTAU-Bus-Gerät werden 8 KNX-Datenpunkte reserviert. Damit werden die HAUTAU-Bus-Adressen wie folgt den WEINZIERL KNX IP BAOS 771/773-Datenpunkten (Zählung ab 1) zugeordnet:

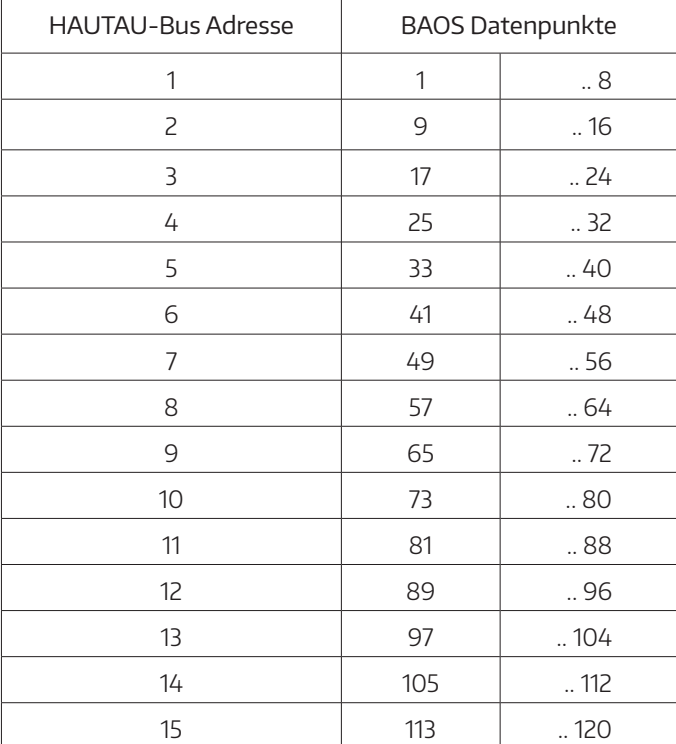

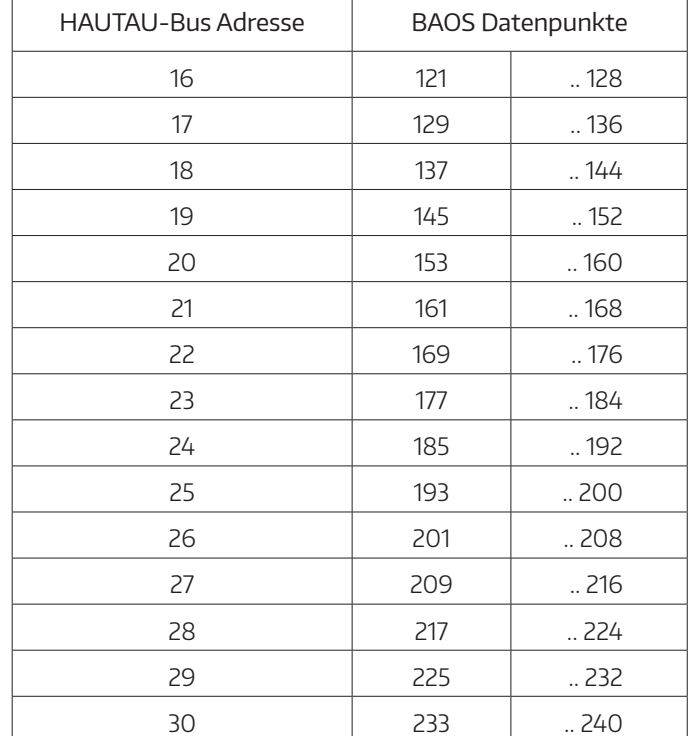

**Berechnung:**  $(\text{adr} - 1) \times 8 + 1$ .. adr  $\times 8$ 

Die Datenpunkte 241 .. 250 bleiben für zukünftige Anwendungen frei.

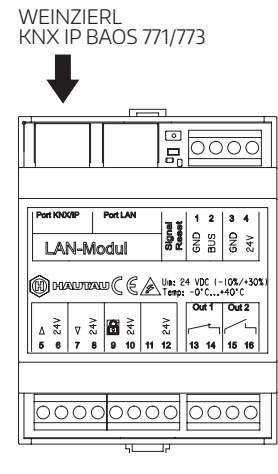

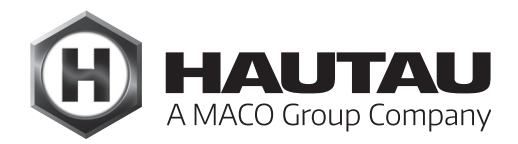

#### **KNX-Datenpunkte HAUTAU-Bus Gerät**

Mit einer Pause von 2 Sekunden werden jeweils die Daten eines HAUTAU-Bus Gerätes abgefragt. Nach ca. 1,5 Minuten sind damit alle möglichen 30 HAUTAU-Bus-Adressen abge fragt, d.h. im ungünstigsten Fall wird eine Statusänderung erst nach dieser Zeit für KNX verfügbar.

Befehle wie beispielsweise AUF/ZU bei einem Antrieb werden sofort ausgeführt.

Falls weniger Datenpunkte als angegeben genutzt werden, müssen nur die benutzten Datenpunkte im WEINZIERL KNX IP BAOS 771 bzw. WEINZIERL KNX IP BAOS 773 mit dem entsprechenden DPT parametriert werden.

#### **KNX-Flags:**

- C = **K** ( **K**ommunikation: immer 1, sonst deaktiviert)
- R = **L** ( **L**esen: Objekt ist lesbar -> Statusanzeige)
- W= **S** ( **S**chreiben: Objekt beschreibbar -> Befehl annehmen)
- T = **Ü** ( **Ü**bertragen: Objekt kann selbst senden, z. B. wenn Taster betätigt oder Status sich ändert)
- U = **A** ( **A**ktualisieren: nicht benutzt; Lesen wird auch als Statuswechsel interpretiert)

#### Beispiel:

Der 3. Antrieb PRIMAT-S kompakt 195 Comfort Drive soll an den Bus angeschlossen werden, der KNX Datenpunkt zum Stoppen soll benutzt werden.

Ein PRIMAT-S kompakt 195 Comfort Drive im Lieferzustand hat die HAUTAU-Bus-Adresse 20 (dezimal). Zuerst wird diese Adresse mit der HAUTAU-ConfigTool-App, Befehl Werkzeuge, Adresse ändern von IST: 20 auf SOLL: 3 eingestellt.

Mit der KNX ETS-App wird die Konfiguration des WEINZIERL BAOS 771-Moduls aufgerufen (Gerät selektieren, unten Reiter "Parameter"). Die HAUITAU-BUS-Adresse 3 ist den BAOS Datenpunkten (3 - 1) x 8 + 1 bis 3 x 8, also 17 bis 24, zugeord net.

Der Datenpunkt "Stopp" hat den BAOS-Offset 1, und ist damit der BAOS Datenpunkt 17 + 1 = 18. Der BAOS Daten punkt wird auf "DPT 01 - 1 Bit" gesetzt, Datentyp "Auslöser/ Trigger". Als Beschreibung wird z.B. eingetragen "PRIMAT-S kompakt 3 Stopp". Später wird in der Objektansicht der Datentyp auf "1.017 DPT\_Trigger" eingestellt sowie die Flags wie oben angeführt.

#### **KNX-Datenpunkte Antriebe**

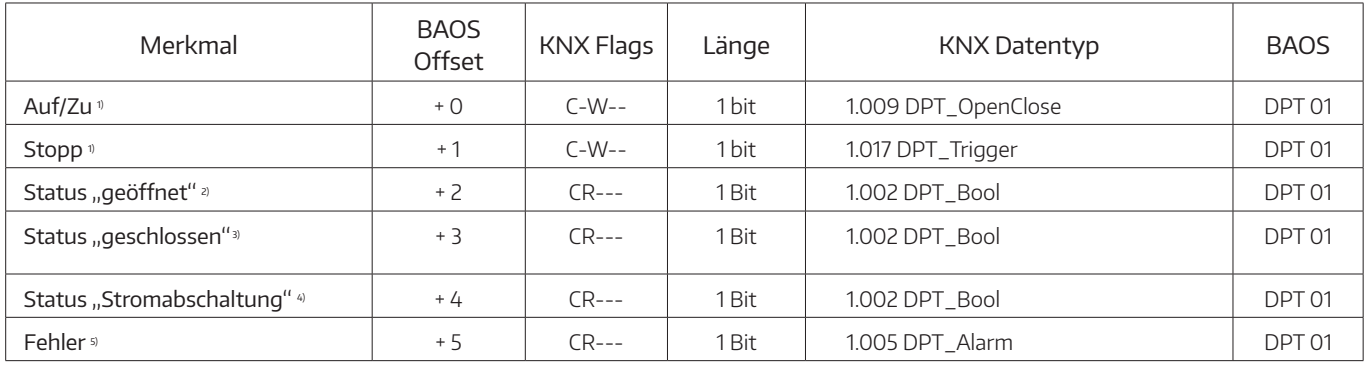

1) für alle Geräte, auch unbekannte

2) nicht bei HS / S Comfort Drive und RAZ-K

- 3) nicht bei RAZ-K; bei SKA 20 comfort drive, wenn Stromabschaltung beim Schließen
- 4) nicht bei HS / S Comfort Drive und RAZ-K

5) nur bei HS / S Comfort Drive

#### **KNX Datenpunkte LAN Modul Eingang / Relais**

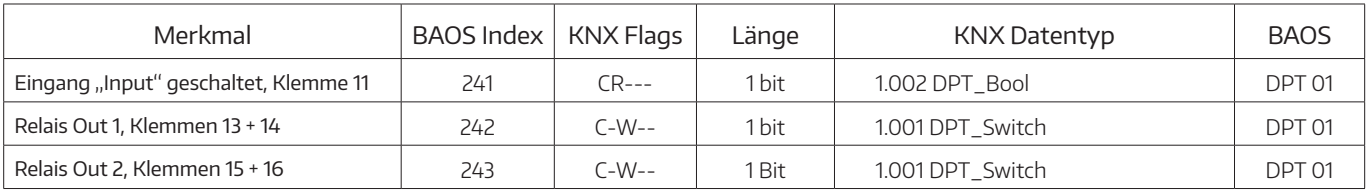

## **Portweiterleitungen LAN Port**

Auf dem LAN Port sind folgende Ports des WEINZIERL KNX IP BAOS 771/773 weitergeleitet:

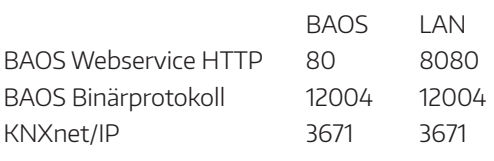

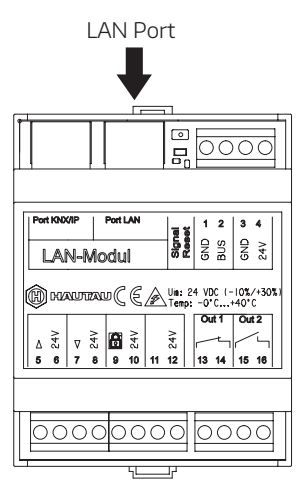

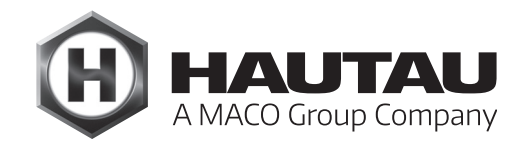

**Optische Signale und Verwendung des Tasters | Optical signals and use of the button**

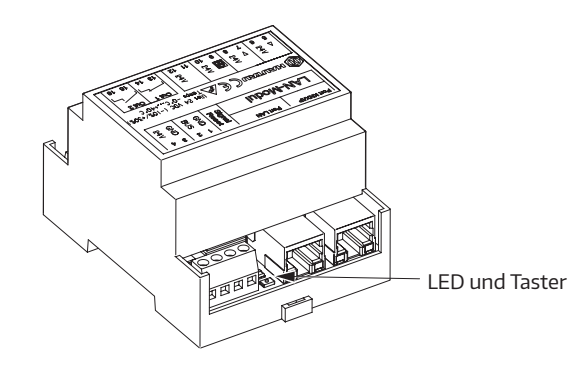

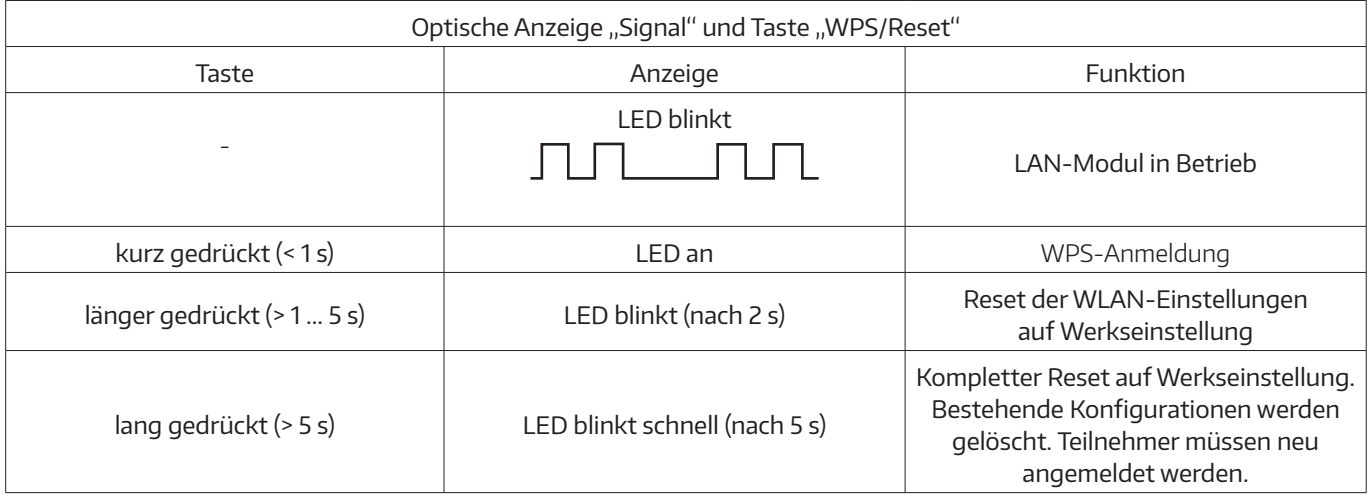

Die WPS-Anmeldung ist abhängig vom verwendeten Router. Bitte folgen Sie den Anweisungen in dessen Beschreibung.

## **WLAN-Anmeldung**

Um die Parametrierung über das ConfigTool vornehmen zu können, muss das LAN-Modul betriebsfertig montiert und an einer Energieversorgung 24 V DC angeschlossen sein. Am Smartphone oder Tablet ist die Suche nach neuen WLAN-Netzwerken einzuschalten. Nach kurzer Zeit wird das LAN-Modul (mit integrierter WLAN-Technologie) mit seinem Namen erkannt.

**Beispiel:** 

HAUTAU-LAN-Modul-H0000198

Im Namen des LAN-Moduls ist der WLAN-Schlüssel für die erstmalige Verbindung enthalten, gemäß Beispiel "H0000198". Nach erfolgreicher Verbindung ist der WLAN-Schlüssel mittels der HAUTAU ConfigTool-App zu ändern.

## **Technische Daten**

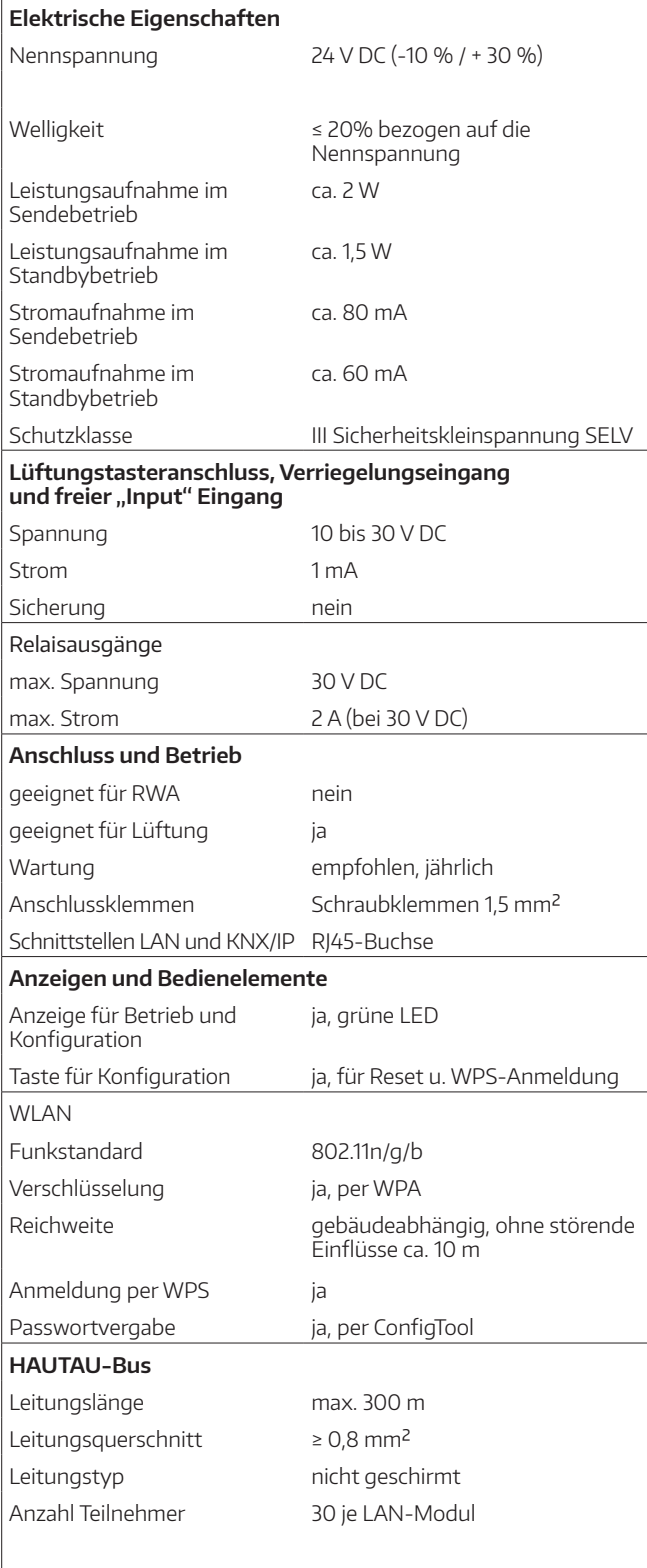

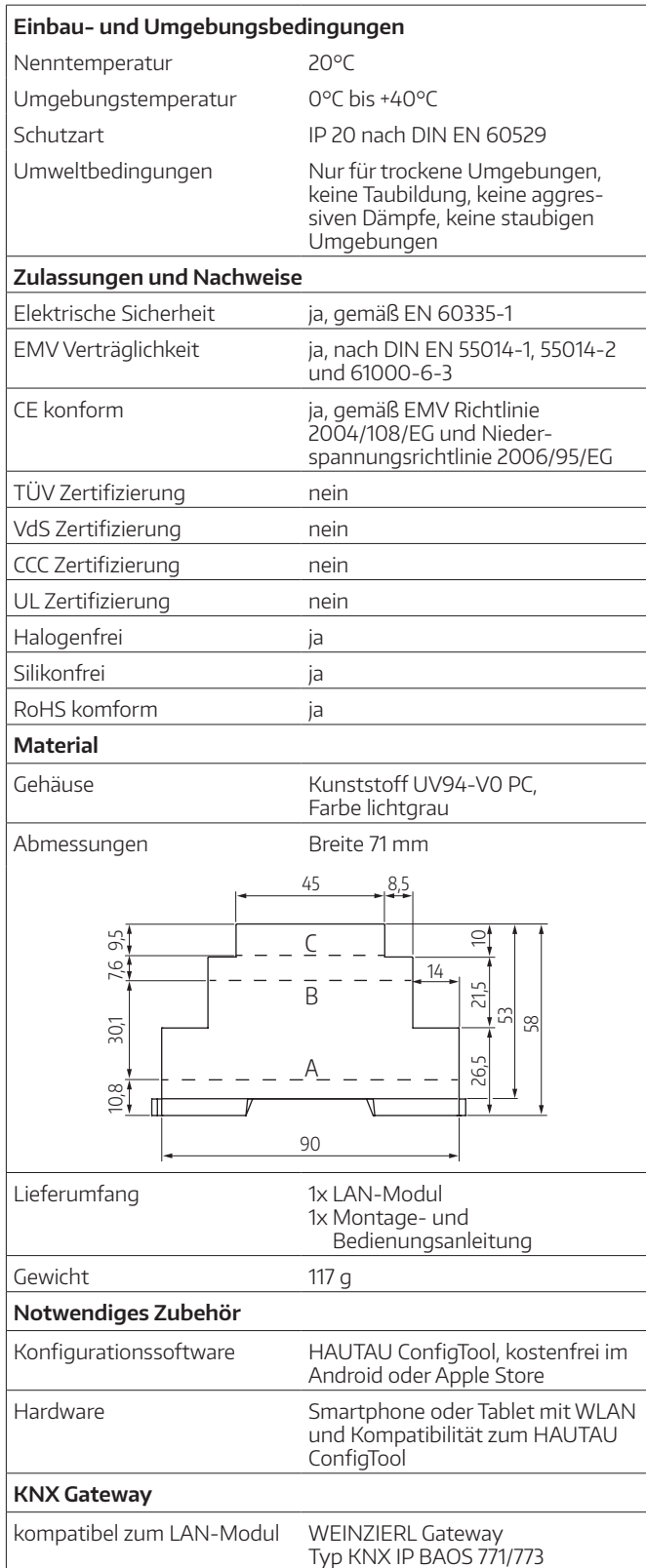

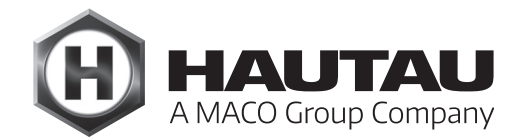

### **HAUTAU GmbH**

Wilhelm-Hautau-Straße 2 D-31691 Helpsen Tel.: +49 5724 393-0 E-Mail: info@hautau.de www.hautau.de

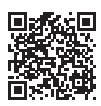